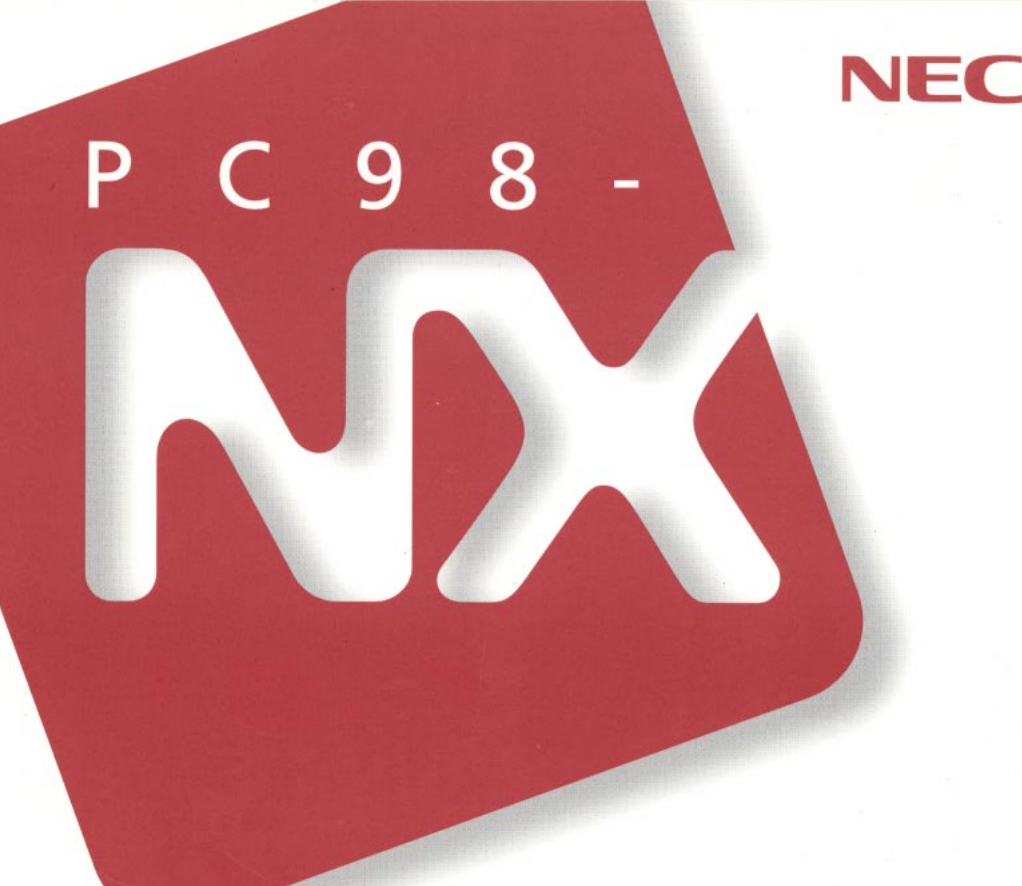

PC98-NX SERIES **LaVie NX** (Windows 98 インストール)

# 活用ガイド ソフトウェア編

アプリケーションの削除と追加 再セットアップするには 他のOSを利用するには

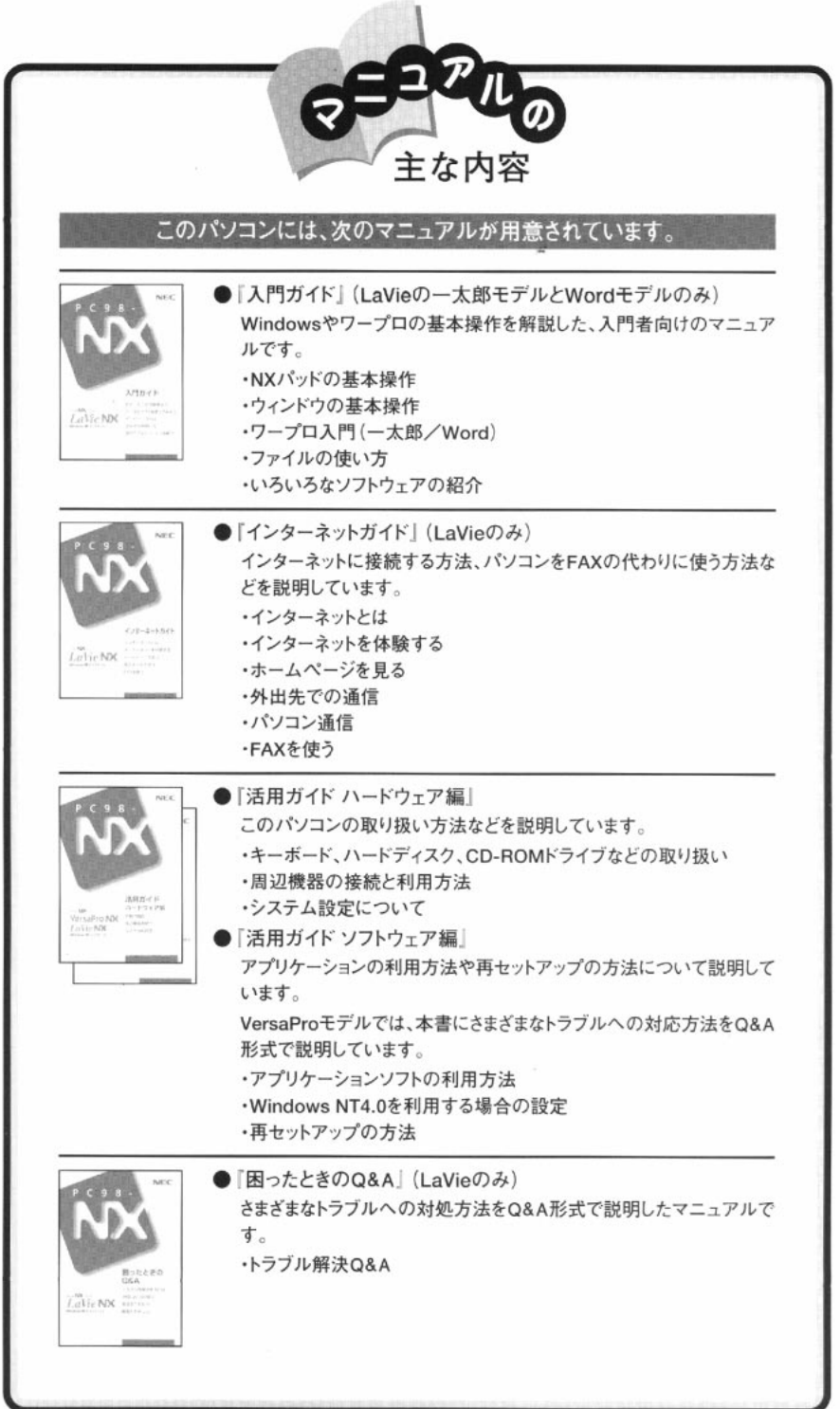

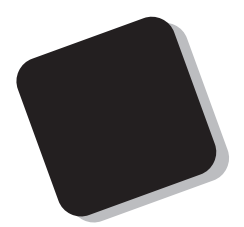

 $/$ 

1998 10 1998 11 2

LaVie NX LB26C/50A LT23D/54C LT23D/54D LW23D/53C LW23D/53D LW23D/52C LW23D/52D LW23C/52C LW23C/52D LW23C/5DC LW23C/5DD Windows 98

808-875488-198-A

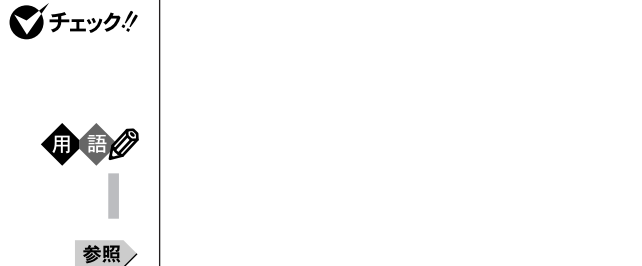

m.

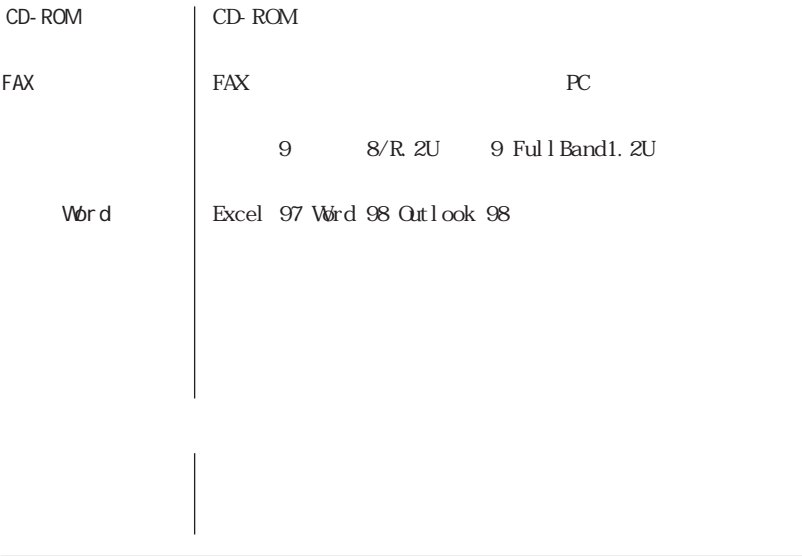

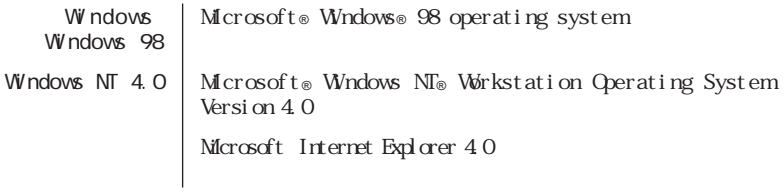

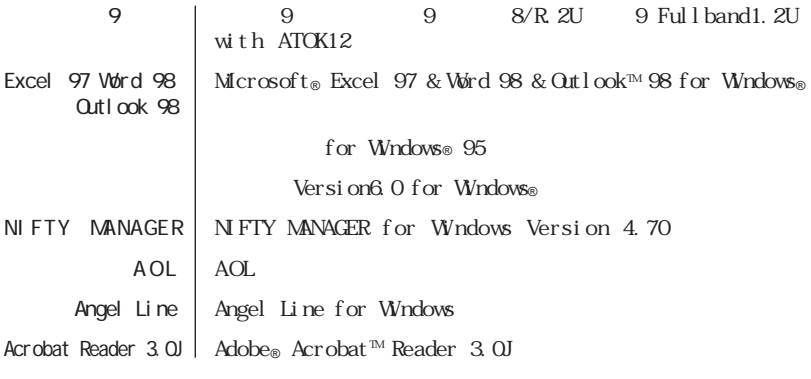

and the control of the control of the control of the control of the control of the control of the control of the

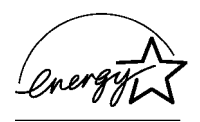

 $VCCI$  and  $B$ 

PC-11-1988

 $ROM$ 

CD-ROM JIS C-6802 IEC825 1 CD-

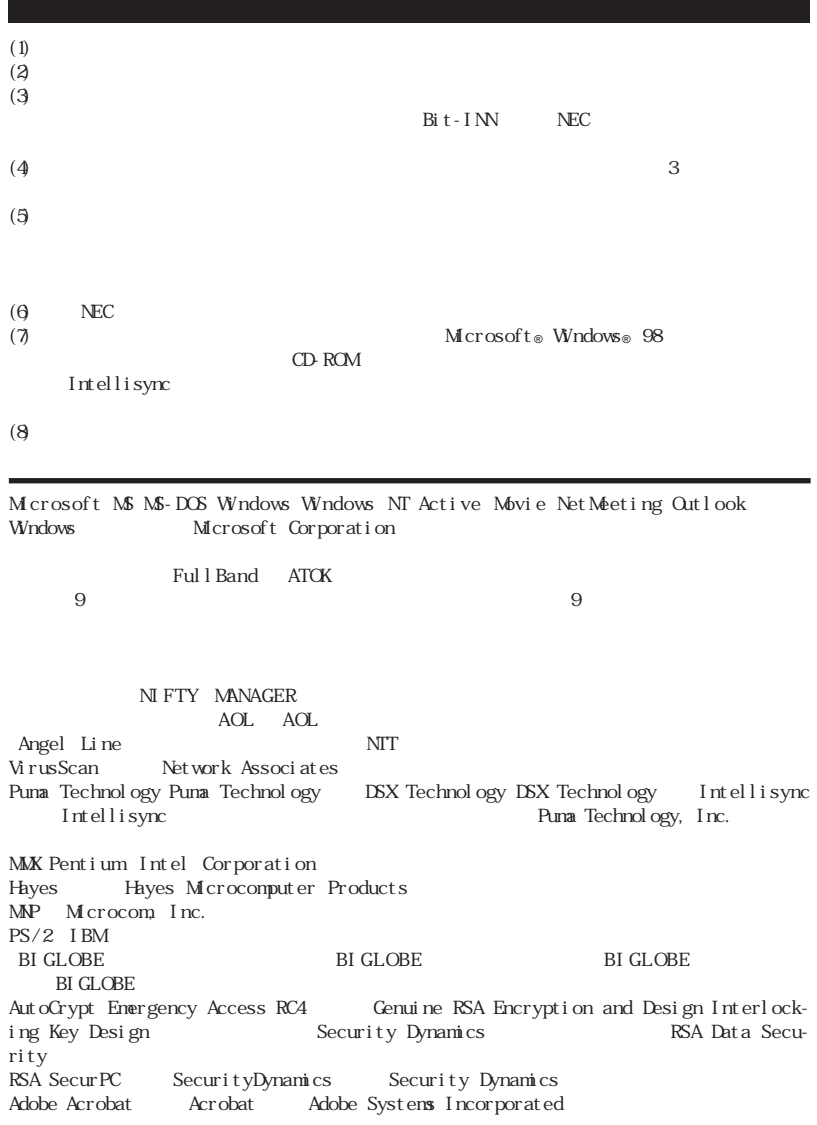

© NEC Corporation 1998

PART

 $\blacktriangleleft$ 

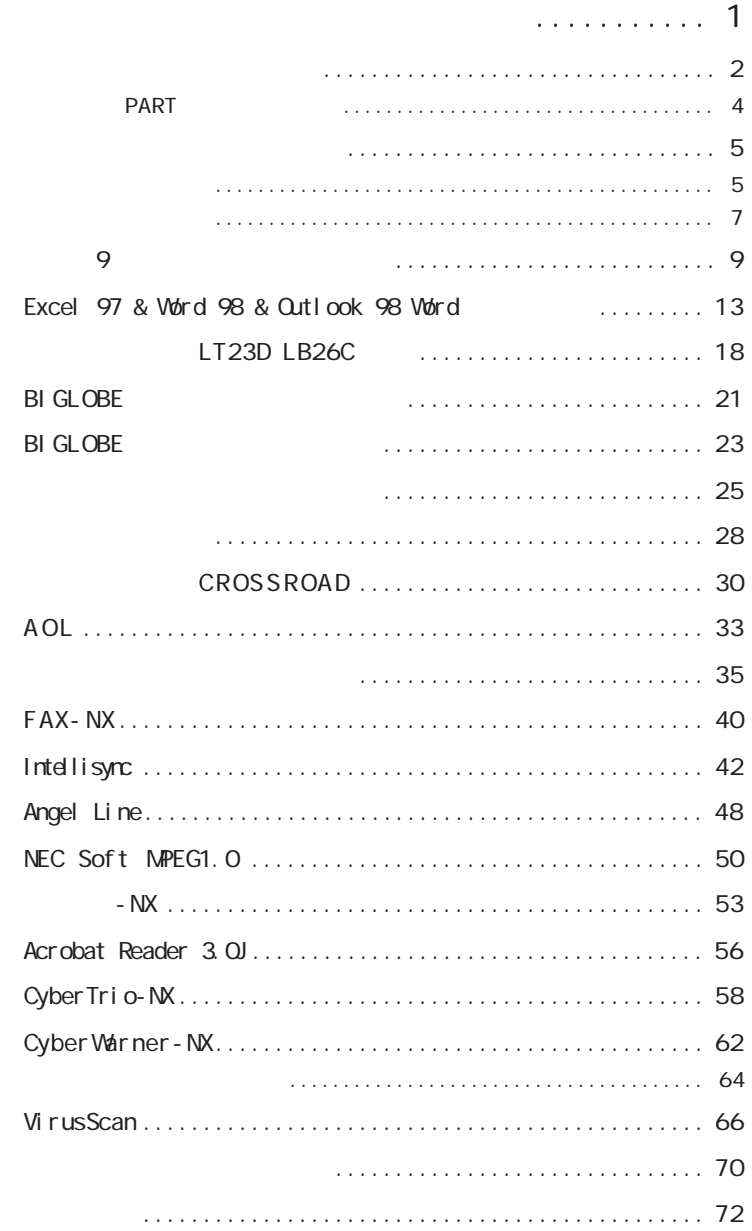

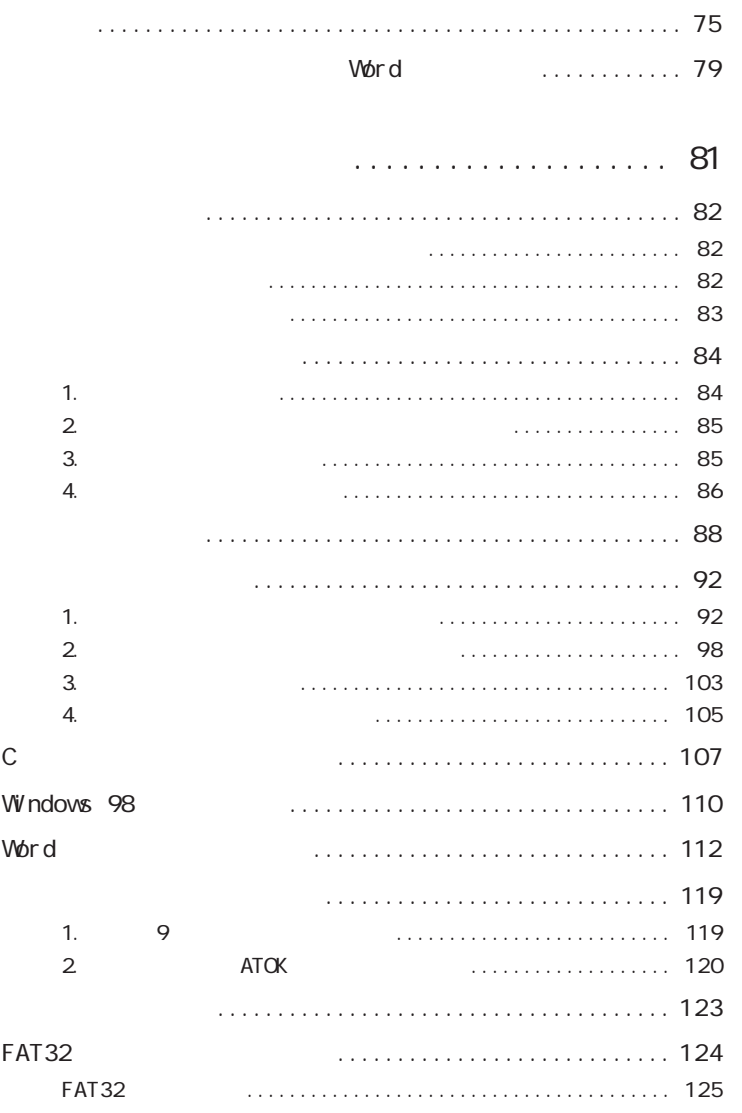

### PA RT

2

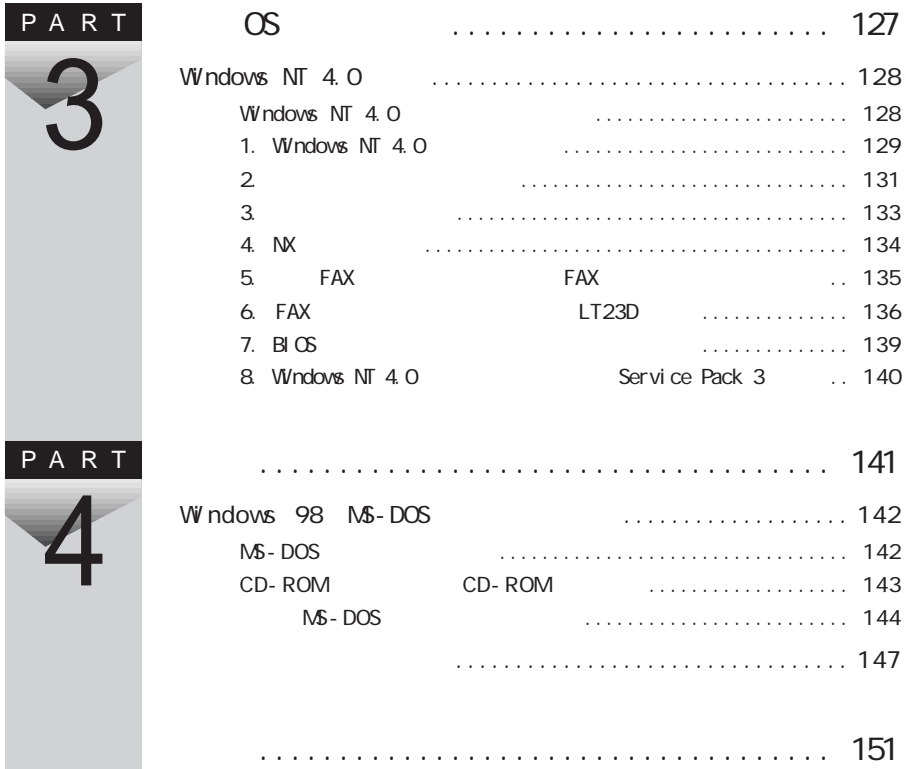

<span id="page-11-0"></span>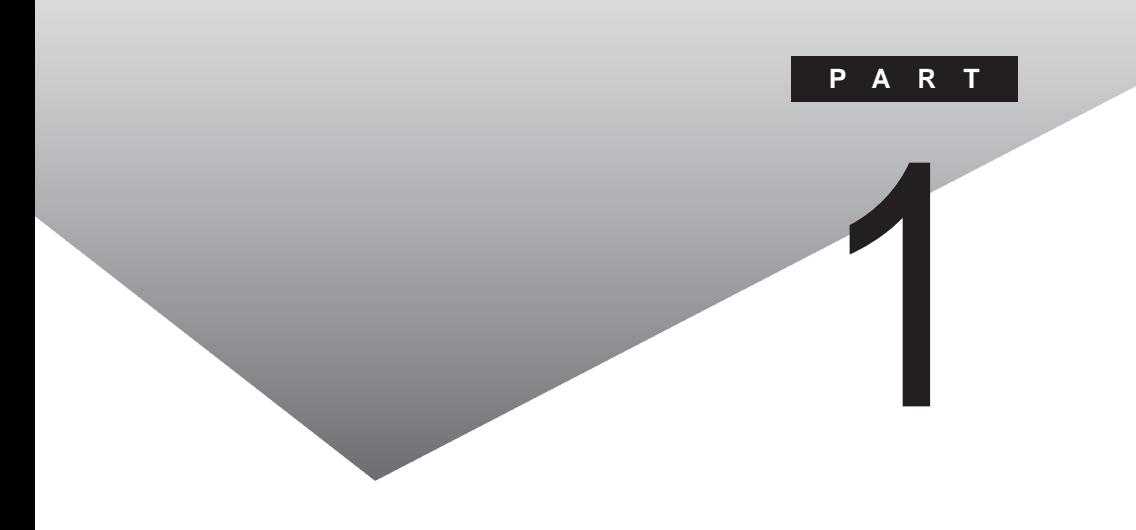

#### PART

[一太郎9パック\(一太郎モデルのみ\)](#page-19-0)

[Excel 97 & Word 98 & Outlook 98](#page-23-0) Word LT23D LB26C **BI GLOBE BI GLOBE** 

[Intellisync](#page-52-0) [Angel Line](#page-58-0) [NEC Soft MPEG1.0](#page-60-0)  $-$  N  $\times$ [Acrobat Reader 3.0J](#page-66-0) [CyberTrio-NX](#page-68-0) [CyberWarner-NX](#page-72-0) [VirusScan](#page-76-0)

CROSSROAD

[AOL](#page-43-0)

[FAX-NX](#page-50-0)

Word Word

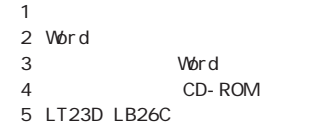

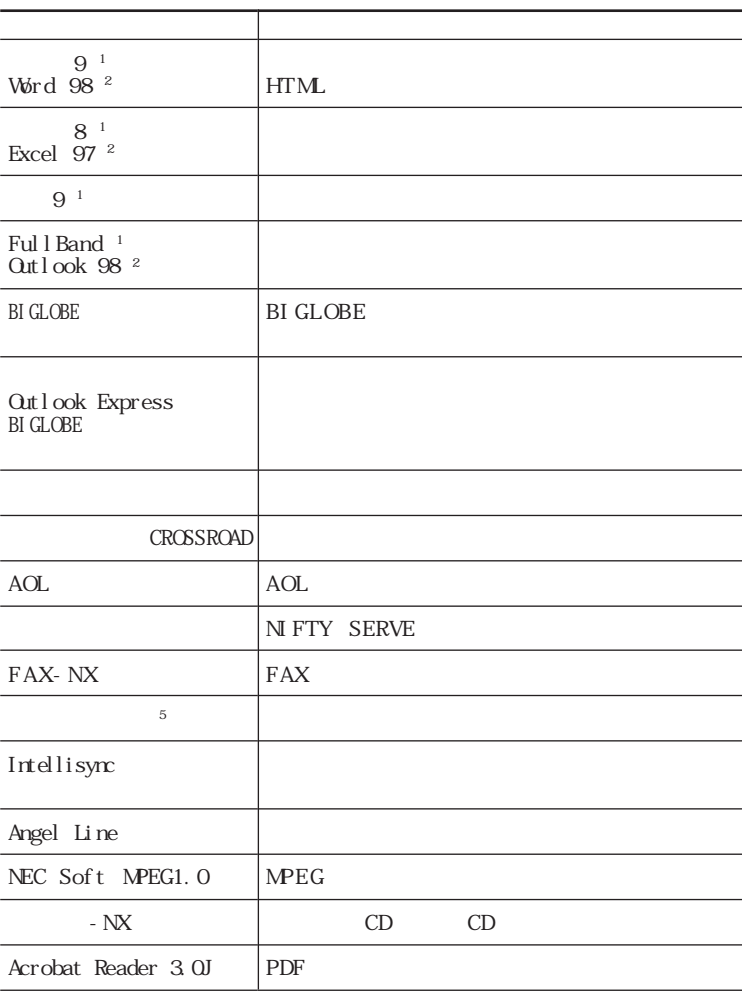

<span id="page-12-0"></span>

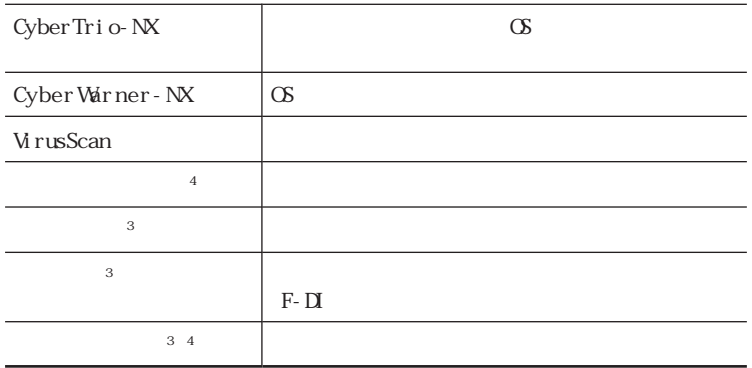

## <span id="page-14-0"></span>aaaaaaa このP A R Tの構成について aaaaaaaaa

Intellisync

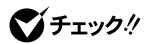

CD-ROM

<span id="page-15-0"></span>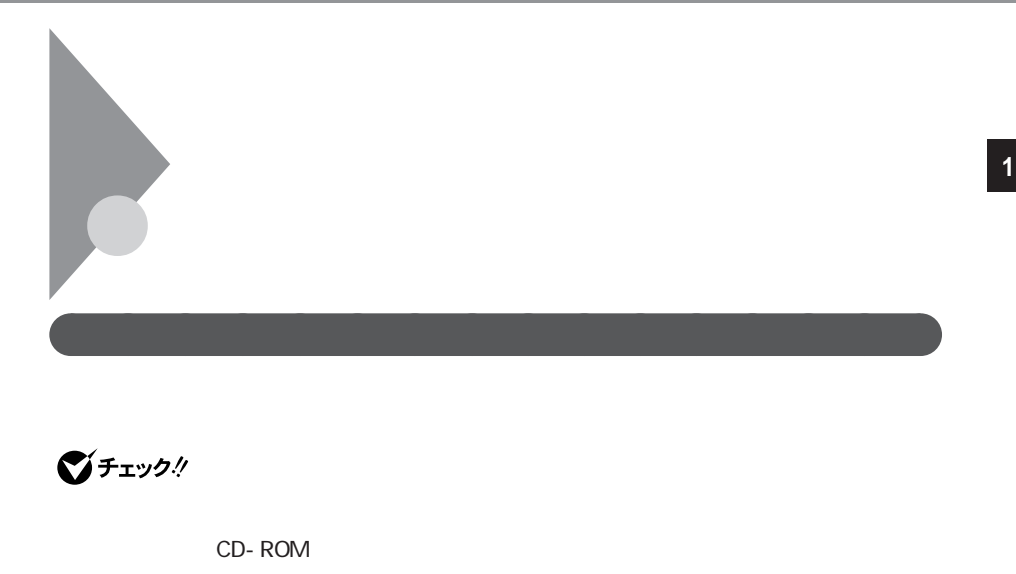

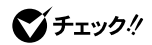

CD-ROM

CD-ROM
CD-ROM
CD-ROM
CD-ROM
CO

 $p.6$ 

CD-ROM
COD-ROM
COD - ROM
COD - ROM
COD - ROM
COD - ROM
COD

CD-ROM

**1**  $\blacksquare$ 

**2** インストール

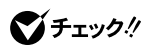

 $\gamma$ 

  $\overline{\phantom{a}}$   $\overline{\phantom{a}}$   $\overline{\phantom{a}}$ Ο Κ

<span id="page-17-0"></span>aaaaaaa 追加について aaaaaaaaa **<sup>1</sup>**

#### CD-ROM

#### CD-ROM

THEY CD-ROM

CD-ROM
CO-ROM
CO-ROM
CO-ROM
CO-ROM
CO-ROM
CO-ROM
CO-ROM
CO-ROM
CO-ROM
CO-ROM
CO-ROM
CO-ROM
CO-ROM
CO-ROM
CO-ROM
CO-ROM
CO-ROM
CO-ROM
CO-ROM
CO-ROM
CO-ROM
CO-ROM
CO-ROM
CO-ROM
CO-ROM
CO-ROM
CO-ROM
CO-ROM
CO-ROM
CO-ROM
CO-RO

CD-ROM
CD-ROM
CO-ROM
CO-ROM
CO-ROM
CO-ROM
CO-ROM
CO-ROM
CO-ROM
CO-ROM
CO-ROM
CO-ROM
CO-ROM
CO-ROM
CO-ROM
CO-ROM
CO-ROM
CO-ROM
CO-ROM
CO-ROM
CO-ROM
CO-ROM
CO-ROM
CO-ROM
CO-ROM
CO-ROM
CO-ROM
CO-ROM
CO-ROM
CO-ROM
CO-ROM
CO-RO

CD-ROM

CD-ROM

**1** CD-ROM CD-ROM

**2** T

**3**  $\overline{\phantom{a}}$ **4** 「インストール」ボタンをクリックし、「フロッピーディスクまたは

CD-ROM

**5** 「次へ」をクリックする

**6** インストールプログラム CD-ROM NSETUP. EXE CD-ROM Q Q NSETUP. EXE **7** 「完了」をクリックする

<span id="page-19-0"></span>

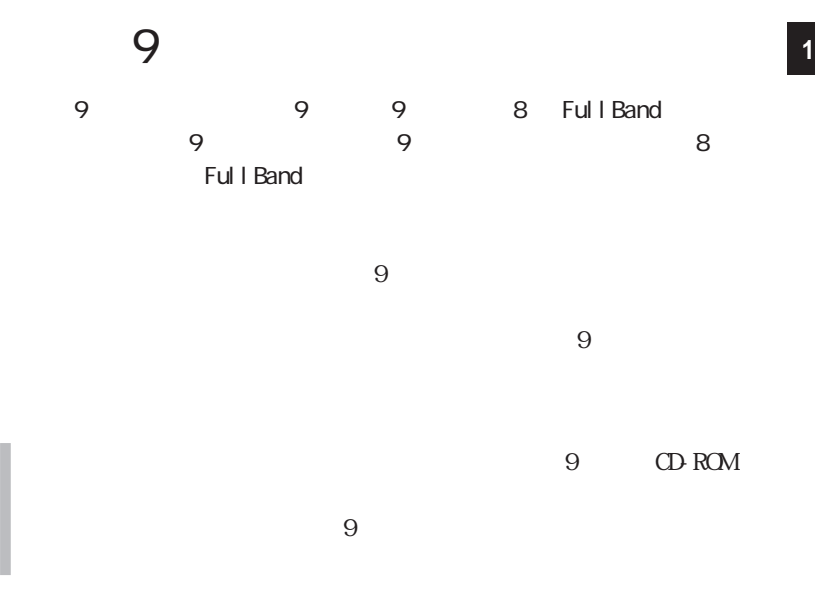

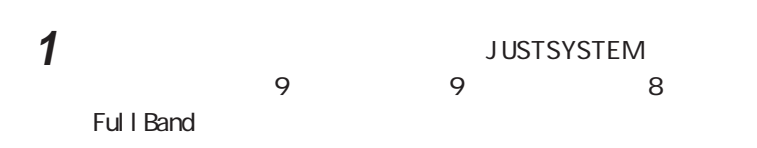

 $9$ 

9

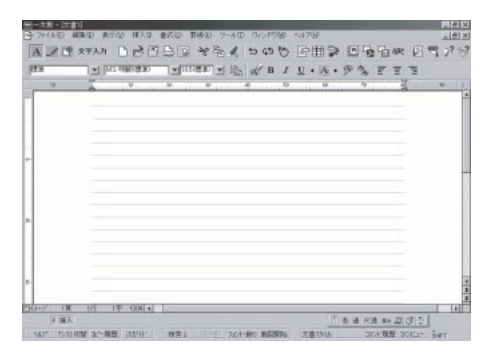

**9**

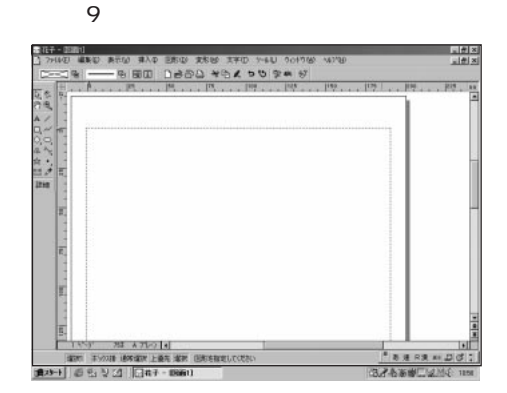

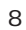

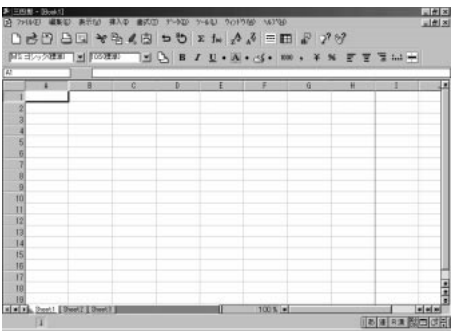

#### Ful I Band

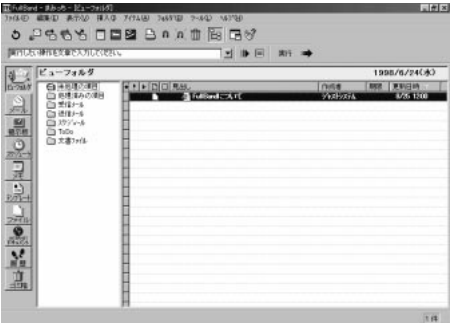

**10**

一太郎9パック

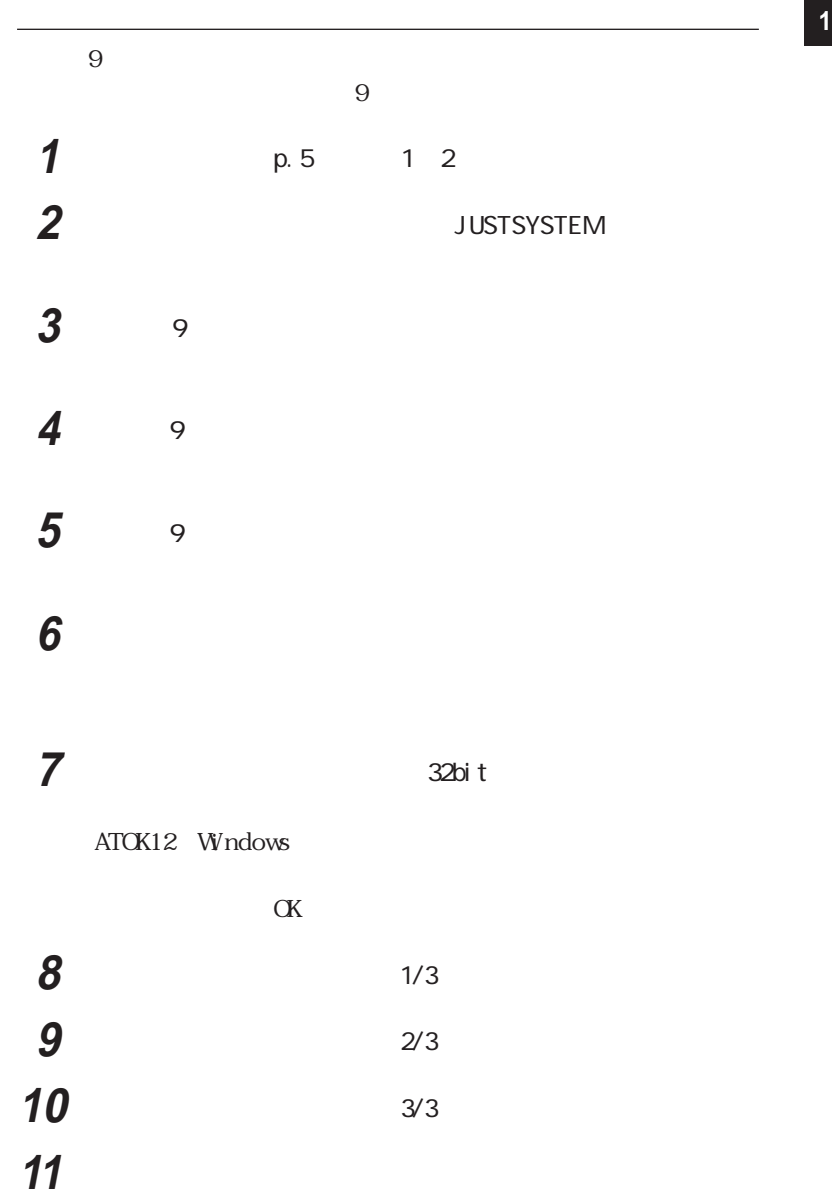

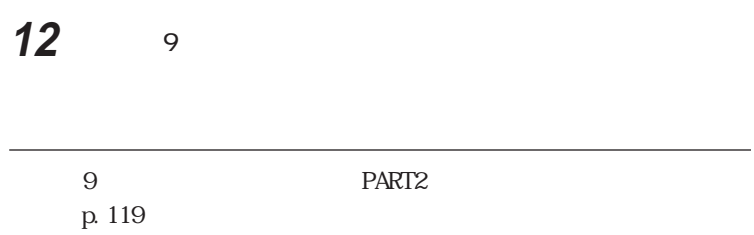

<span id="page-23-0"></span>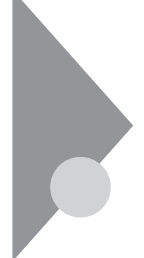

# Excel 97 & Word 98 & Outlook 98 **<sup>1</sup>**

Word

Word<del>E</del>

Excel 97 Word 98 Outlook 98 Draw 98

Excel 97 Word 98 Outlook 98

Excel 97 Word 98 Outlook 98  $M$ crosoft Excel 97 & Word 98 & Outlook 98 for Windows CD-ROM  $\text{Excel}$  97 & Word 98 & Outlook 98

マチェック! 98 & Outlook 98 for Windows CD-ROM MS-IME98

MS-IME98 Microsoft Excel 97 & Word

**1 Microsoft Excel** Microsoft Word **Microsoft Outlook** 

Excel 97

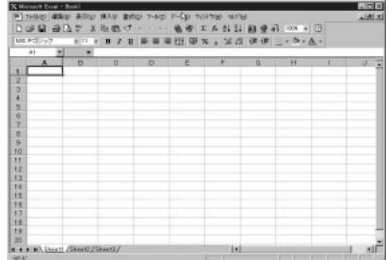

Word 98

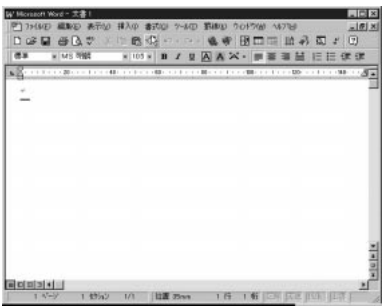

Outlook 98

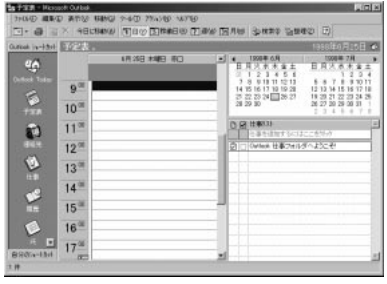

Draw 98 Excel 97 Word 98

Difine 98 Word 98 Excel 97 Microsoft Excel 97 & Word 98 & Qutlook 98 for Windows CD-ROM

Qutlook 98

**マチェック!** Outlook 98 Word 98 Excel 97

Excel 97 Word 98 Outlook 98 compared to the Outlook 98 Word 98 Excel 97

**1**  $p.5$  1 2

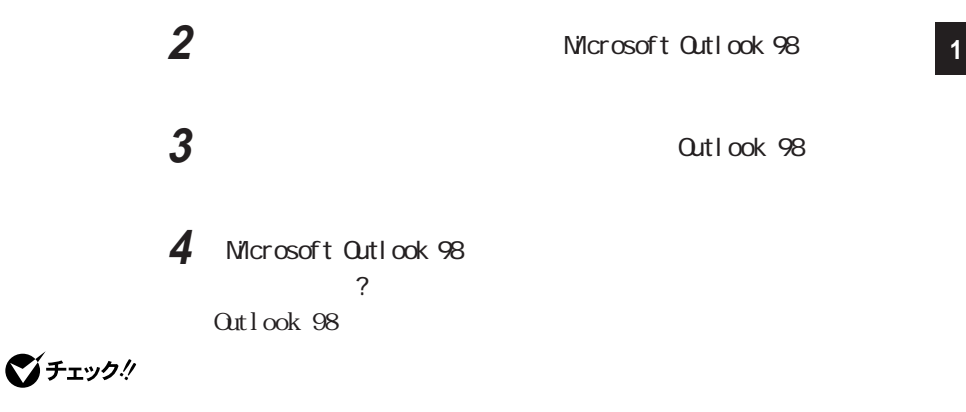

 $5$ 

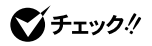

Draw 98

- 1 CD-ROM Microsoft Excel 97 & Word 98 & Outlook 98 for Windows CD-ROM
- 2 Nicrosoft Excel 97 & Word 98 & Outlook 98 for Windows Draw 98
- 3 Microsoft Draw 98
- **4** Microsoft Draw 98 ?

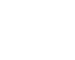

5 Microsoft Draw 98 OK しゅうしょう しょうしょく しょうしょく

■チェック!

**Example 20 Video Windows** And Windows and Windows and Windows

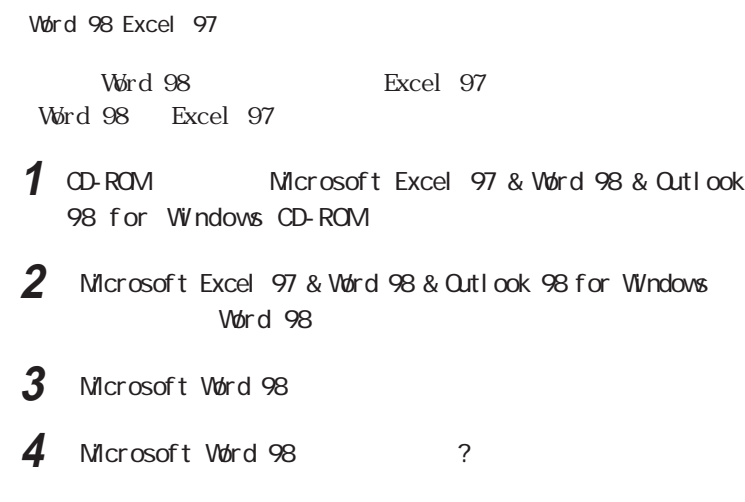

5 **Microsoft Word 98 OK** 

■チェック!

 $\forall V$ ndows  $\forall V$ ndows

Microsoft Word Microsoft Excel

1 Microsoft Word Microsoft Excel

**2**  $\overline{\phantom{a}}$ **3**  $\overline{\phantom{a}}$ 

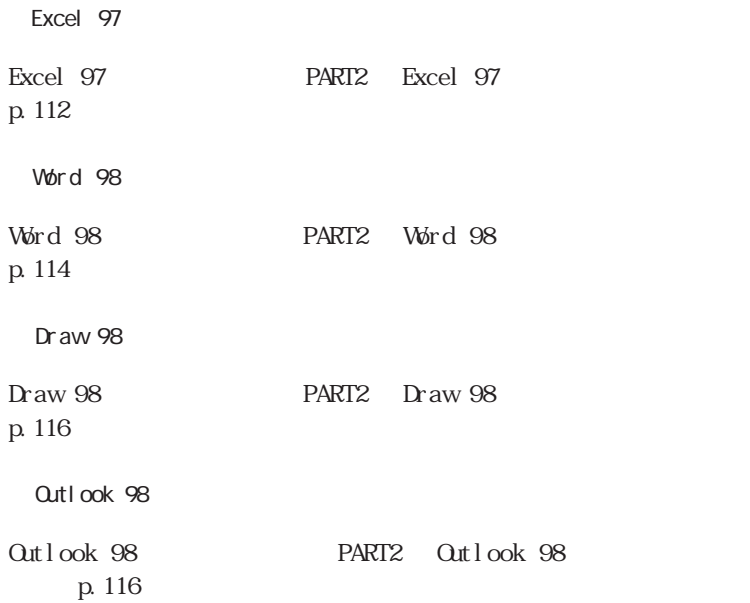

<span id="page-28-0"></span>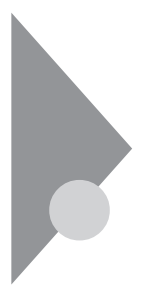

### $LT23D$   $LB26C$

びチェック!

Intellisync

 $\sim$  2

Windows NT 4.0

# 1  $\overline{1}$

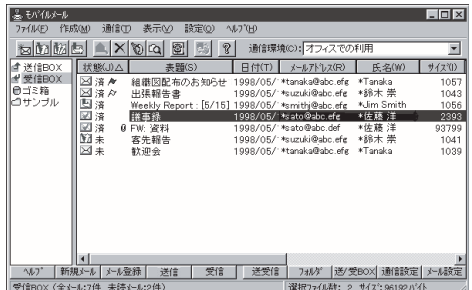

|                            |      |           |          | $\overline{1}$ |
|----------------------------|------|-----------|----------|----------------|
| $\boldsymbol{\mathcal{U}}$ | p. 5 | $1\quad2$ |          |                |
| $\boldsymbol{2}$           |      |           |          |                |
| $\boldsymbol{3}$           |      |           |          |                |
| $\boldsymbol{4}$           |      |           |          |                |
| 5                          |      |           | $\alpha$ |                |

**MM Folder** 

| $\boldsymbol{\eta}$ | p. 7 | $1\quad 7$ |    |          |
|---------------------|------|------------|----|----------|
| $\overline{2}$      |      |            |    | $\alpha$ |
|                     |      |            |    |          |
| $\frac{3}{4}$       |      |            |    |          |
|                     |      |            | 13 | 26       |
|                     |      |            |    |          |
|                     |      |            |    |          |
|                     |      |            |    |          |
| $\overline{5}$      |      |            |    |          |

コンポート コンポート コンポート コンポート コンポート コンポート コンポート コンポート コンポート コンポート コンポート コンポート コンポート コンポート コンポート コンポート コンポート コンポート コンポート コンポート コンポート コンポート コンポート コンポート コンポート コンポート コンポート コンポート コンポート コンポート コンポート コンポート コンポート コンポート コンポート コンポート

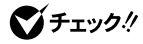

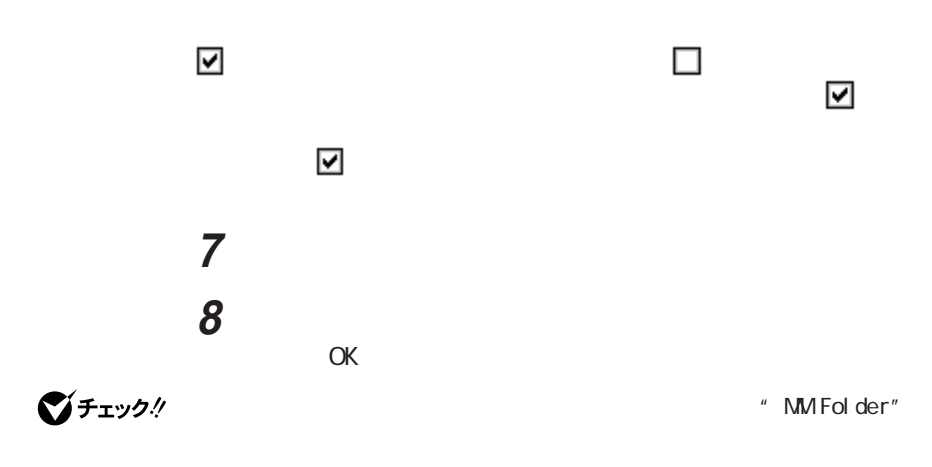

**9** さんごとの意味 **10**「デスクトップにショートカットを登録しますか」と表示されるので、

11 Windows

W<sub>ndows</sub>

<span id="page-31-0"></span>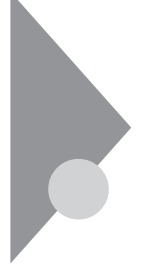

# BIGLOBE

BIGLOBE BIGLOBE

**DIGLOBE** へんじん アップナビ」ということになっている。 **BIGLOBE** 

**EXECUTE** 

**1** BIGLOBE

BIGLOBE

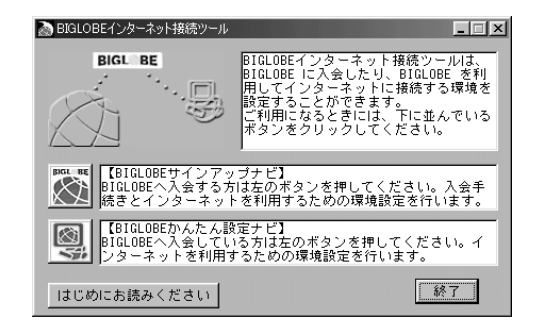

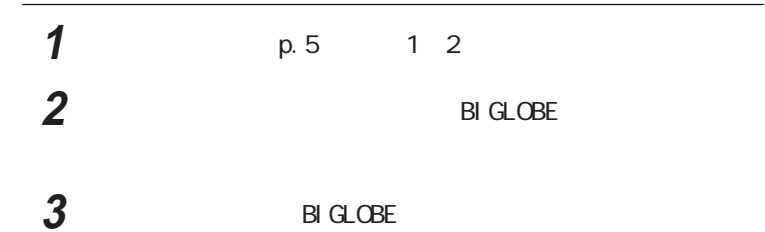

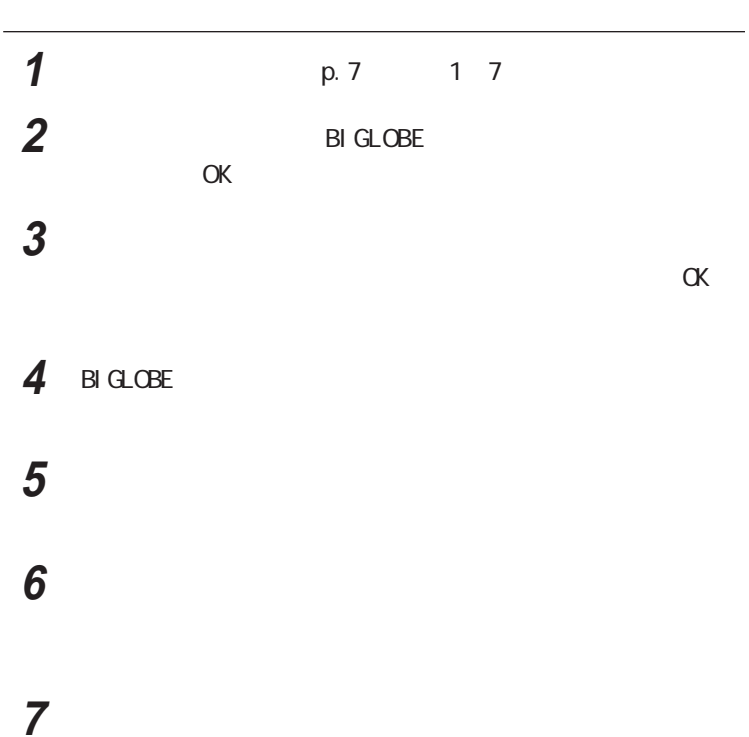

<span id="page-33-0"></span>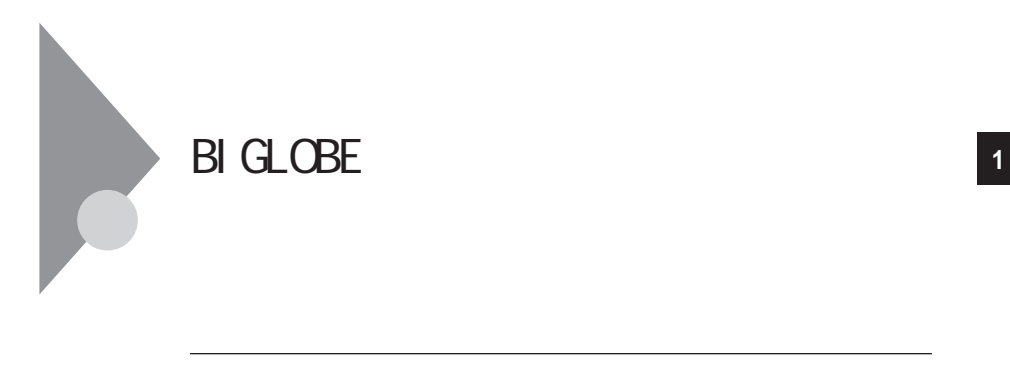

**1** デスクトップの「インターネット無料体験」のアイコンをクリックす

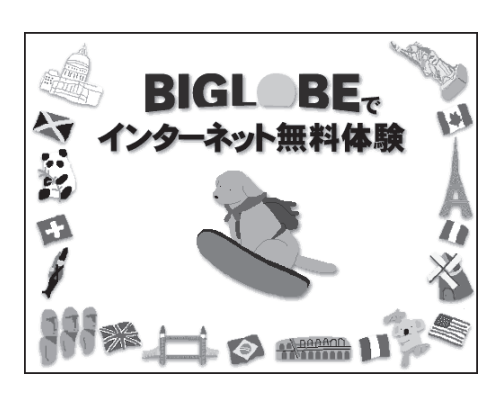

参照

PART<sub>2</sub>

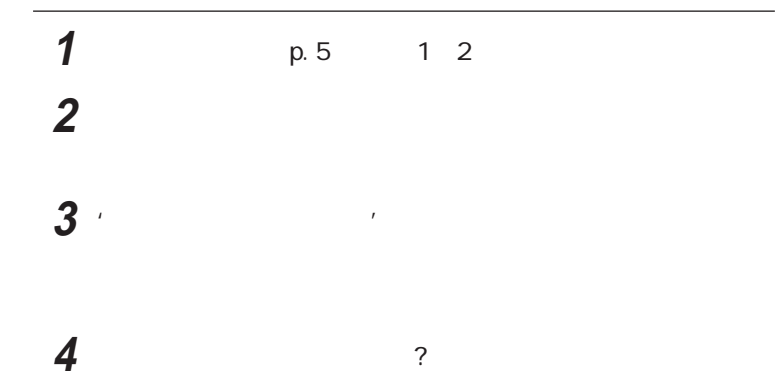

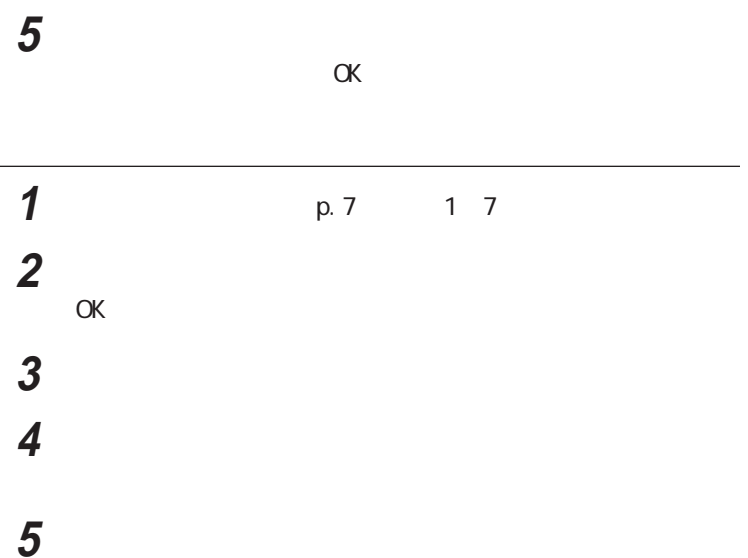

<span id="page-35-0"></span>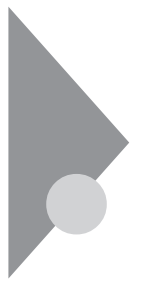

参照

**1**  $\overline{a}$ **2** 画面に従って設定を行う インターネットアクセスマネージャについて→『インターネットガイド』PART4の

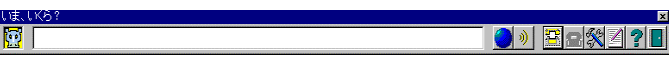

**3**  $\overline{\phantom{a}}$ 

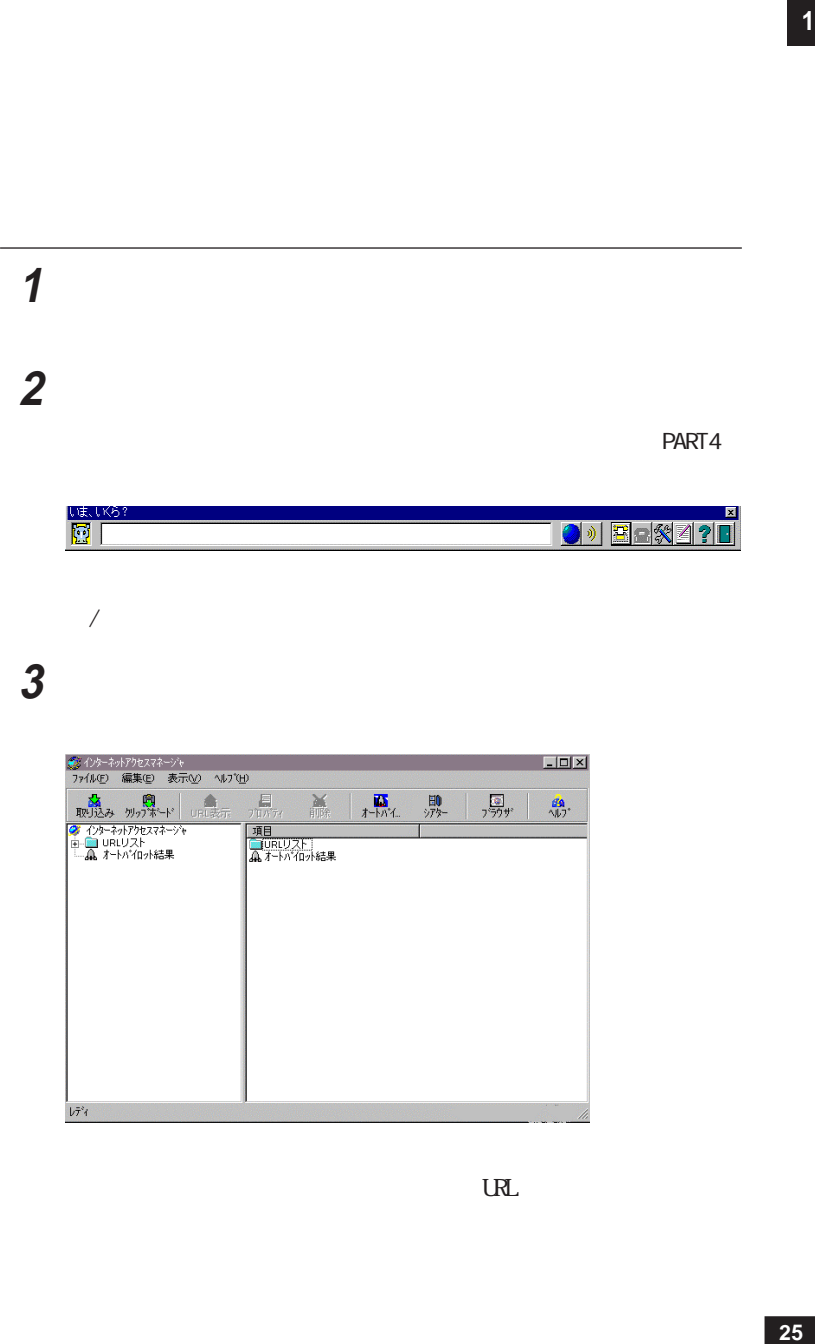

 $\sqrt{1-\frac{1}{2}}$ 

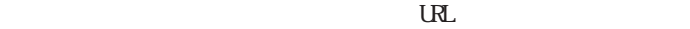
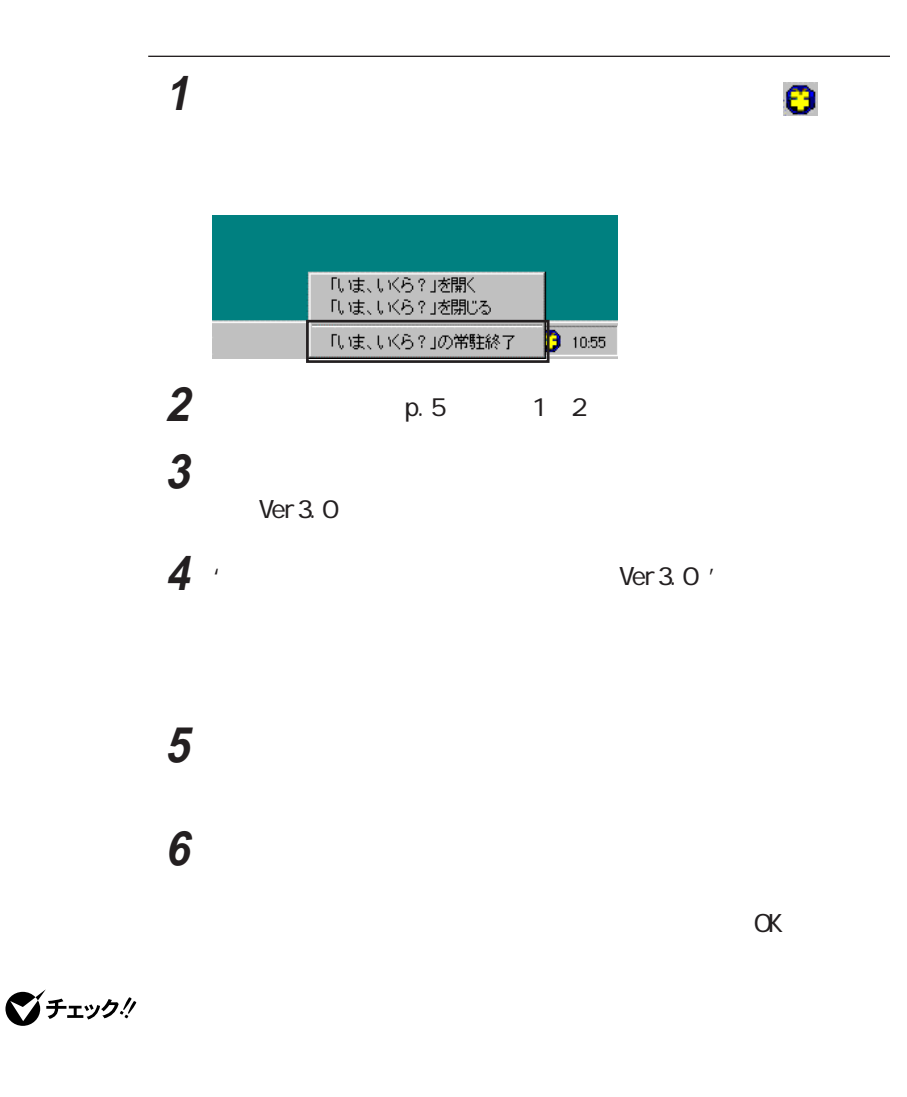

**Windows** The contract  $\mathbf{W}$  and  $\mathbf{W}$  and  $\mathbf{W}$  and  $\mathbf{W}$  and  $\mathbf{W}$ 

C Program Files IAM

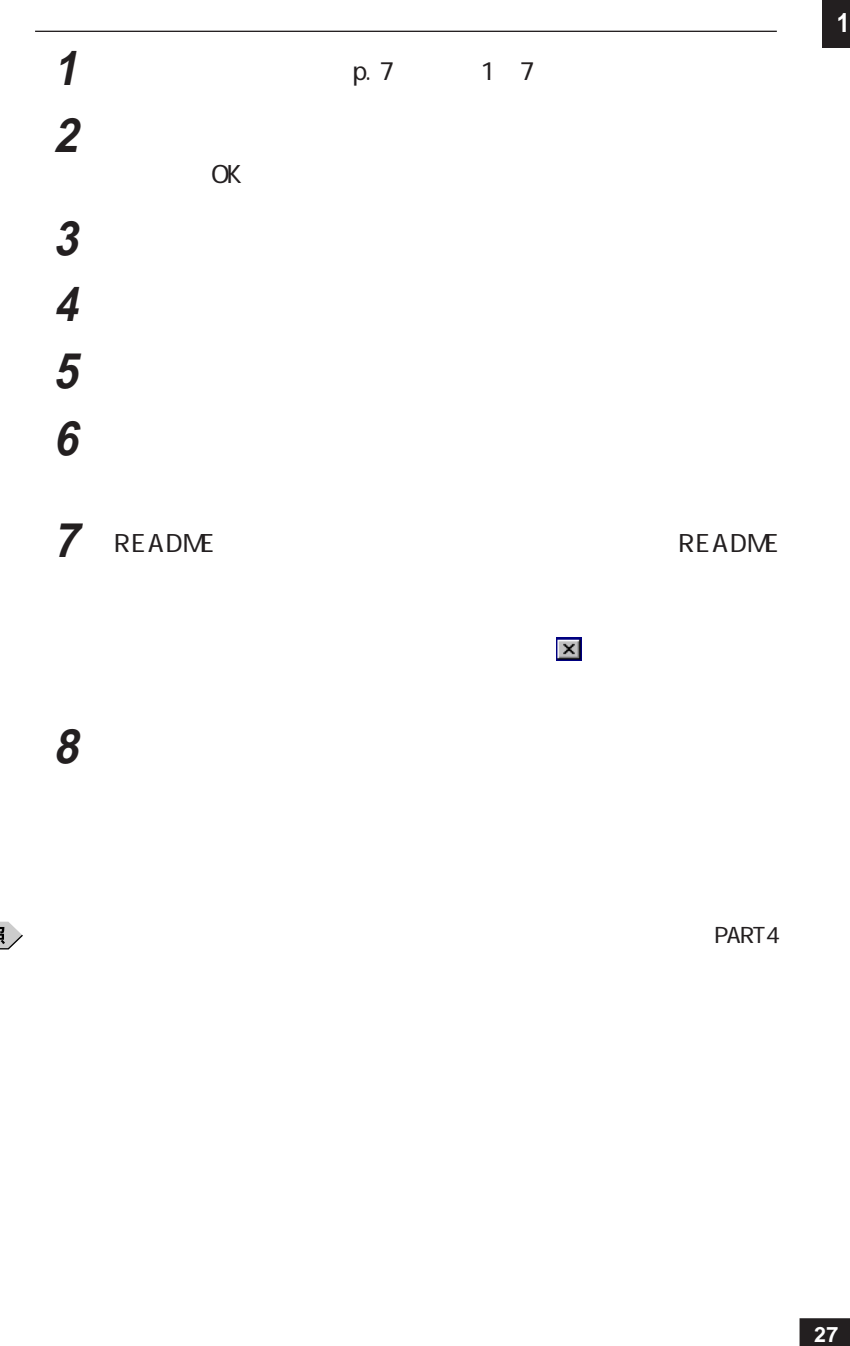

「<mark>メ</mark>」を選択した場合、右上の その後に

**8** 「セットアップの完了」と表示されたら、「はい、直ちにコンピュータ

参照

インターネットアクセスマネージャについて→「インターネットガイド」PART4

PART4

 $\blacksquare$ 

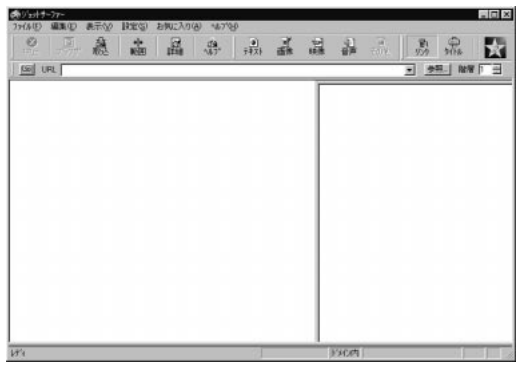

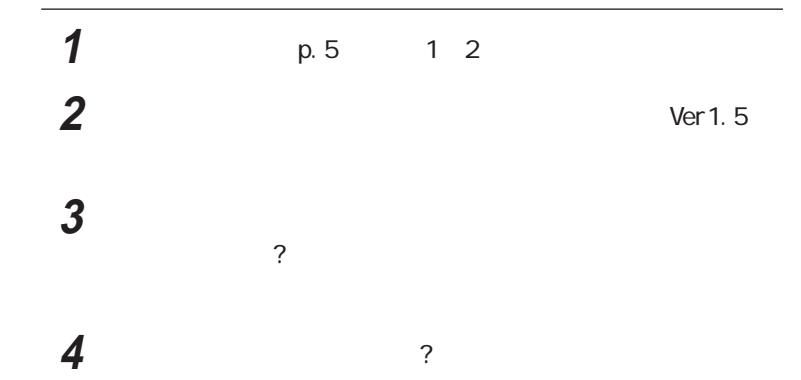

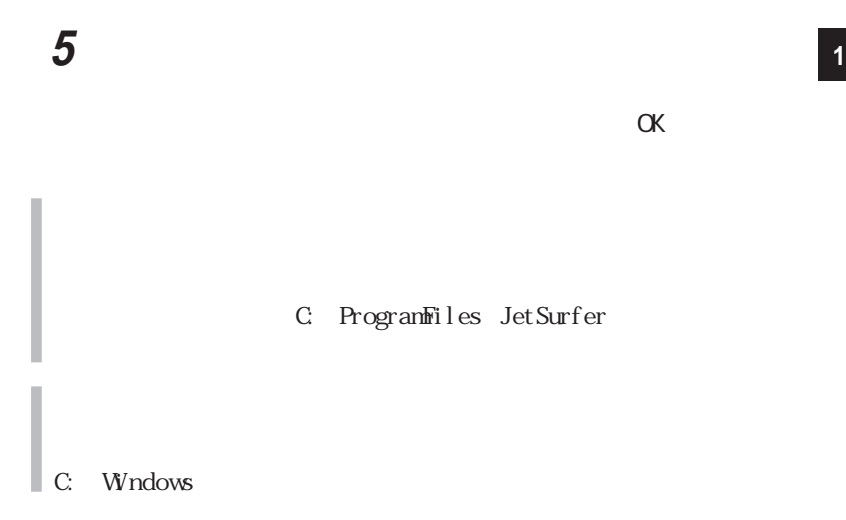

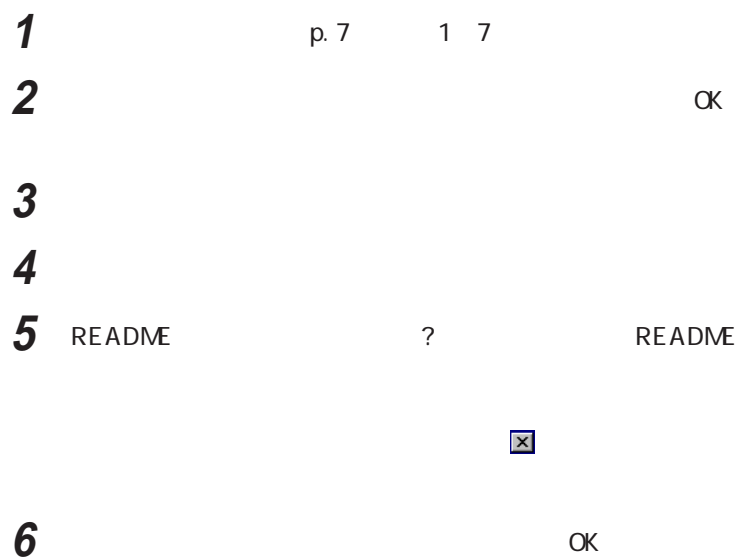

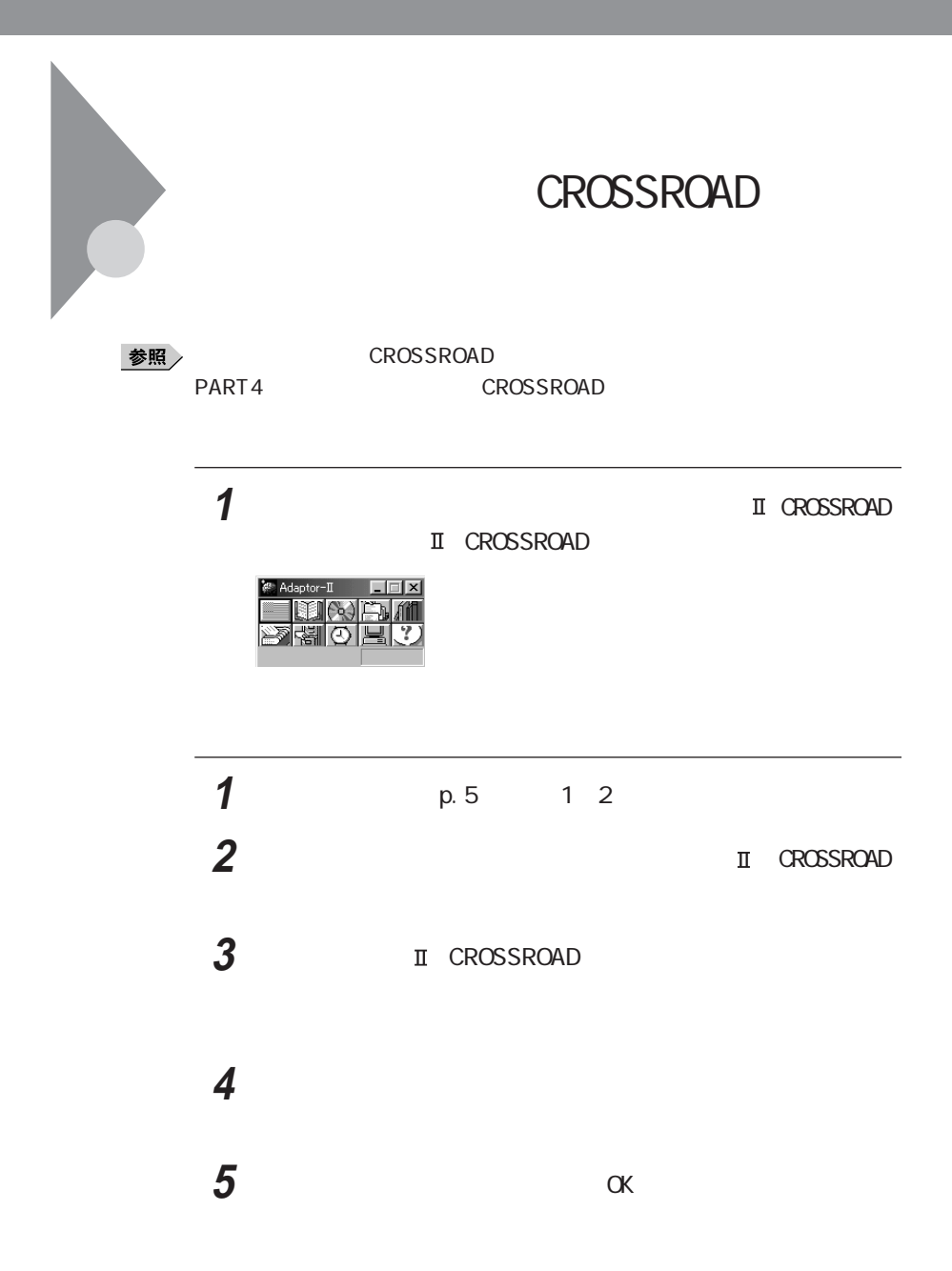

**1** ↑ <sub>→</sub> アイコンの削除している。 CROSSROAD

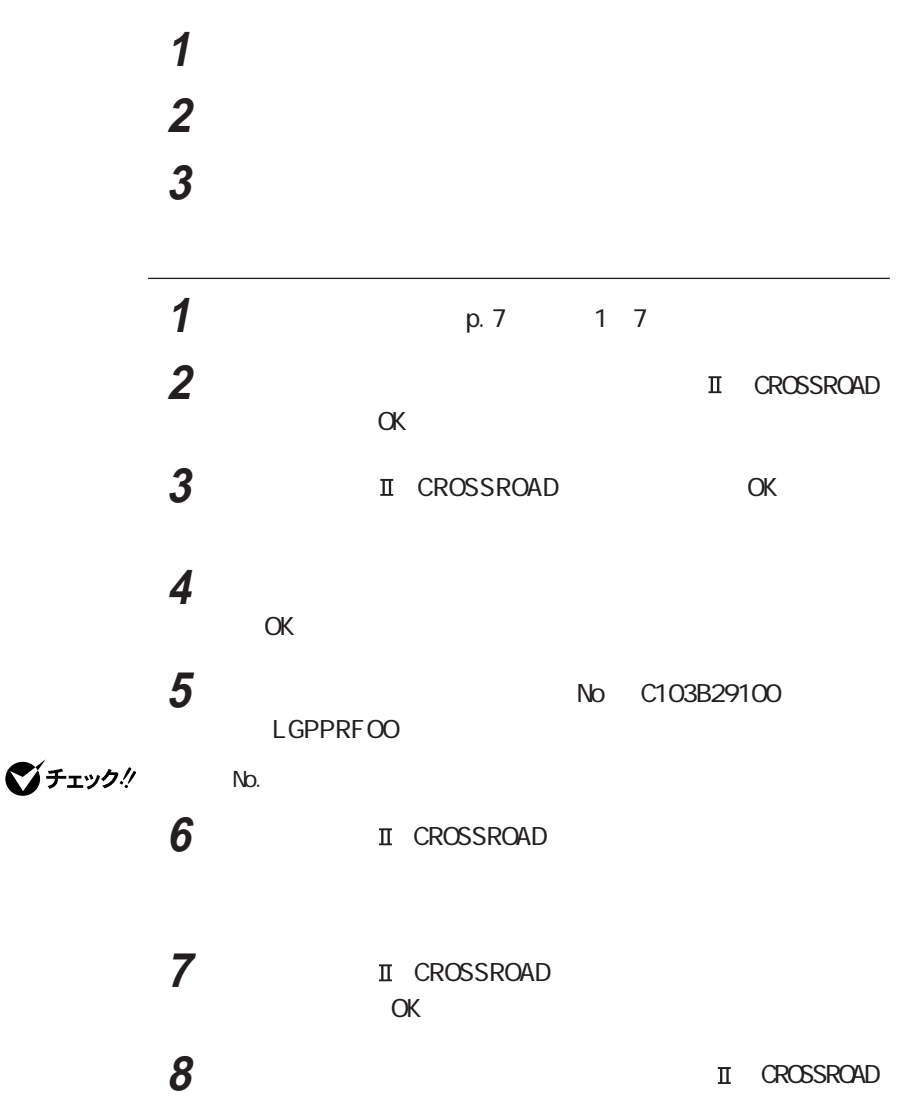

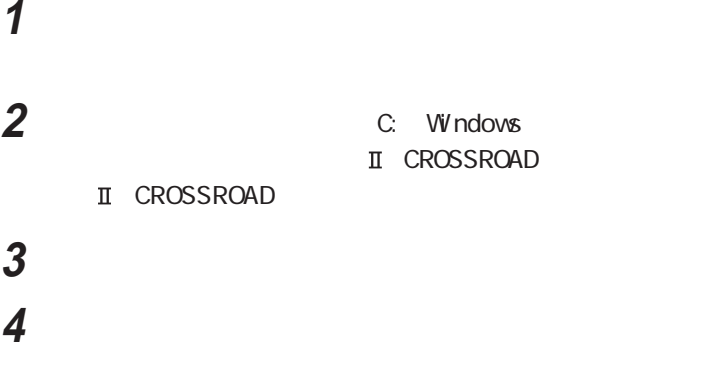

**CROSSROAD** 

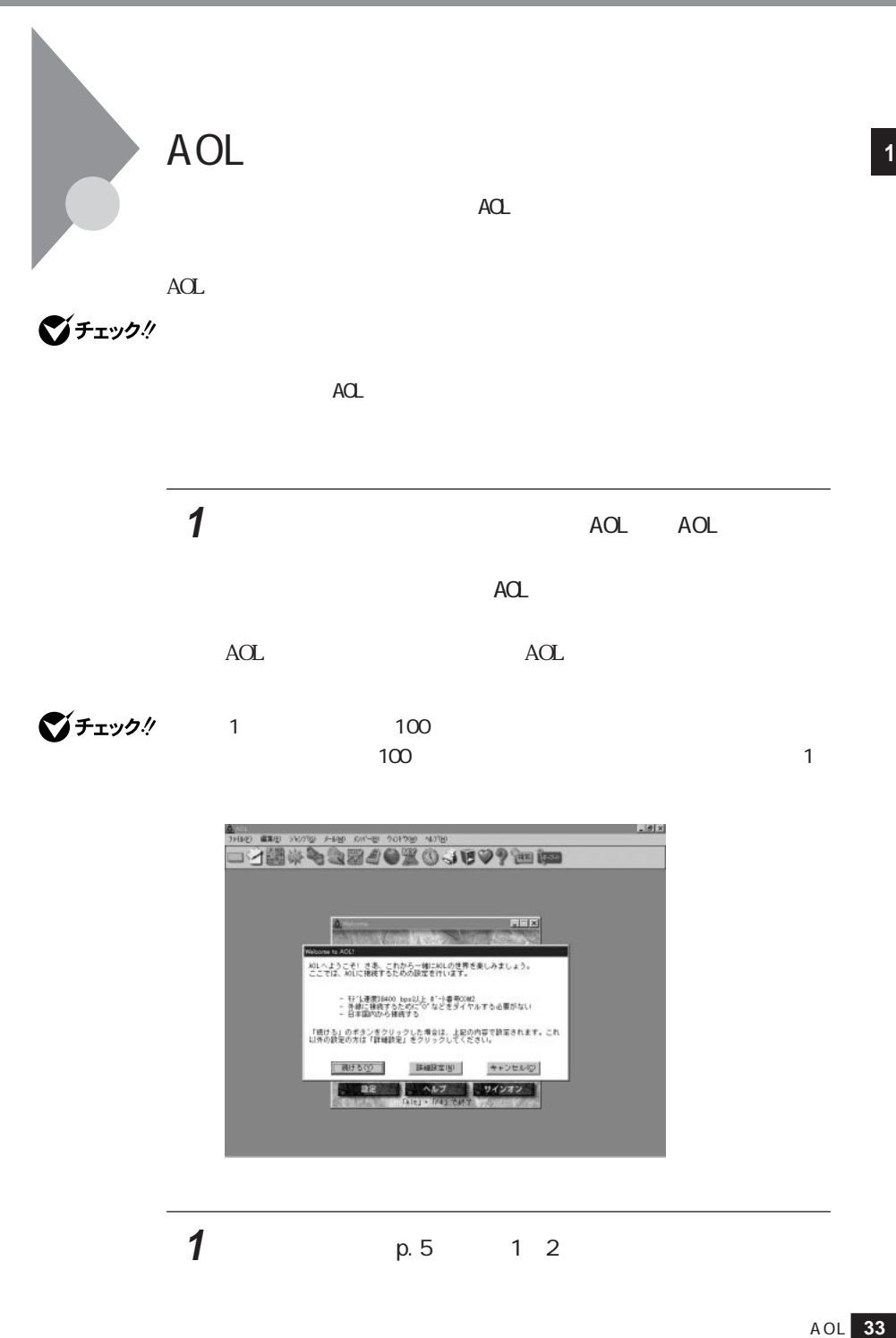

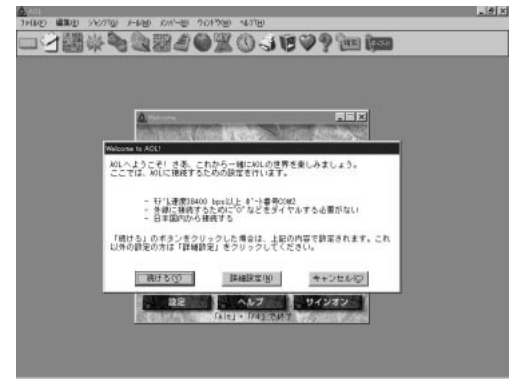

 $1$   $p.5$   $1.2$ 

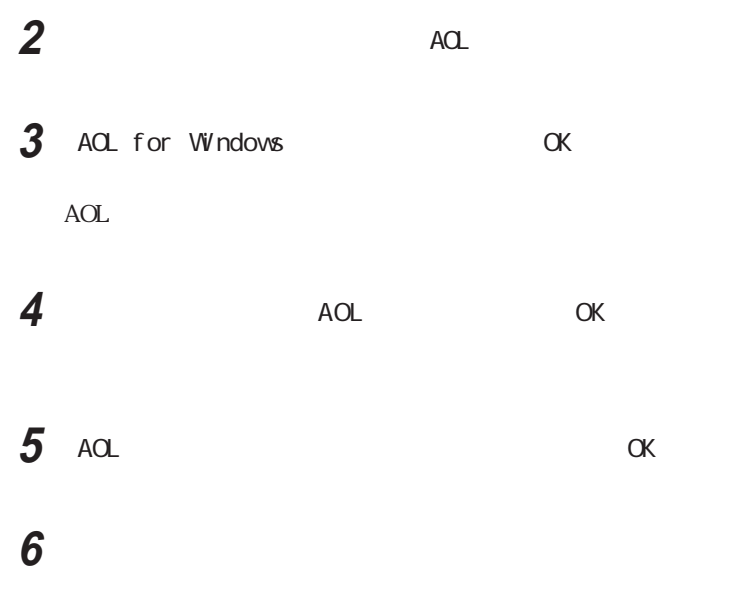

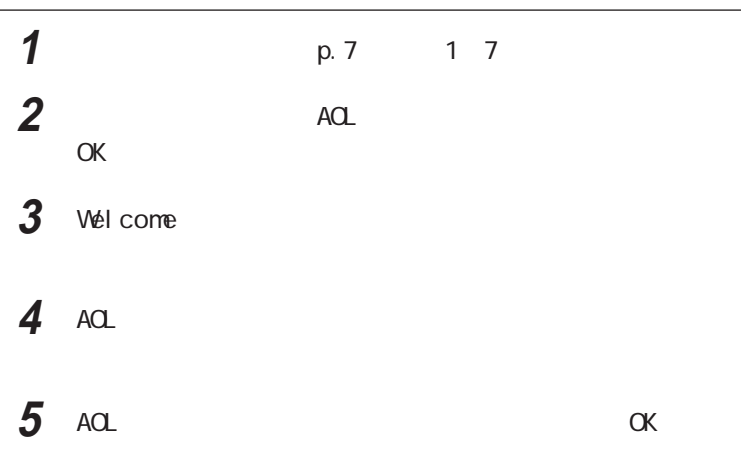

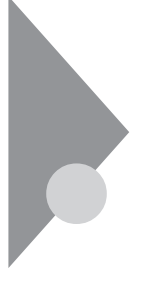

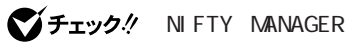

NIFTY MANAGER

**35**<br> **3**<br> **3**<br> **3**<br> **35**<br> **35**<br> **35** ートライトランド PART1 トードウェア FAX

セスポイントによっては【リトライオーバー(-8)となり、回線が切断されるこ とがあります。このような場合は、アクセスポイントを変更するか、NIFTY

**1** T

**MANAGER** 

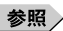

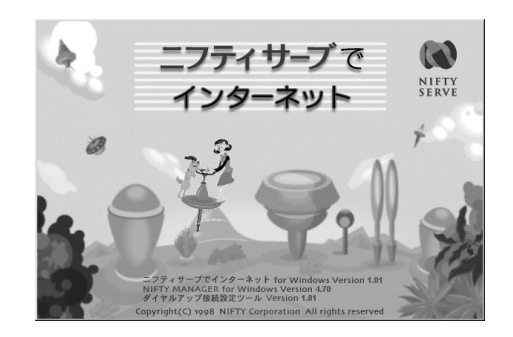

NI FTY MANAGER

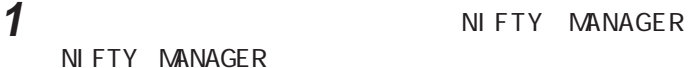

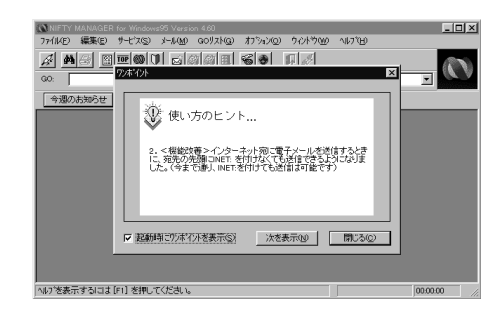

NIFTY MANAGER

**1**  $p.5$  1 2 **2** NIFTY MANAGER for Windows Ver 4, 70  $3$ 

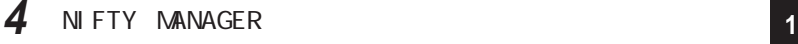

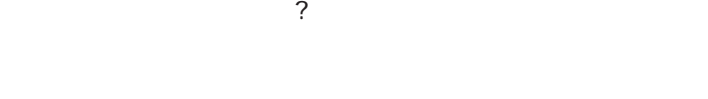

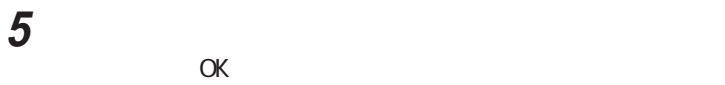

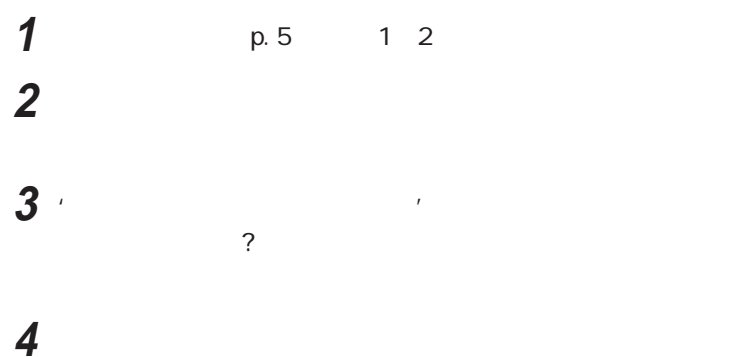

**OK** 

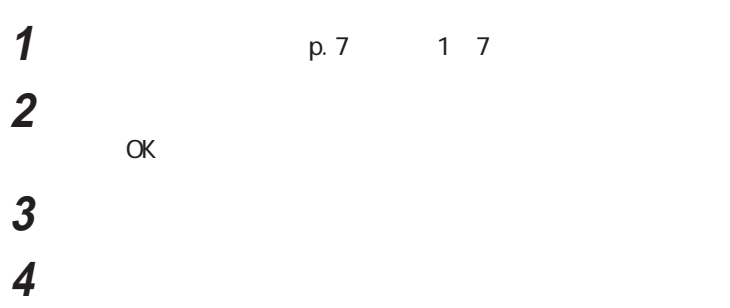

# ひとんだ インストールの選択  $\overline{\phantom{a}}$  $\sim$  2 7 README

### 「セットアップが完了しました」と表示されたら「完了」ボタンをク

NIFTY MANAGER

# T

「ニフティサーブでインターネット」が表示され、しばらくすると「イ

# **3**  $\overline{\phantom{a}}$

「ようこそ」の画面で「次へ」ボタンをクリックする

# 利用規約が表示されるので、よく読んでから、同意する場合は「は

インストール先の選択

**7** N FTY NANAGER for Windows 3.1

N FTY MANAGER 情報を引き継ぎますか?」と表示されることがあります。以前の情報が

8 NETY MANAGER for Windows トを置きますか?」と表示されたら、デスクトップにショートカットを

### N I FTY MANAGER

9 README

R E A D M E A D M E A D M E A D M E A D M E A D M E A D M E A D M E A D M E A D M E A D M E A D M E

 $10$ 

**10**「セットアップが完了しました」と表示されたら「OK」ボタンをクリ

しますか?」と表示されることがあります。表示されたときは、「はい」ボタンをク

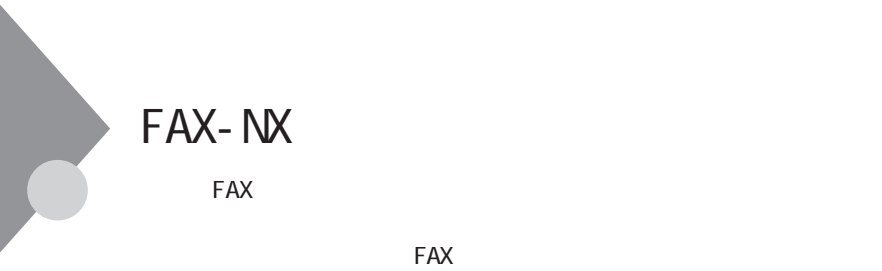

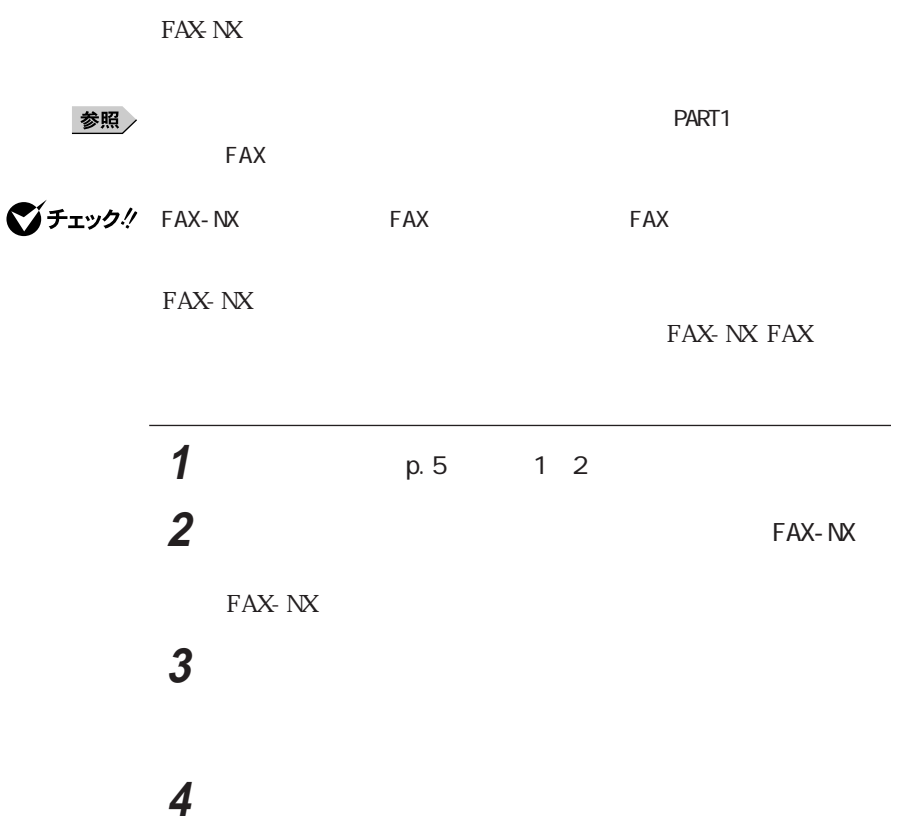

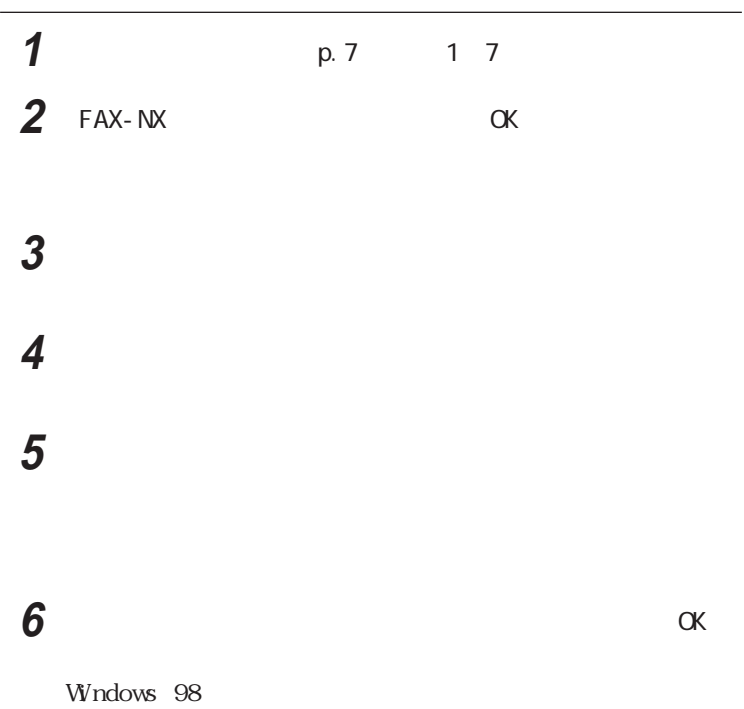

Portion of this program Copyright 1982-1996 Pervasive Software, Inc. All Rights Reserved.

## **Intellisync**

グチェック!

PC98-NX PC-9800 CD-ROM

Intellisync p. 46

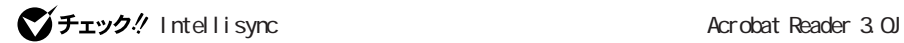

Acrobat Reader 3.0J CD-ROM

参照 Acrobat Reader 3.0J Marobat Reader 3.0J p.56

1 The Intellisync<sup>ll T</sup>untellisync

**2** Intellisync OK Intellisync

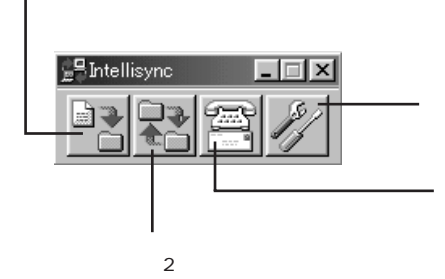

**42** Intellisync

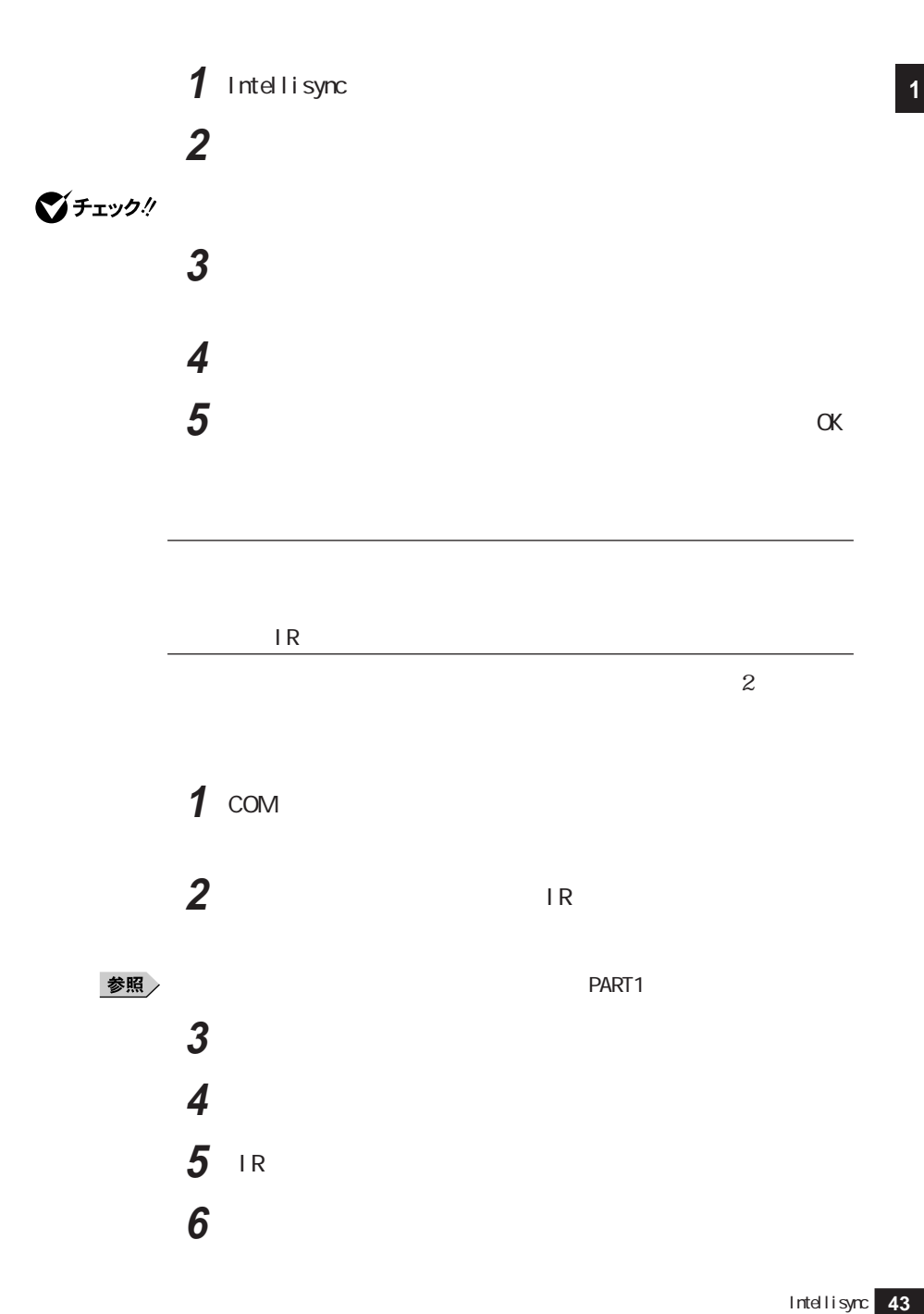

LW23D LW23C/52C LW23C/52D NEC FIR port model 02 NEC FIR port model 01

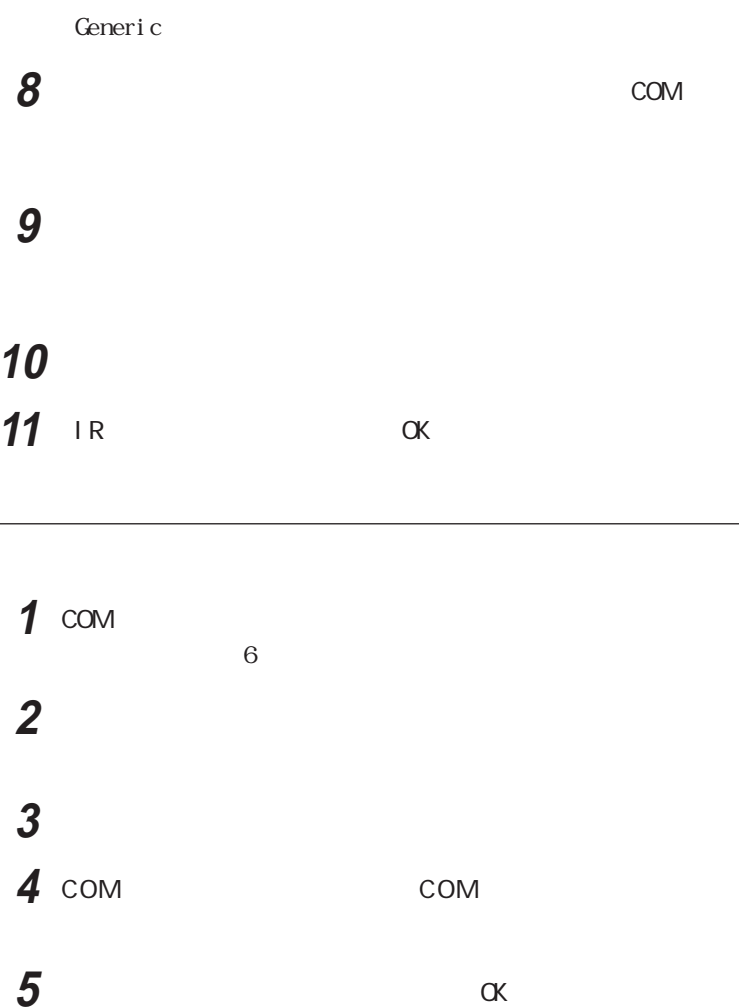

デバイスのリストから使用するデバイスを選ぶ

Intellisync

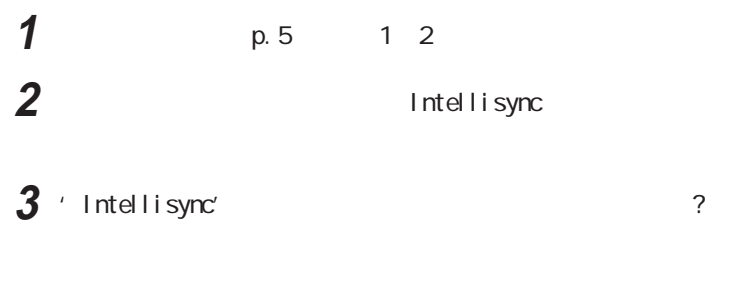

**4** The set of  $\mathcal{A}$ 

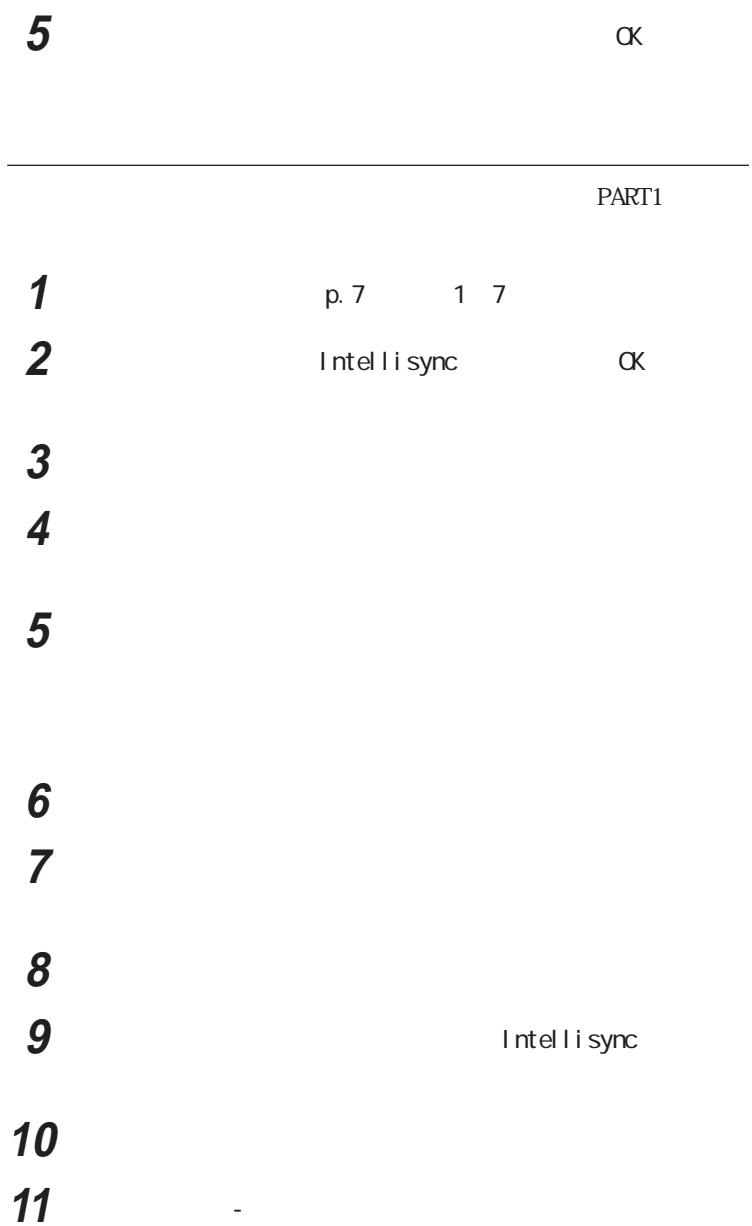

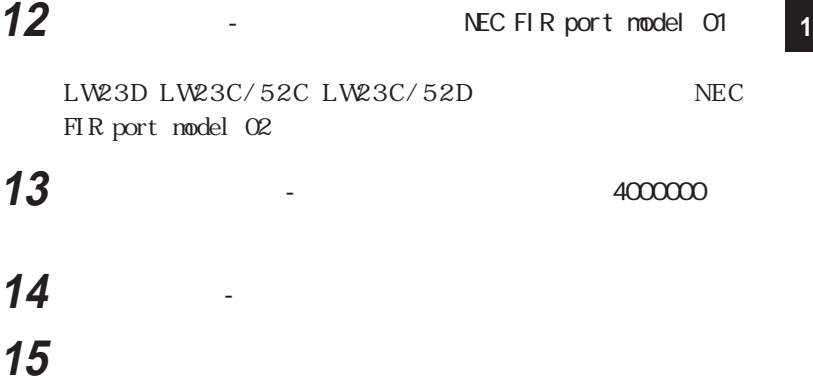

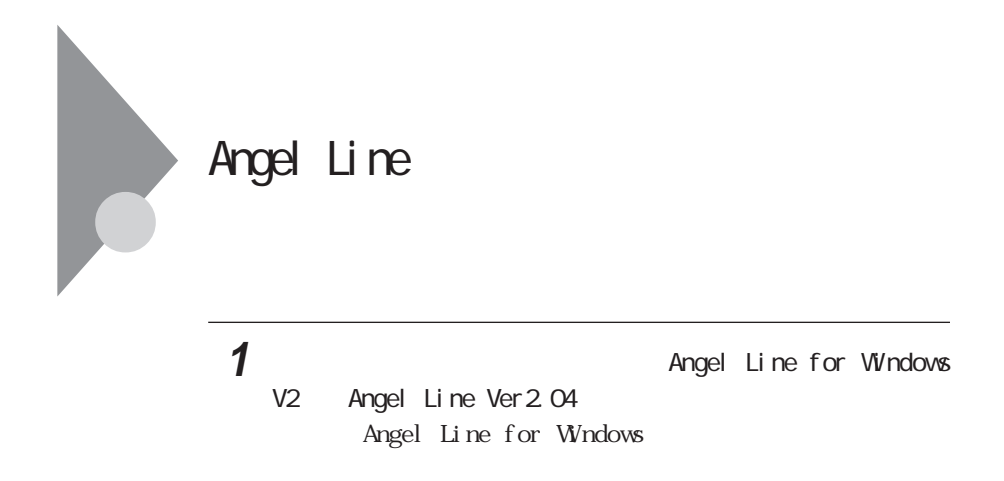

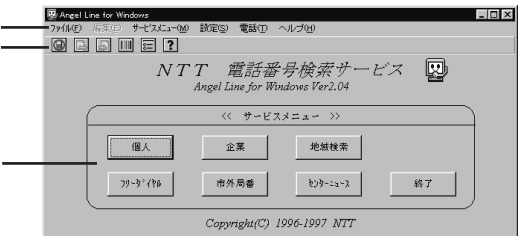

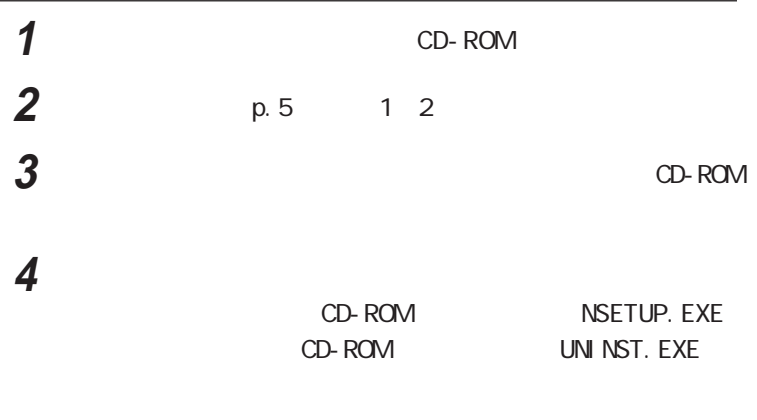

**5** アンイストールは次の内容を消えるので、

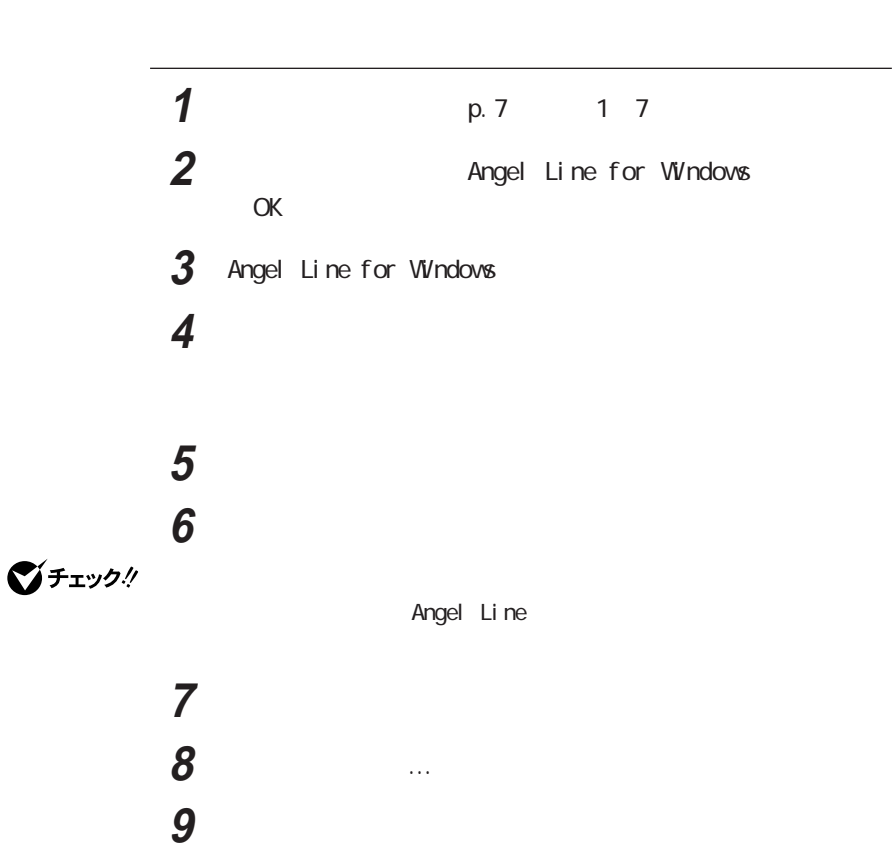

# NEC Soft MPEG1.0

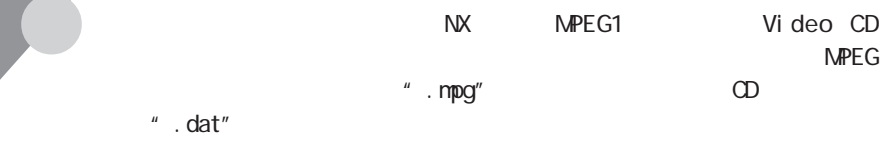

**マチェック**. NEC Soft NPEG1.0

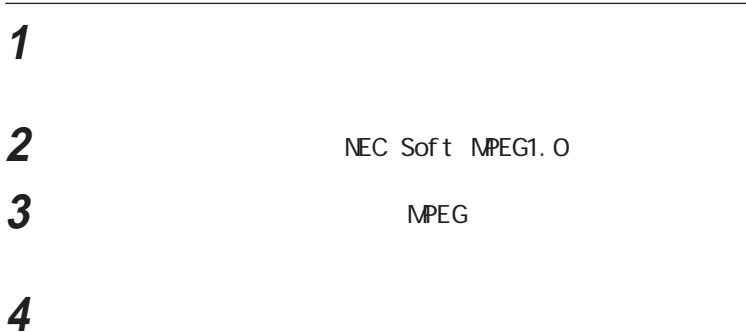

 $\omega$ 

 $-NX$  $A t$ 

NEC Soft MPEG1.0 NEC Soft MPEG1.0 CD-ROM **NEC Soft MPEG1.0**  「スタート」ボタン→「設定」「コントロールパネル」をク ックする 「マルチメディア」をダブルクリックする 「マルチメディアのプロパティ」から「デバイス」タブをクリックする

 NEC Soft NPEG1.0 NEC Soft NPEG1.0 レントン トラックする **8** The contraction of  $\alpha$ **9**  $\alpha$ 

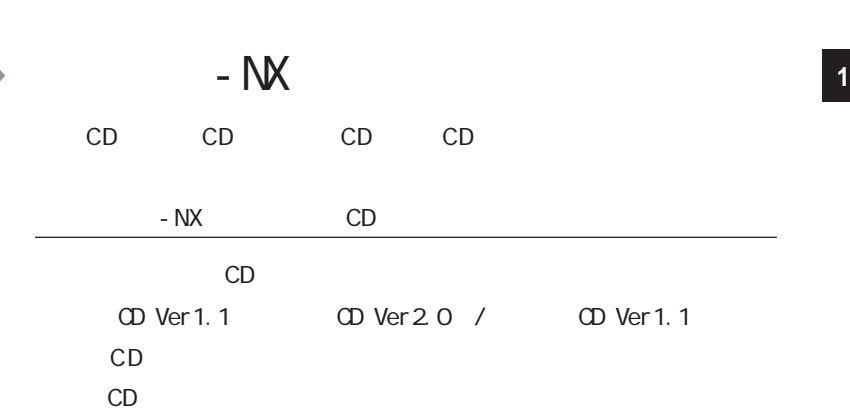

**1**  $\blacksquare$ 

- NX CD

C<sub>D</sub>

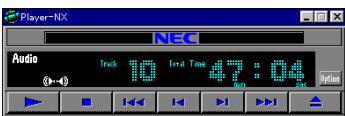

C<sub>D</sub>

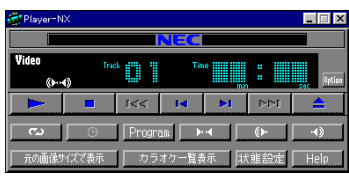

CD

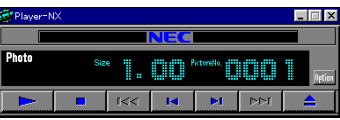

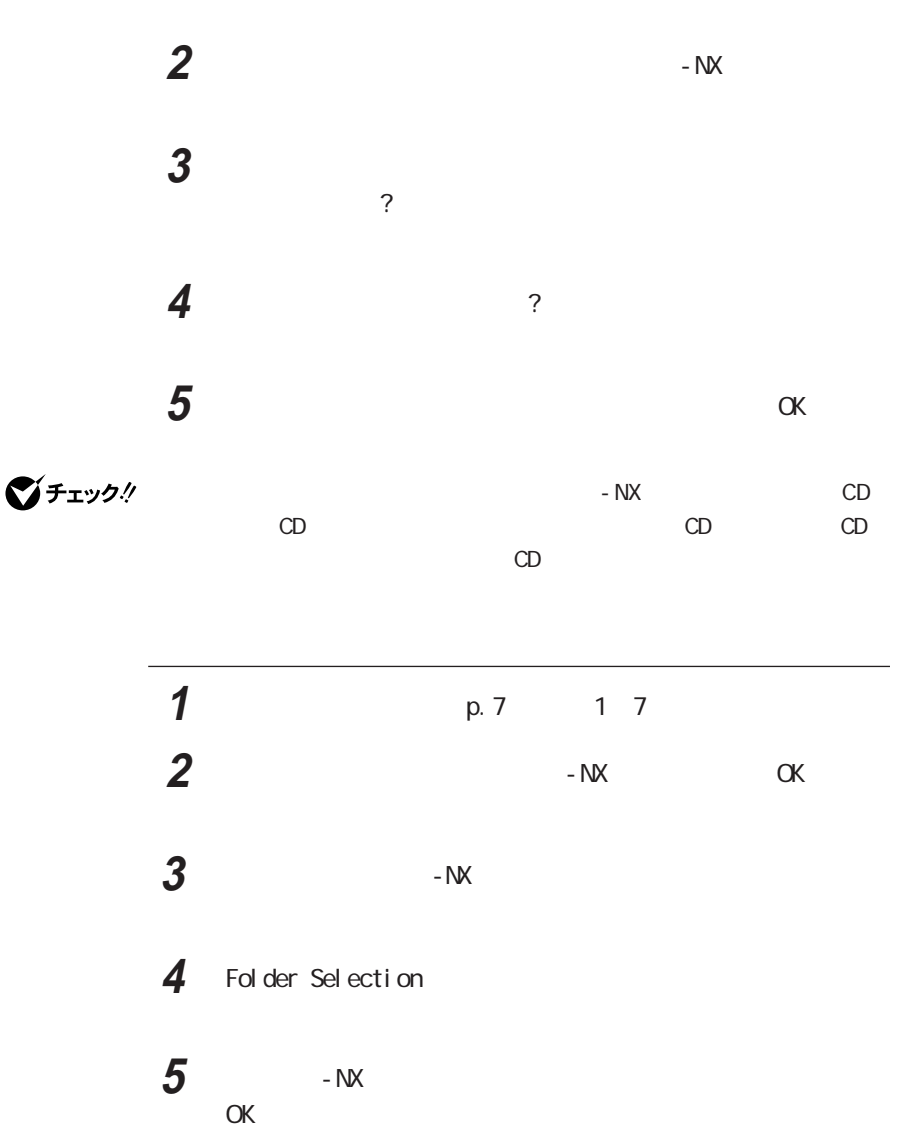

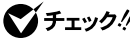

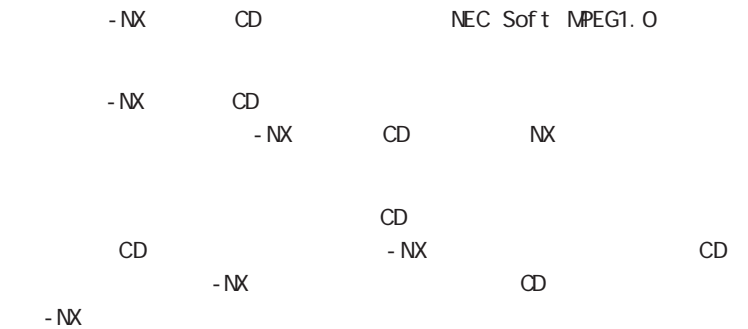

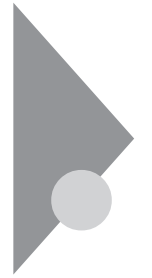

### Acrobat Reader 3.0J

PDF . PDF . PDF

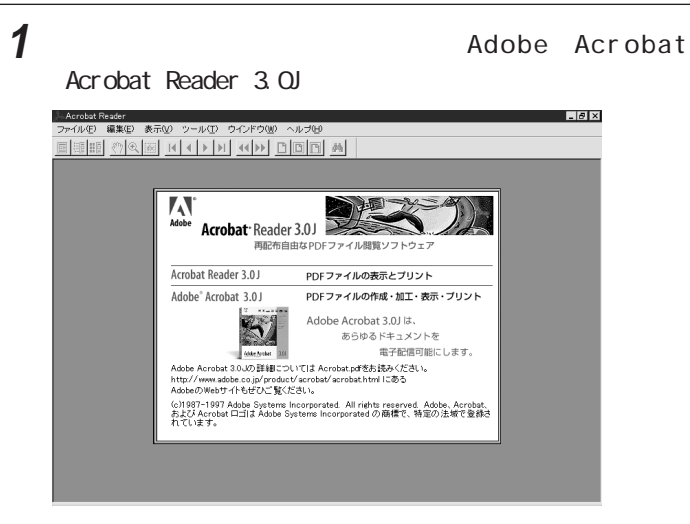

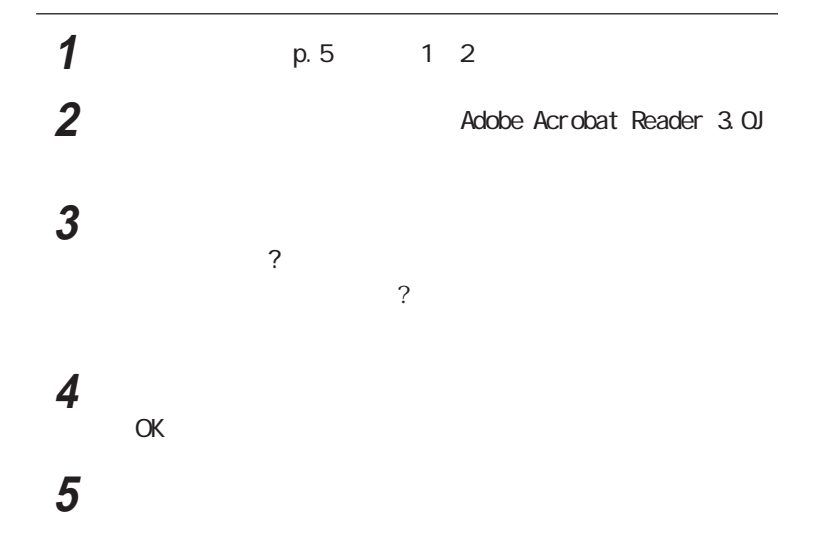

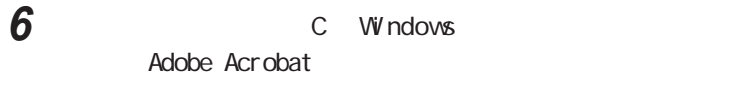

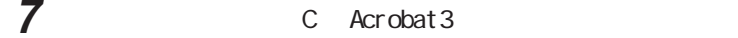

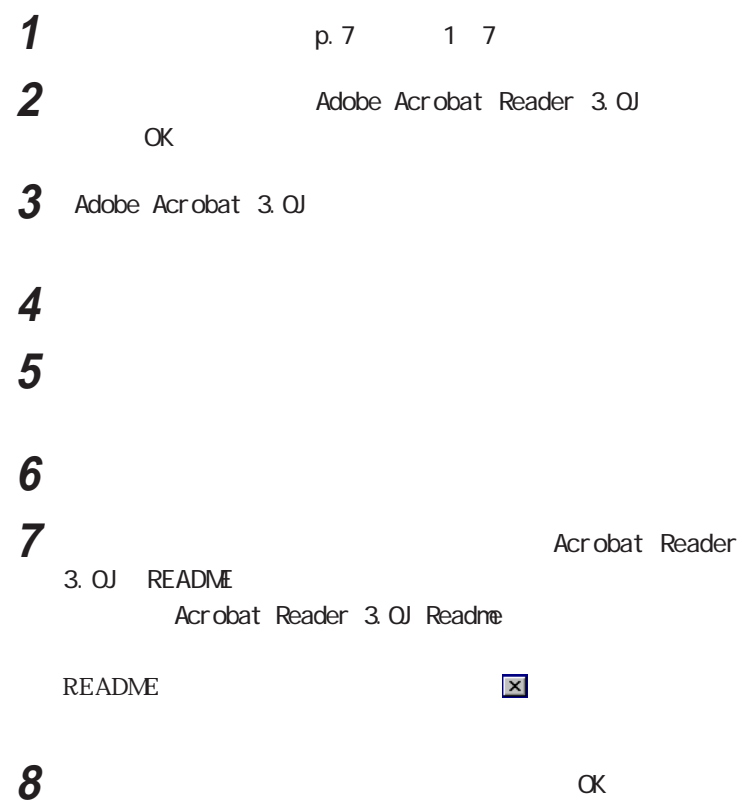

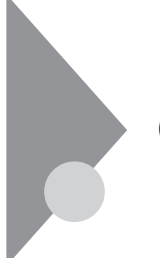

## CyberTrio-NX

 $\infty$ 

CyberTrio-NX

CyberTrio-NX Windows 98

Windows 98

CyberTrio-NX CyberTrio-NX

CyberTrio-NX

キッズモードで動作中です。<br>あらかじめ登録しておいたアプリケーションのみ使用できます。  $\frac{1}{20}$   $\frac{1}{20}$ 

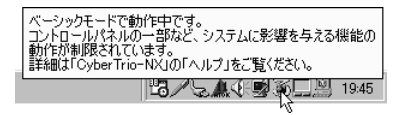

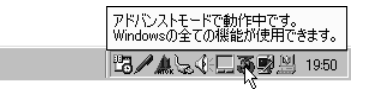

1  $\blacksquare$ 

#### CyberTrio-NX

Go to

Go to

Go to

CyberTrio-NX CyberTrio-NX

CyberTrio-NX

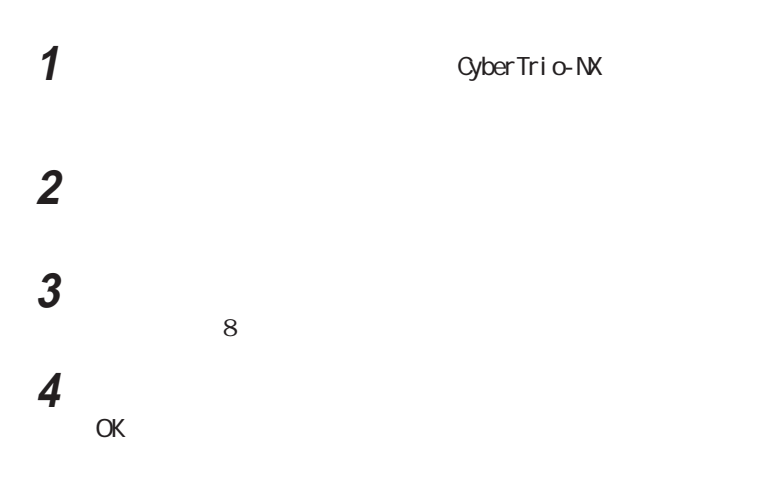

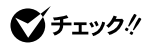

緊急用パスワード:71709981

CyberTrio-NX Windows 98

CyberTrio-NX CyberTrio-NX

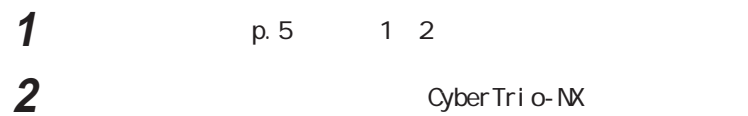

CyberTrio-NX OK

**1** p.7 1 7 CyberTrio-NX OK 3 CyberTrio-NX ! インストール先の選択 「次へ」ボタンをクリックする  $\alpha$
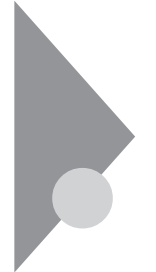

# CyberWarner-NX

O Sが必要とするファイルを保護します。

Windows 98

Cyber Warner - NX

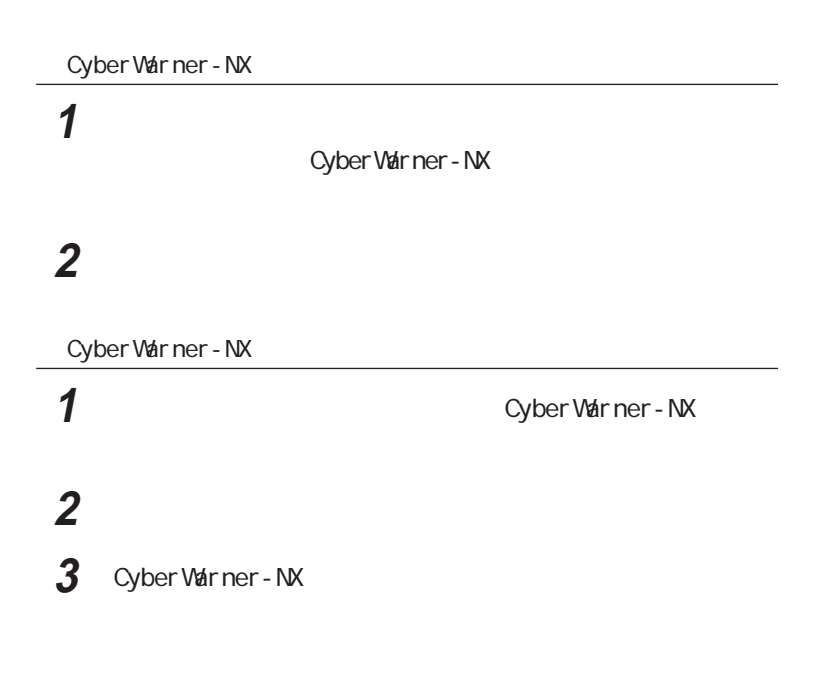

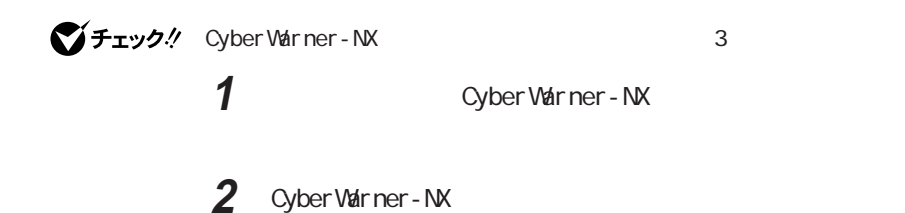

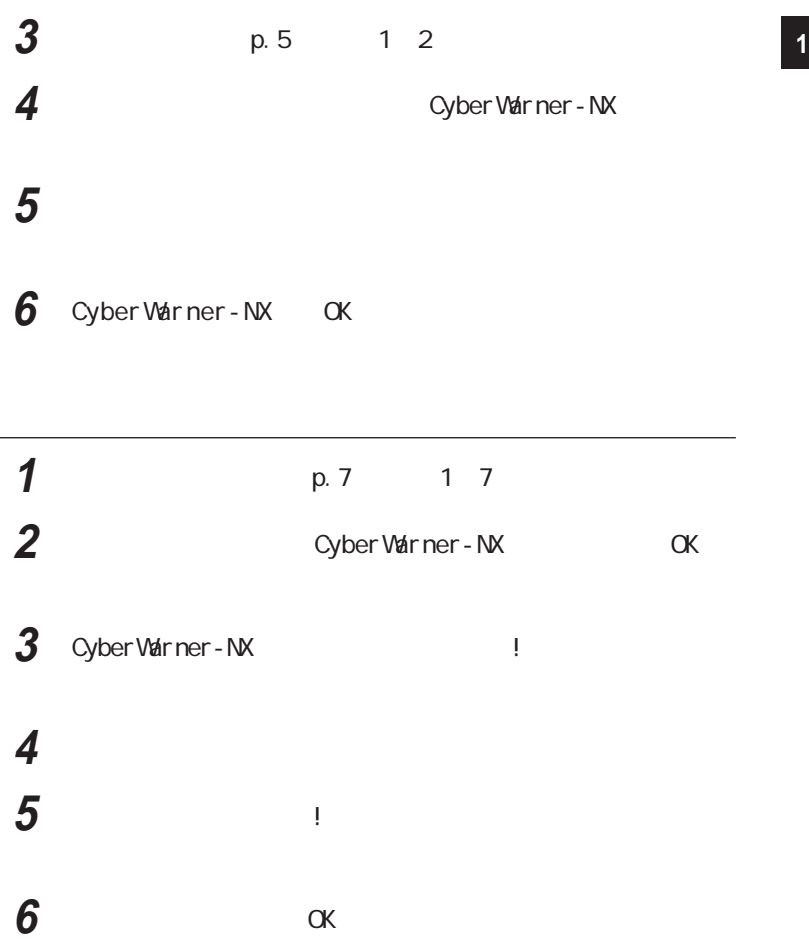

Cyber Warner - NX LogViewer

aaaaaaa ログファイルについて aaaaaaaaa

Cyber Warner-NX

CyberWarner-NX

LogViewer

グチェック!

Cyber Warner - NX LogViewer  $NEC$ 

 $\overline{c}$ 

Gritical File Non Critical File Special 3

◆ Critical File

command.com i o. sys hi mem sys windows win.com windows notepad.exe windows regedit.exe windows explorer.exe windows system vmm32. windows command.com windows himem sys windows system sysedit.exe windows system iosubsys windows rundll.exe  $\overline{\text{w}}$  ndows rundll 32. exe windows progman.exe windows control.exe windows winfile.exe windows taskman.exe windows aztpnp.exe windows winsock.dll windows system.dat windows user.dat

#### **<sup>1</sup>** ◆ Non Critical File

autoexec.bat config.sys nsdos. sys  $\overline{\text{w}}$  ndows command  $\overline{\text{w}}$ . windows system .dll windows system .vxd

Special

windows win.ini windows system.ini

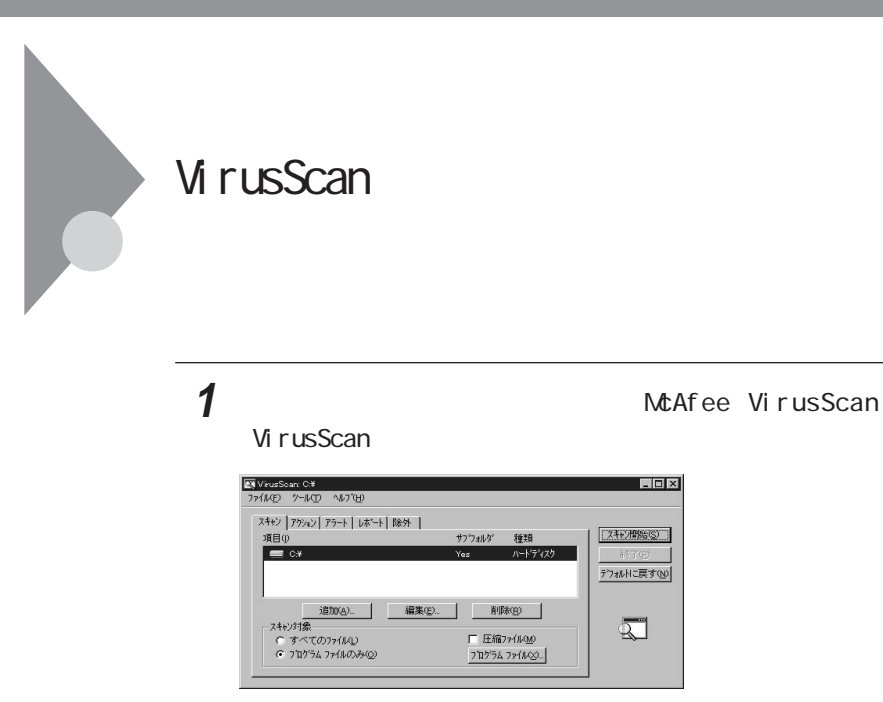

VirusScan Windows

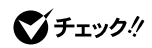

**1** McAfee VirusScan VirusScan VirusScan Console

**2** McAfee VShield

### **3**  $\overline{\phantom{a}}$

VShi el d

**4** 「スキャン」タブの「情報」「スタートアップ時に起動」をクリック

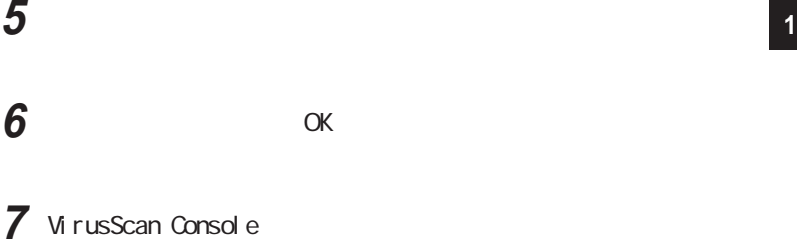

VirusScan Console

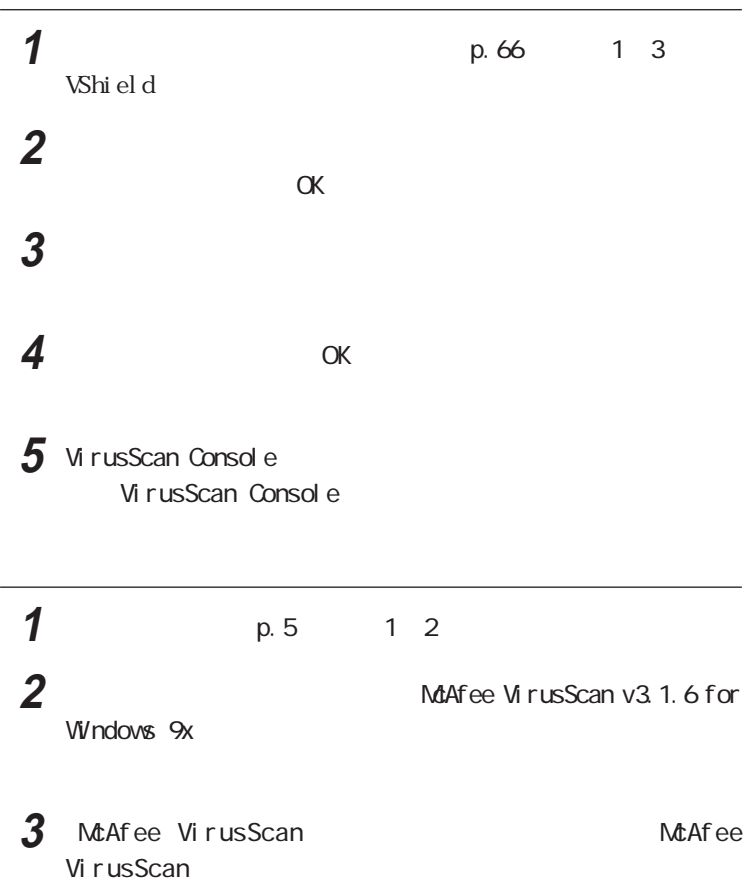

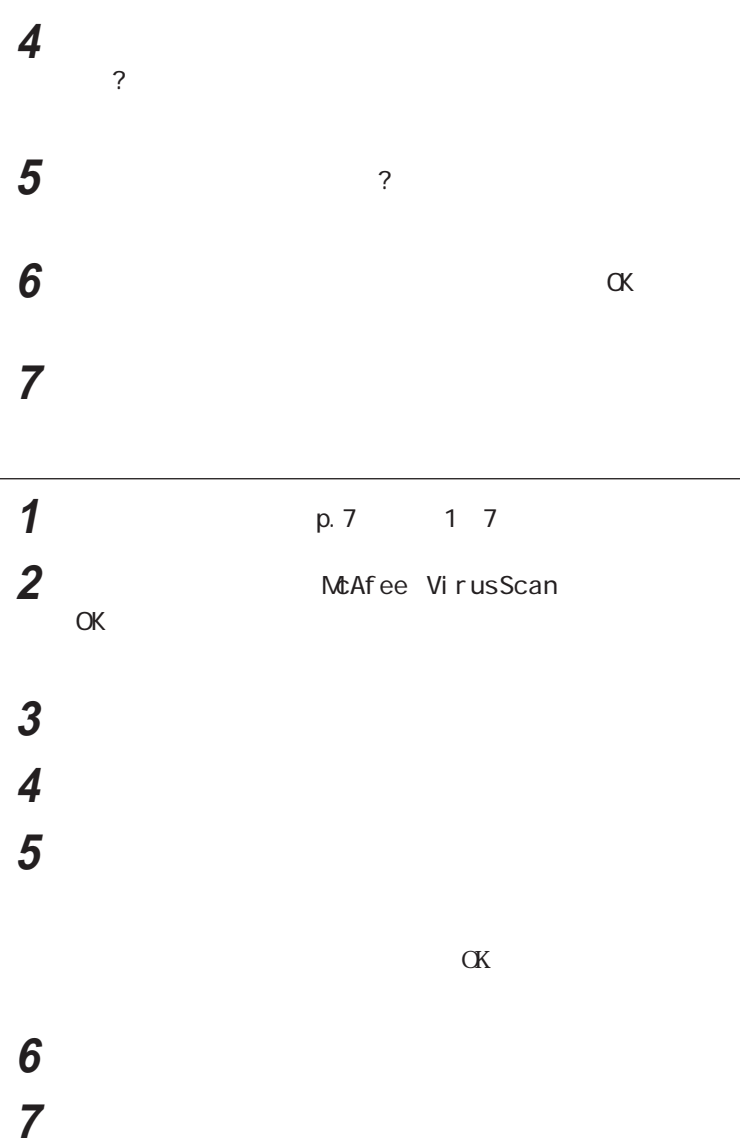

#### **8** 「DOSスキャナ インストール オプション選択」「ブート時にシ **<sup>1</sup>**

MS-DOS

McAfee VirusScan

 $\overline{z}$ VirusScan

**9** ひとのこばり こうしゃ クリックする **10**「インストール設定の確認」「次へ」ボタンをクリックする

**11**  $\alpha$ 

**12**「この製品についての最新の情報を表示しますか と表示される

Mc A f e e

VirusScan

#### 13 **13** The set of  $\overline{\phantom{a}}$  and  $\overline{\phantom{a}}$  and  $\overline{\phantom{a}}$  and  $\overline{\phantom{a}}$  and  $\overline{\phantom{a}}$  and  $\overline{\phantom{a}}$  and  $\overline{\phantom{a}}$  and  $\overline{\phantom{a}}$  and  $\overline{\phantom{a}}$  and  $\overline{\phantom{a}}$  and  $\overline{\phantom{a}}$  and  $\overline{\phantom{a}}$  and  $\overline{\phantom{a}}$

Windows 98 14 Windows 98 p.67 1 5

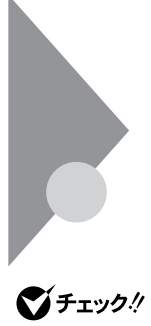

Windows 98<br>The Windows 98

CD-ROM

Windows 98  $\circledcirc$   $\circledcirc$   $\circledcirc$   $\circlearrowright$ 

windows 98

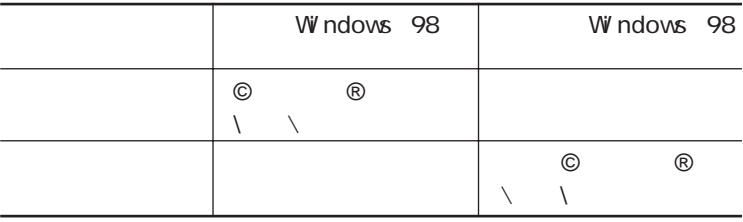

「ョ」「¥」が正しく表示されないことがあります。そのときは、英語モードフォン

**1**  $\blacksquare$ **2** 「ファイル」「新しいフォントのインストール」を選択する **3** CD-ROM CD-ROM **4** CD-ROM  $\overline{Q}$ 5 usfont

**6 E** ngl i sh Mode Fi xed Sys Set # 6 EnglishModeSystemSet#6 EnglishModeTerminal  $\operatorname{Set} \#6$  OK

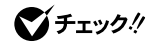

Vi/ndows 98で

Windows 98

**1**  $\blacksquare$ 

2 FONTS EnglishModeFixedSys Set#6 EnglishModeSystemSet#6 EnglishModeTerminal  $\operatorname{Set} \#6$ 

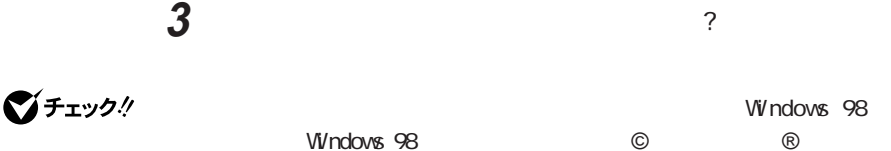

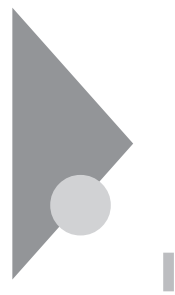

 $LB26C/50A$ 

 $\blacksquare$ 

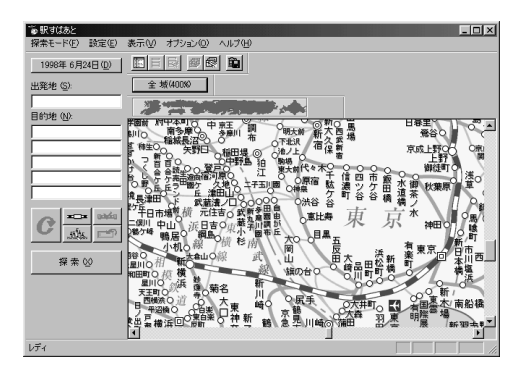

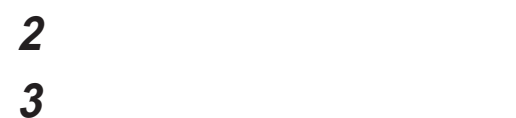

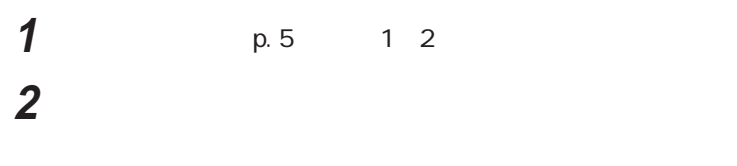

'

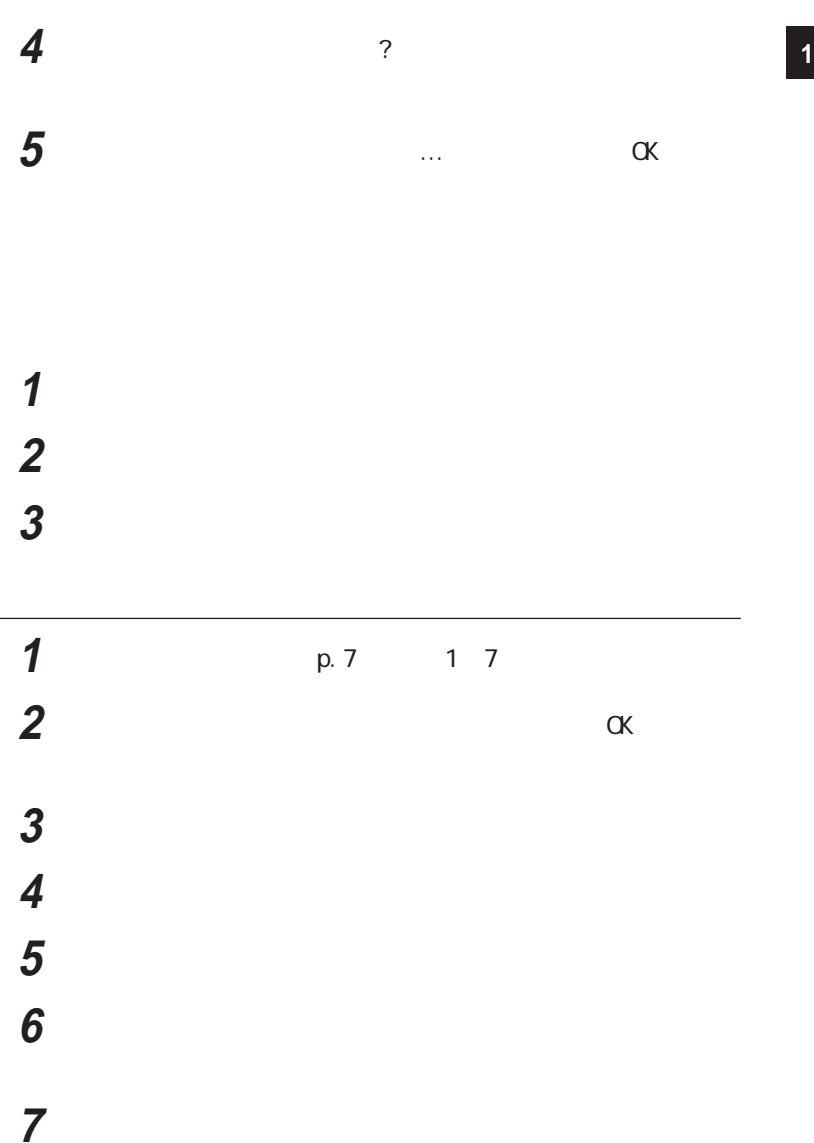

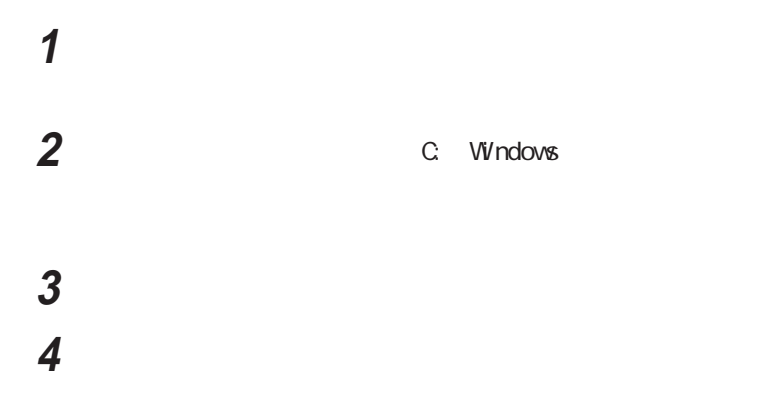

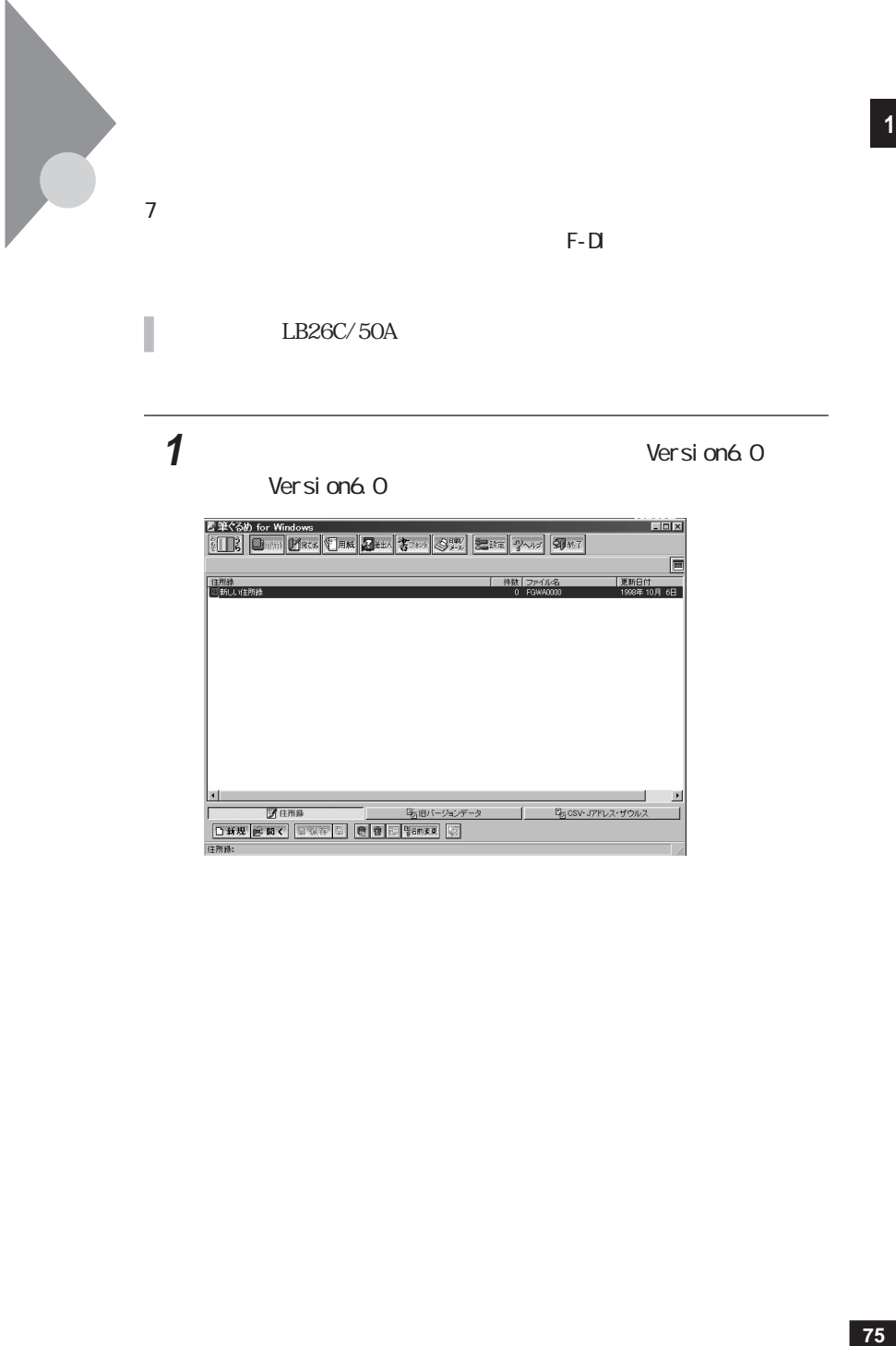

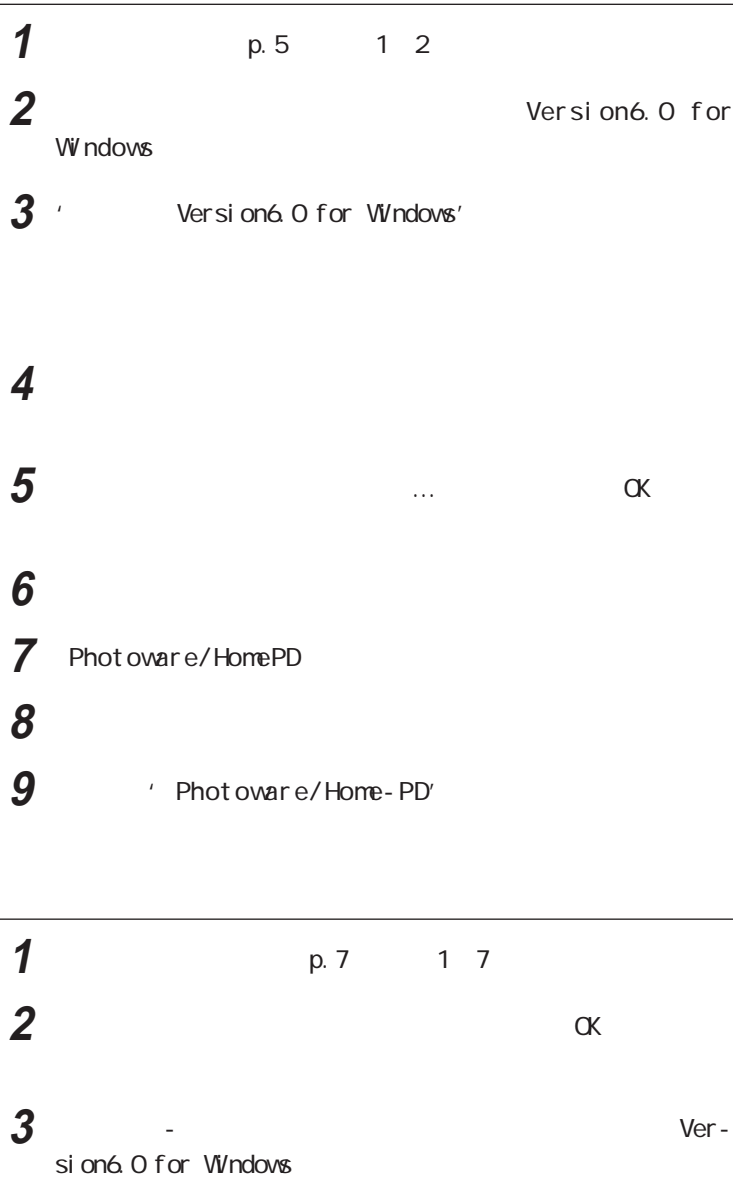

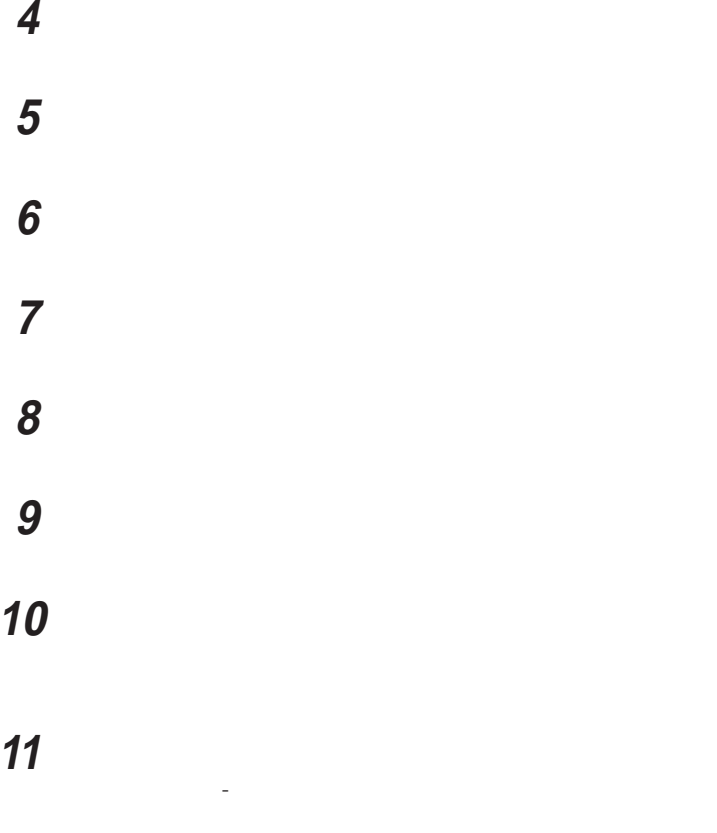

**Photoware/** Home-PD

#### 13 Yes

Photoware/Home-PD Installer Ver1.5

「確認」ボタンをクリックする

15 OK 再度、「筆ぐるめ-セットアップメニュー」ウィ ドウが表示されます。 **16**「終了」をクリックする SETUP 17 OK 18 Windows

マチェック! Photoware/Home-PD Photoware/Home-PD

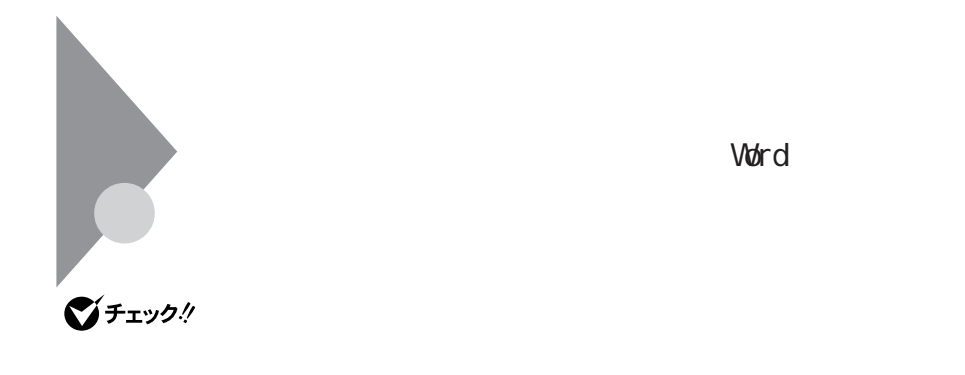

**1**  $\blacksquare$ 

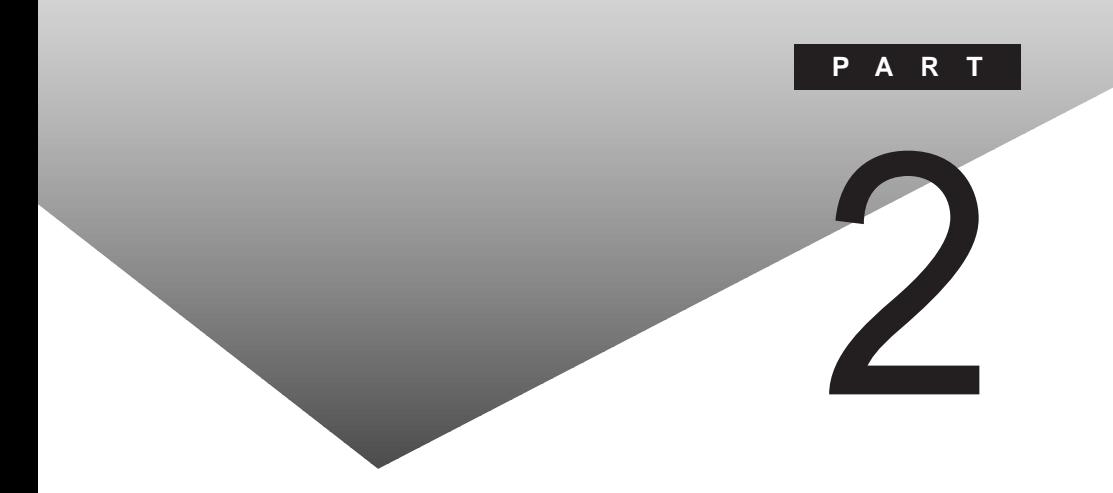

#### PART

C<sub>F</sub> Windows 98 Word

FAT32

<span id="page-92-0"></span>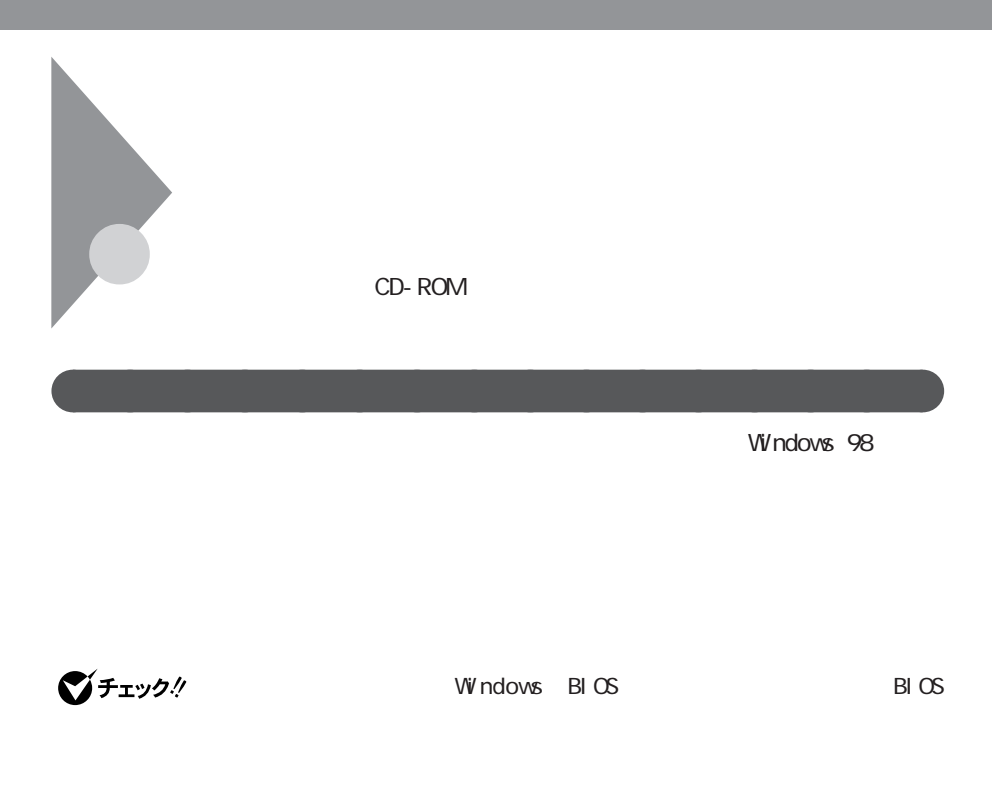

 $2$ 

aaaaaaa 再セットアップの種類 aaaaaaaaa

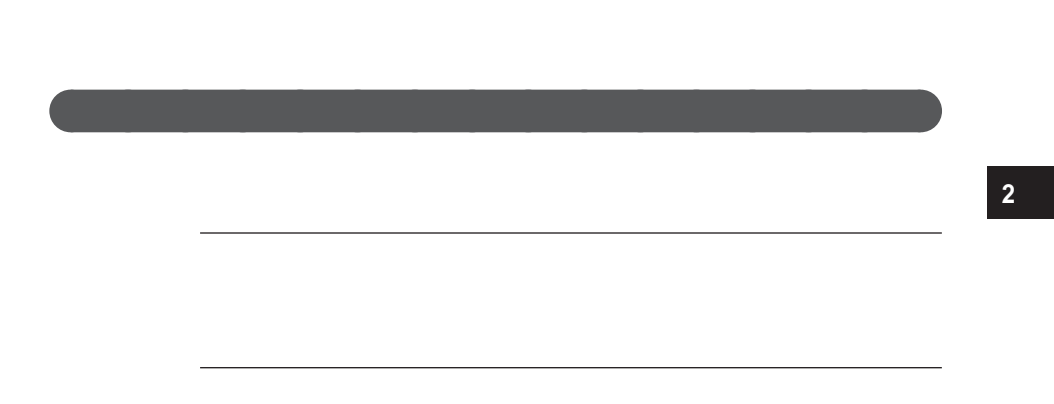

CD-ROM

Microsoft Windows 98

<span id="page-94-0"></span>aaaaaaa 1.必要なものを揃える aaaaaaaaa

Microsoft Excel 97&Word 98&Outlook 98

CD-ROM Word

9 CD-ROM

CD-ROM NX
CD-ROM CD-ROM CD-ROM CD-ROM
CD-ROM
CO-ROM
CO-ROM
CO-ROM
CO-ROM
CO-ROM
CO-ROM
CO-ROM
CO-ROM
CO-ROM
CO-ROM
CO-ROM
CO-ROM
CO-ROM
CO-ROM
CO-ROM
CO-ROM
CO-ROM
CO-ROM
CO-ROM
CO-ROM
CO-ROM
CO-ROM
CO-ROM
CO-ROM
CO-ROM
CO-ROM
CO-ROM
CO-ROM
CO-ROM
CO-RO  $LB26C$  CD-ROM  $CD$ -ROM CD-ROM ■チェック!  $1.44M$ 

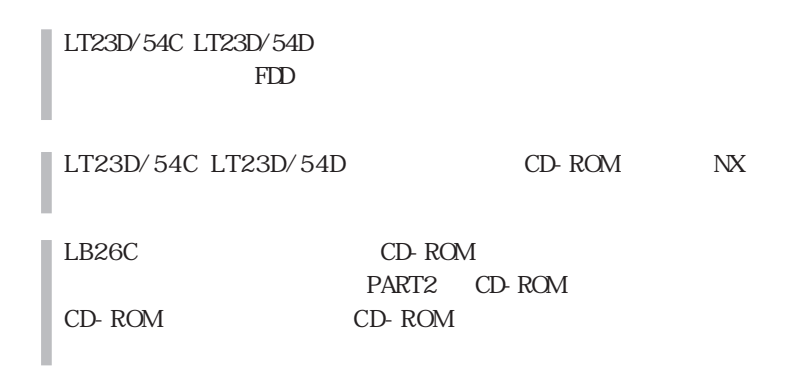

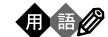

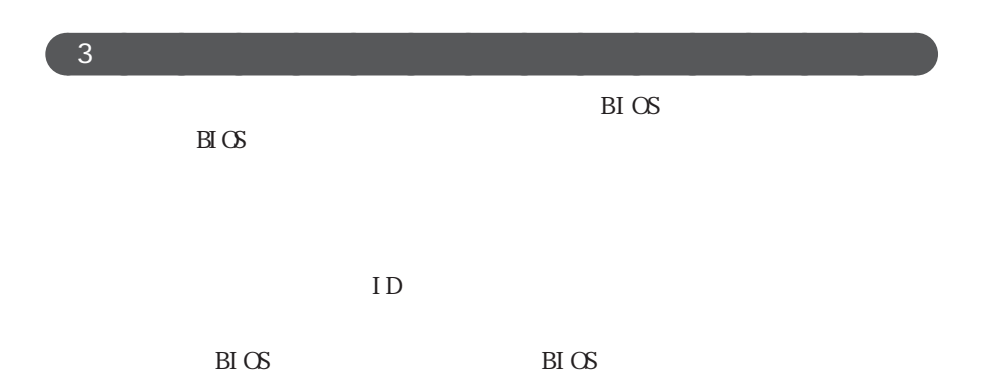

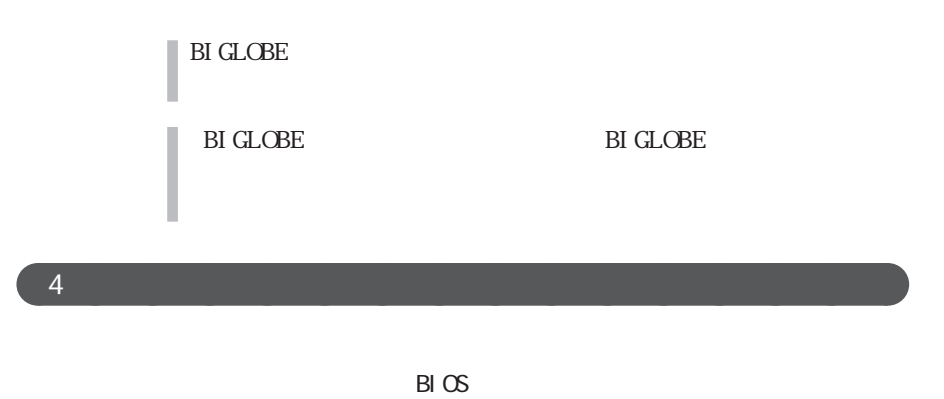

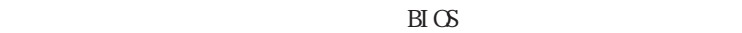

LW23D LW23C/52C LW23C/52D

**1** パソコン本体の電源を入れる

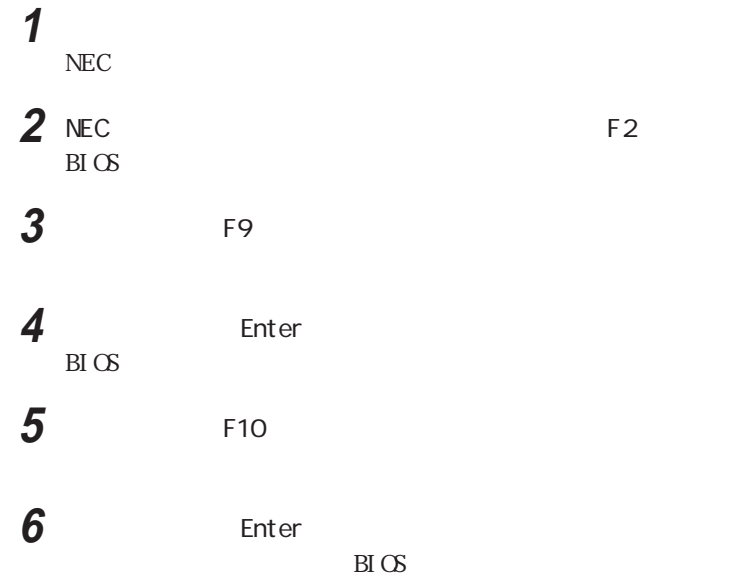

**86**

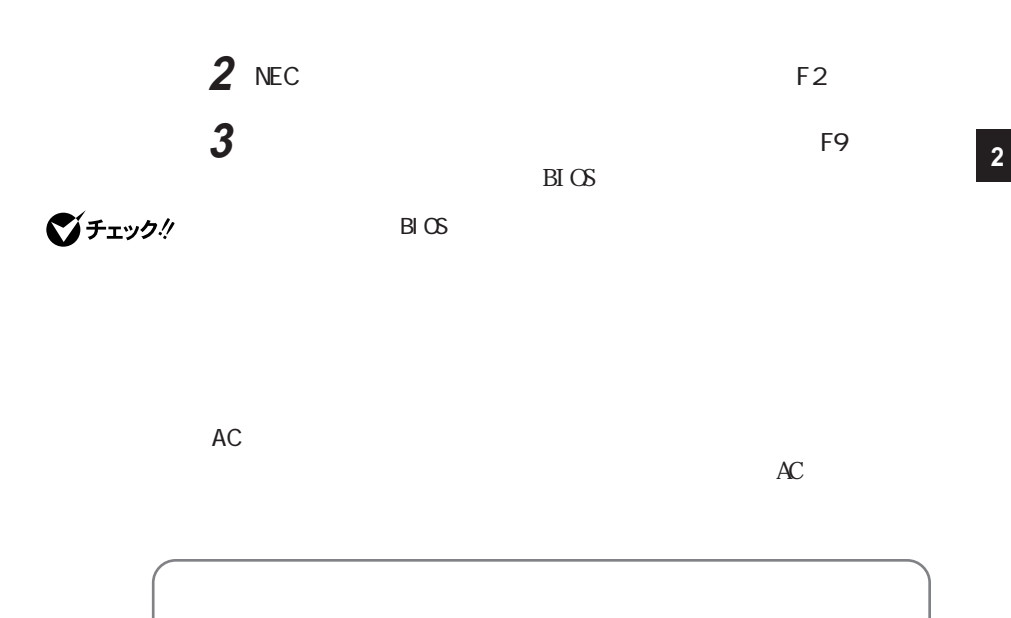

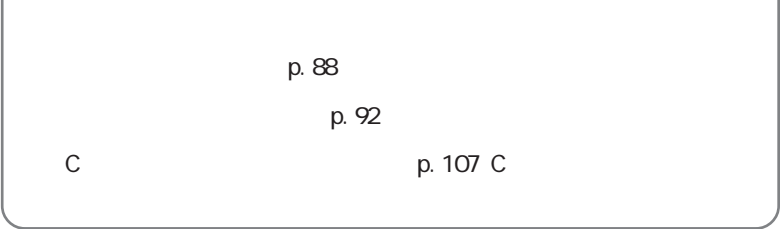

<span id="page-98-0"></span>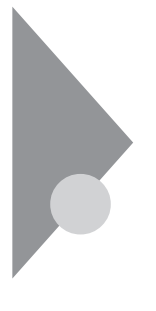

 $NEC$ 

**1** パソコン本体の電源を入れる

2 NEC

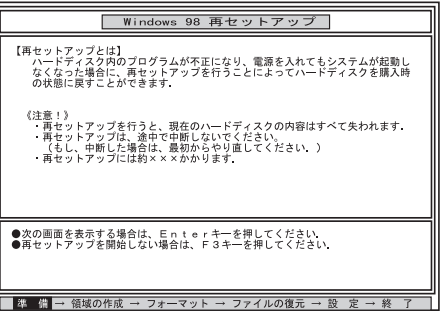

 $\mathbf 1$ 

グチェック!

CD- ROM CD- ROM

CD-ROM

**3** CD-ROM CD-ROM

4 Enter

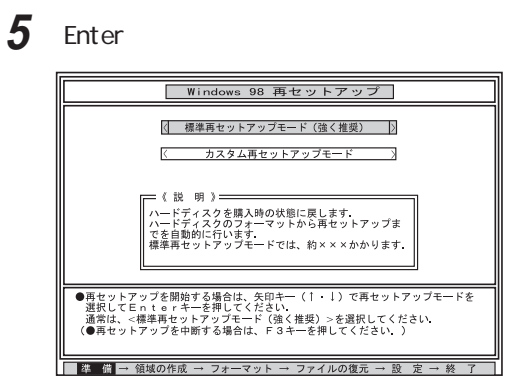

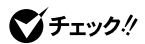

CD-ROM

**6**  $\blacksquare$ 

Enter

Enter

)<br>「ハードディスクの人物」<br>「ハードディスクの人物」

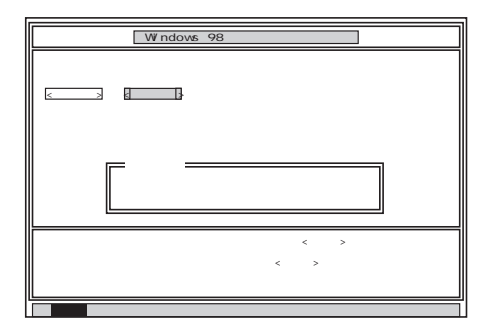

**2**

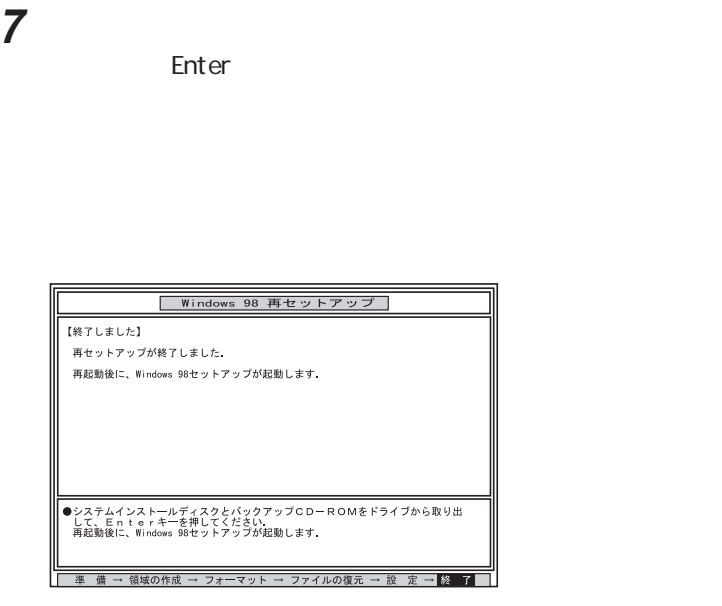

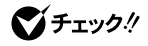

**8** フロッピーディスクドライブから「システムインストールディスク

**9** CD-ROM CD-ROM

 $\gamma$ チェック $\gamma$  CD-ROM CD-ROM PC and the property of the property of the property of the property of the property of the property of the property of the property of the property of the property of the property of the property of the property of the pro

## 10 Enter

Windows 98

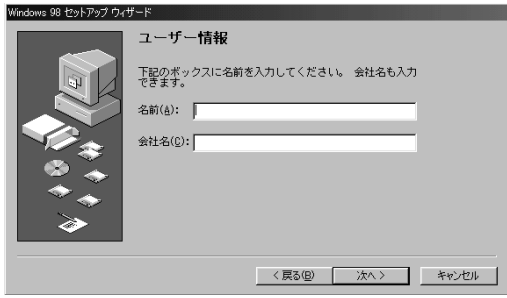

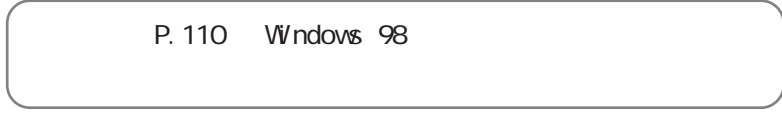

**2**

<span id="page-102-0"></span>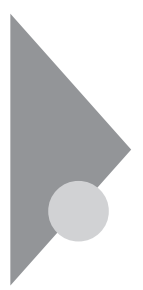

aaaaaaa 1.現在のハードディスク領域を削除する aaaaaaaaa

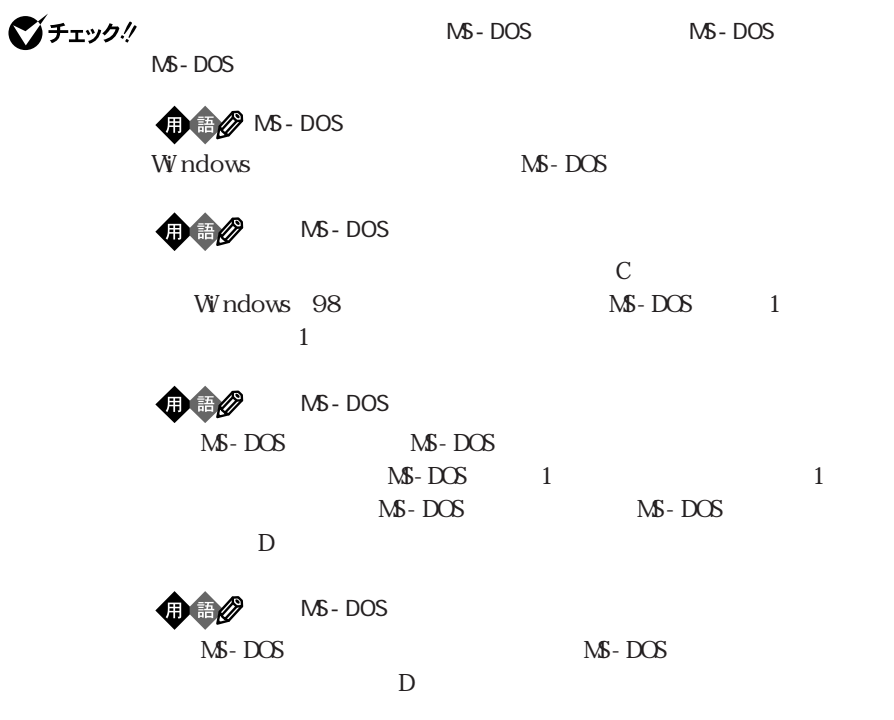

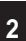

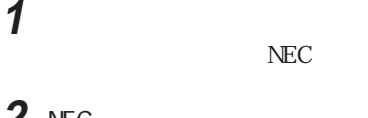

 $NEC$ 

2 NEC

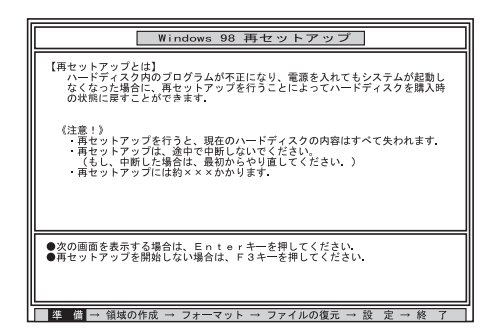

 $\mathbf{1}$ 

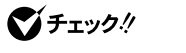

CD - ROM CD - ROM

cD-ROMドライブ

**3** CD-ROM CD-ROM

4 Enter

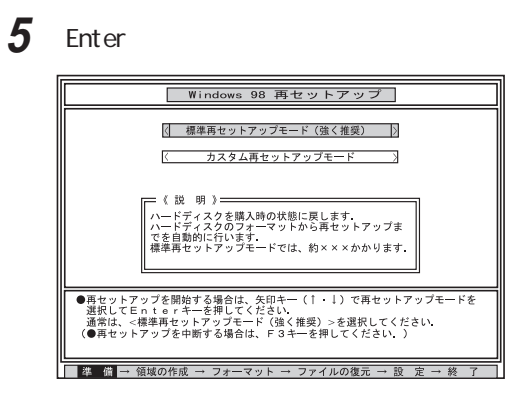

 $\mathbf{6}$   $\phantom{0}1$ Enter  $\blacksquare$ 

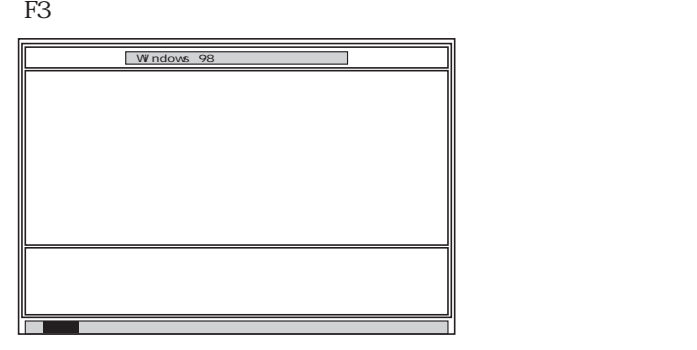

**7** Enter

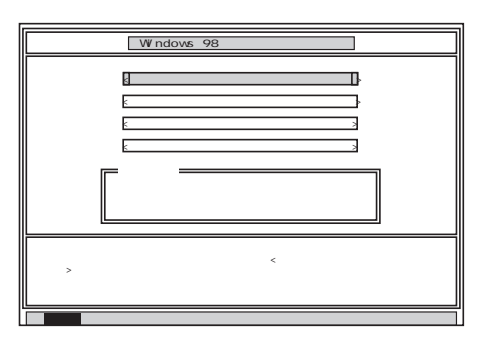

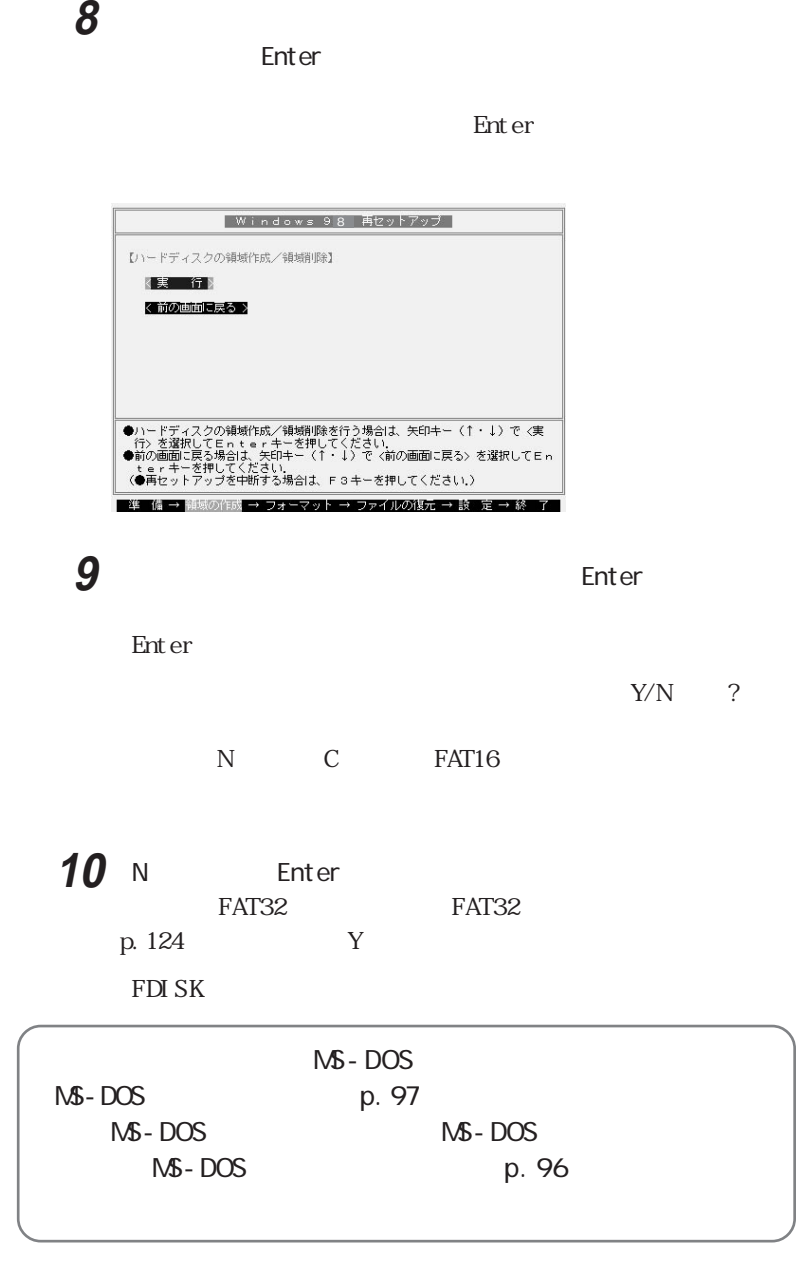

**2**

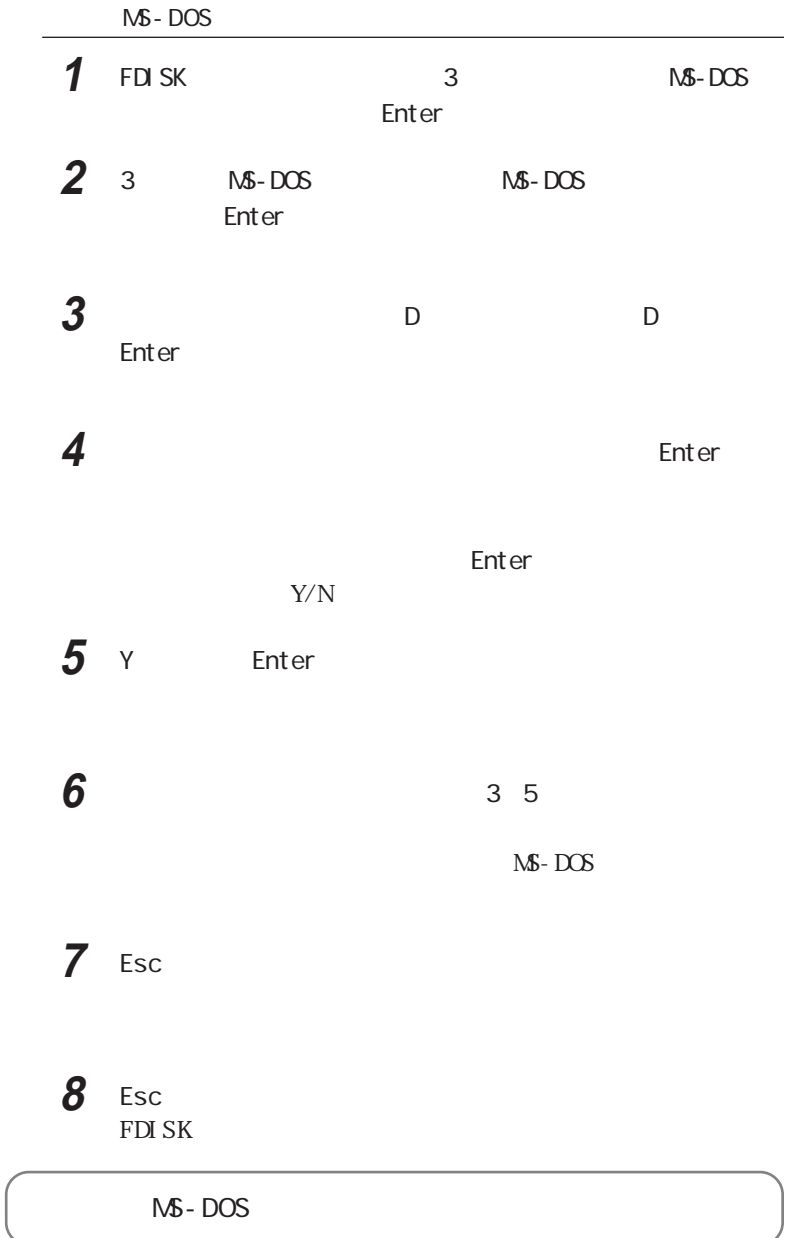

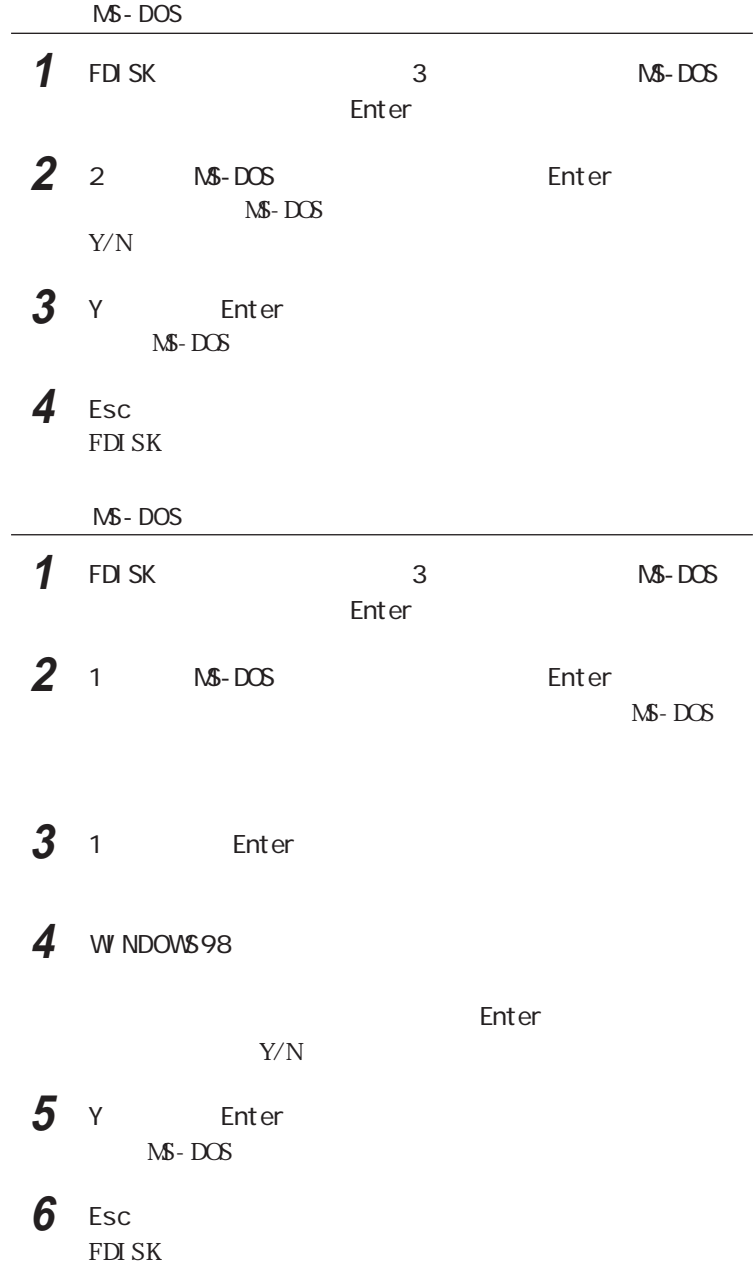
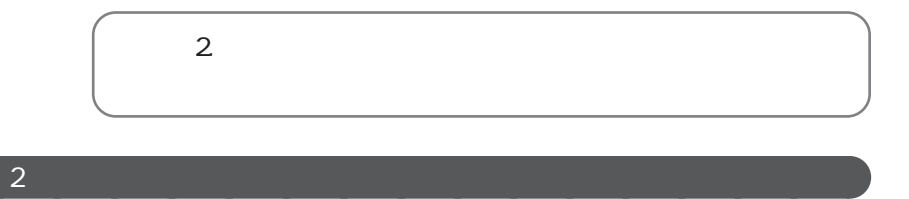

 $\bigcirc$   $\bigcirc$   $\bigcirc$ DOSドライブ」、「『キャライブ』、「『キャライブ』、「『キャライブ』、「『キャライブ』、「『キャライブ』、「『キャライブ』、「『キャライブ』、「『キャライブ』、「

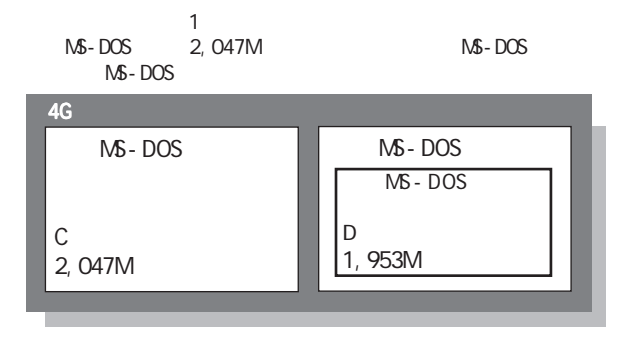

 $\overline{A}$ G $\overline{A}$ G $\overline{A}$ 

 $4G$  2 MS-DOS 1,500M MS-DOS 1,500M 1,000M MS-DOS

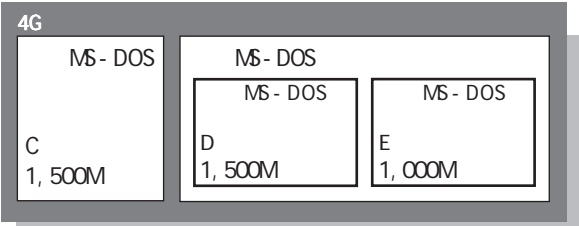

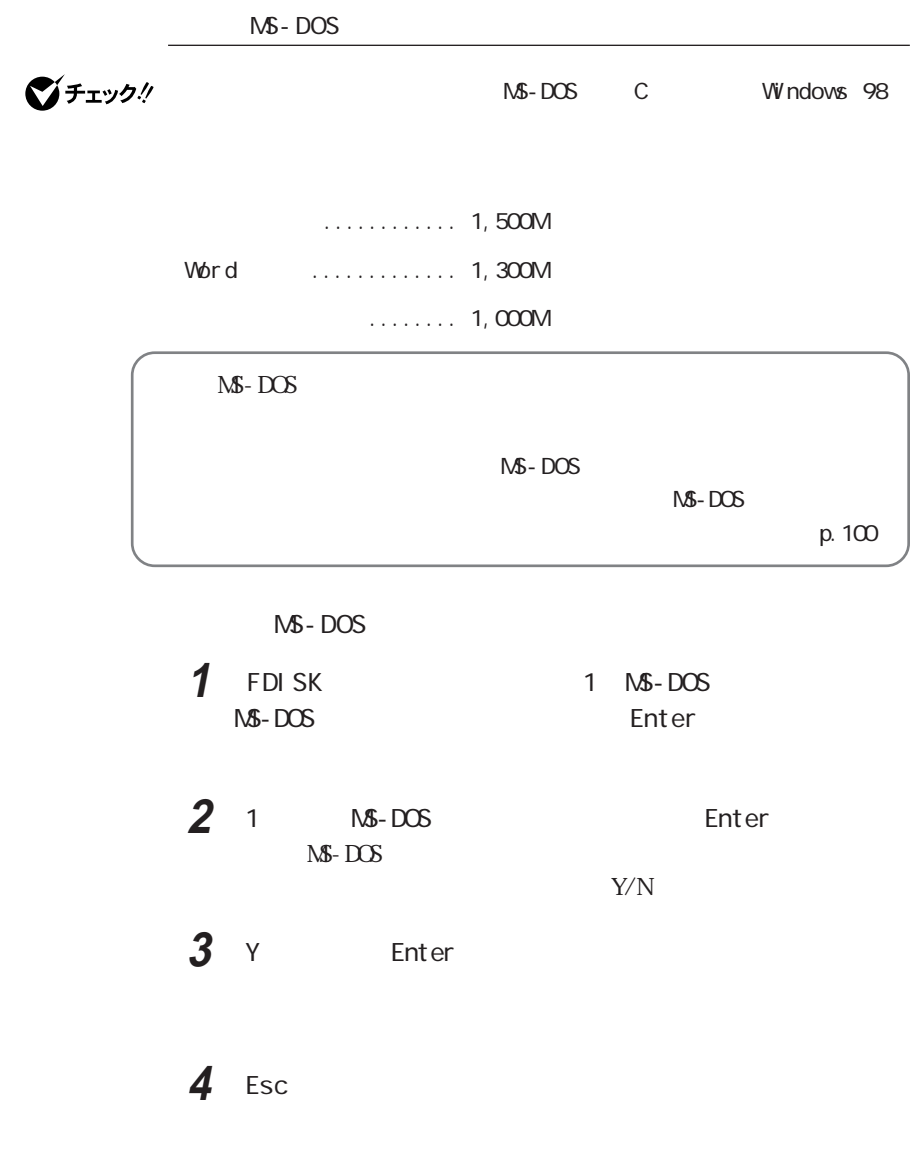

1 Enter

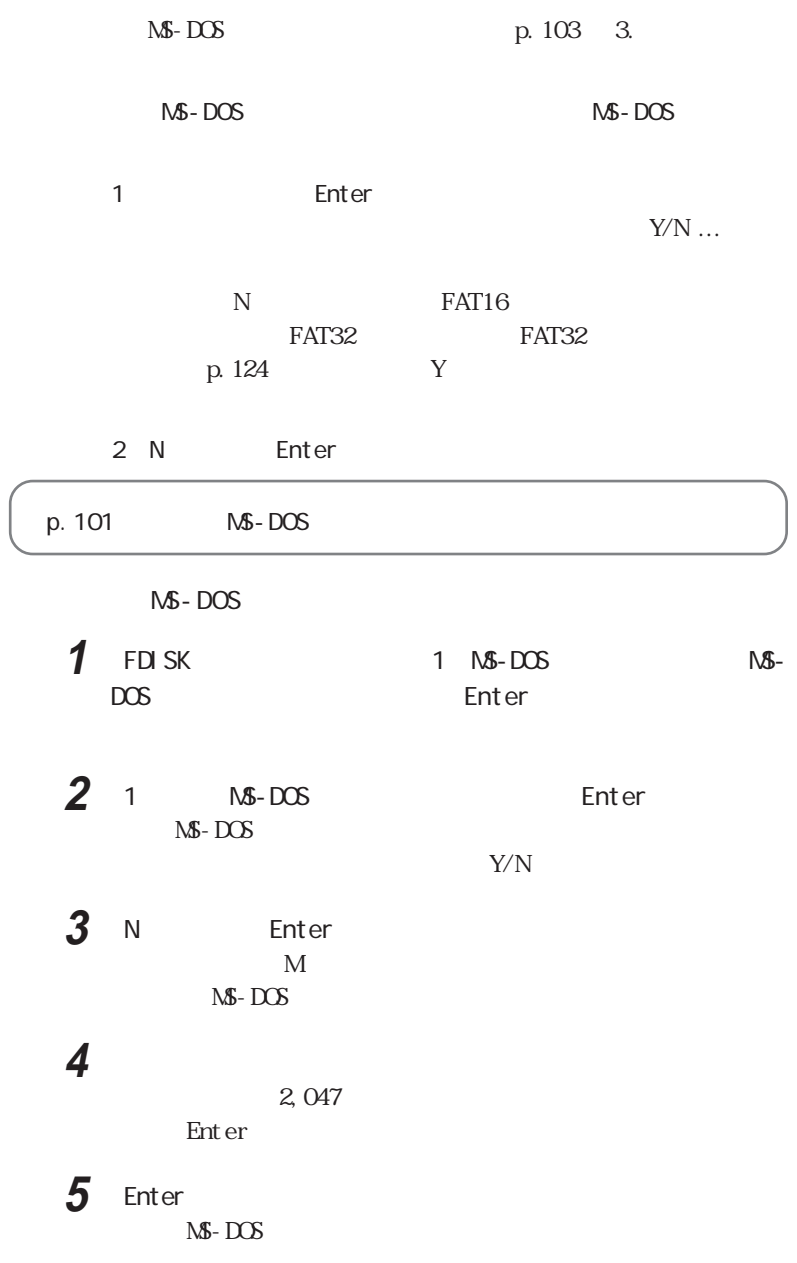

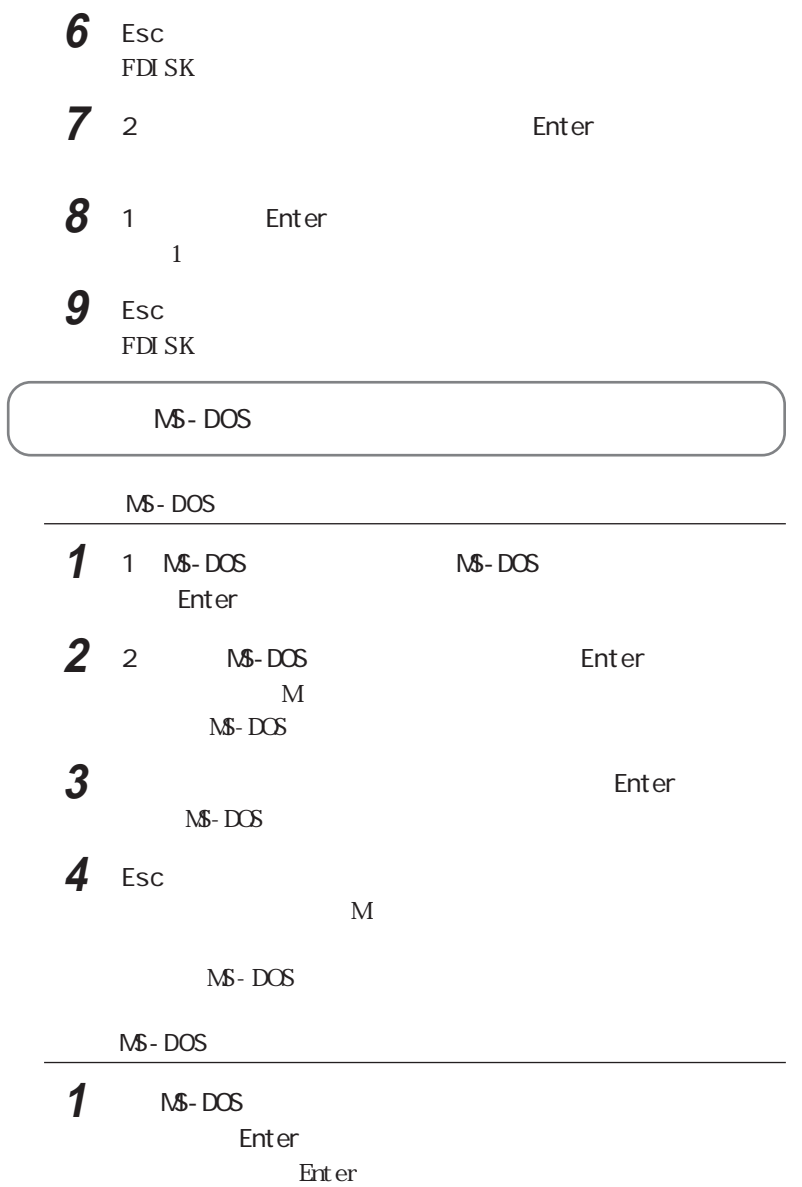

 $M-S$ -DOS

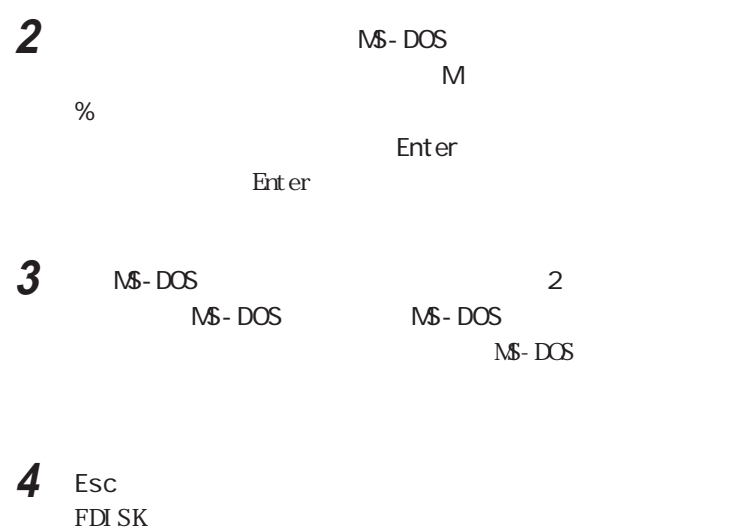

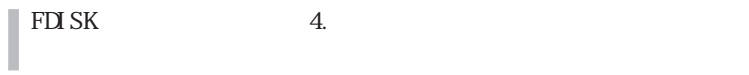

5 Esc

# 6 Esc

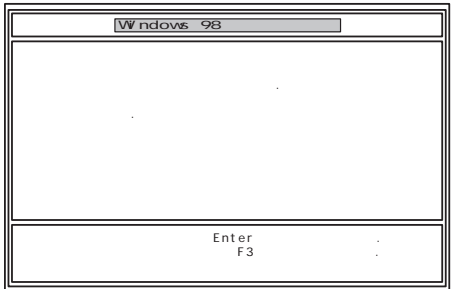

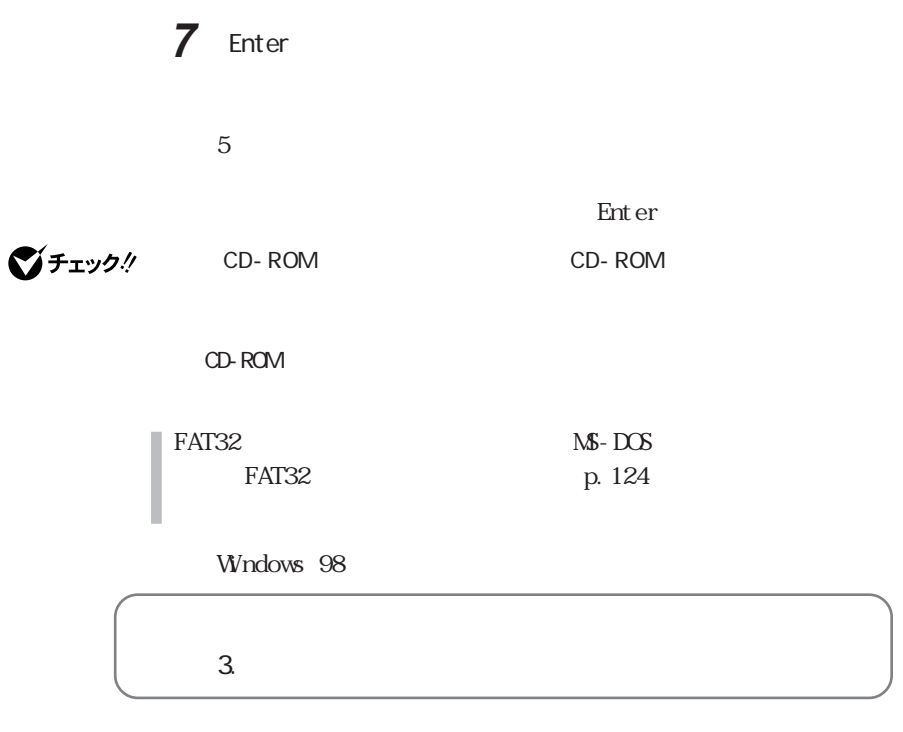

 $\overline{\mathbf{a}}$ 

## **1** 1  $\blacksquare$ Enter

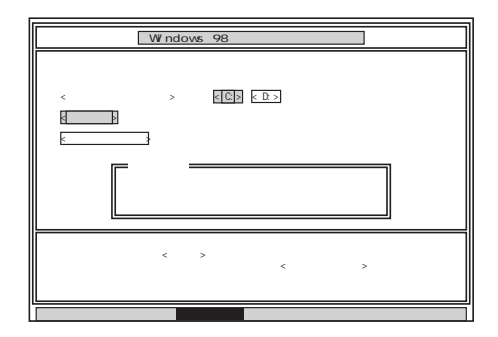

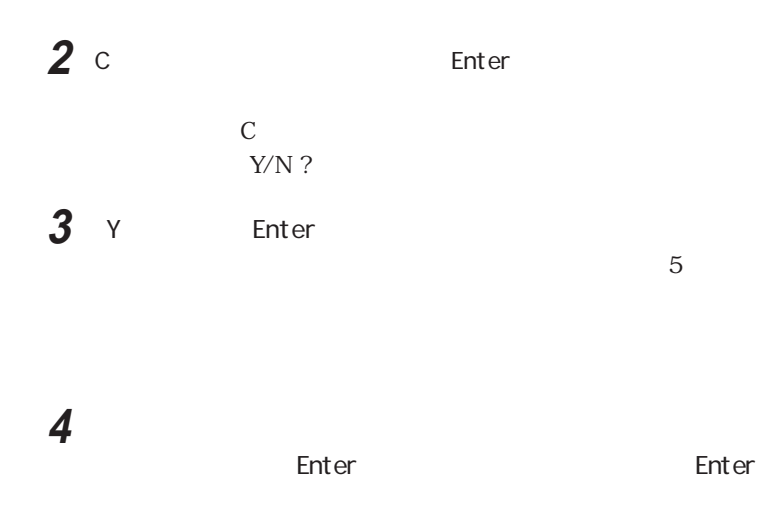

![](_page_114_Picture_62.jpeg)

![](_page_114_Figure_2.jpeg)

◆■

 $\sim$  2

1 4

■チェック!

![](_page_115_Picture_0.jpeg)

 $\overline{\mathbf{2}}$  **Enter** 

■チェック!

示がない限り、CD-ROMやフロッピーディスクを取り出したり、電源スイッチを

![](_page_115_Picture_54.jpeg)

aaaaaaa 4. システムを再セットアップする aaaaaaaaa

![](_page_116_Picture_31.jpeg)

![](_page_117_Picture_0.jpeg)

![](_page_117_Picture_48.jpeg)

グチェック!

CD-ROM
<sub>CD-ROM</sub>
CD-ROM
<sub>CD-ROM</sub>
<sub>CD-ROM</sub>
<sub>CD-ROM</sub>

CD-ROM

**3** CD-ROM CD-ROM

![](_page_118_Picture_84.jpeg)

Finance American Content Enter Windows 98

 $11$  5

I

![](_page_119_Figure_0.jpeg)

![](_page_119_Picture_1.jpeg)

CD-ROM

# **14** フロッピーディスクドライブから「システムインストールディスク

 $15$  CD-ROM CD-ROM

16 Enter

Windows 98

P. 110 Windows 98

![](_page_120_Picture_0.jpeg)

![](_page_120_Picture_1.jpeg)

NS-IME98 NS-IME98

**2** 入力が終わったら「次へ」ボタンをクリックする **3** 画面に表示される「使用許諾契約書」を確認する

![](_page_120_Picture_4.jpeg)

![](_page_120_Picture_5.jpeg)

**ご**チェック!

Microsoft Windows 98

**5** ネーム

![](_page_121_Picture_1.jpeg)

けてください。表紙に記載されている「プロダクト キー」がわからないと、再セッ

![](_page_121_Figure_2.jpeg)

![](_page_121_Figure_3.jpeg)

**8** 「スタート」ボタン→「本機を使う準備をします」をクリックした後、

Windows

![](_page_121_Picture_84.jpeg)

## Word

Word<del>en the contract was expected</del> to the contract of the contract of the contract of the contract of the contract of the contract of the contract of the contract of the contract of the contract of the contract of the cont

Excel 97

Word 98

Draw 98

Outlook 98

![](_page_122_Picture_6.jpeg)

98 & Outlook 98 CD-ROM MS-IME 98

・MS-IME 98は本機に標準で登録されています。「Microsoft Excel 97 & Word

Excel 97 Word 98 Draw 98 Outlook 98

Excel 97

1 Microsoft Excel 97 & Word 98 & Outlook 98 CD-ROM CD-ROM

Microsoft Excel 97 & Word 98 & Outlook 98 CD-ROM Autorun.exe

![](_page_122_Picture_14.jpeg)

![](_page_123_Figure_0.jpeg)

6 OK Microsoft Excel

**7** ок

**8 图** 

![](_page_123_Picture_4.jpeg)

## **9** さんじん Excel 97 Microsoft Excel 97 セットアップ ■ Microsoft Excel 97 セットアップが完了しました。

![](_page_124_Picture_104.jpeg)

# 10 OK p. 111 1

# **11**  $\blacksquare$

12 C: Windows<br> **12** C: Windows Excel

 $\overline{\mathbf{z}}$ 

# **13**「コピー」をクリックする

# **14** デスクトップの画面上で右クリックし、「貼り付け」をクリックする

![](_page_124_Figure_7.jpeg)

Excel 97

![](_page_124_Figure_9.jpeg)

![](_page_125_Figure_0.jpeg)

## 5 OK

Microsoft Word

6 OK

![](_page_125_Picture_81.jpeg)

# **8** ひとのある

Word 98

![](_page_125_Picture_82.jpeg)

 $p.112 - 1$ 

# **10**「スタート」ボタン→「プログラム」「エクスプローラ」をクリック

![](_page_126_Figure_0.jpeg)

![](_page_127_Picture_0.jpeg)

 $5$ **6**  $\blacksquare$ **7** 「インターネットのみ」が選択されていることを確認し、「次へ」ボタ 8 Outlook 98 Outlook 98  $\alpha$ K **9** The state  $\overline{\mathbf{S}}$ **OK 10**「スタート」ボタン→「プログラム」「エクスプローラ」をクリック 11 Q Patch Outptch2  $12$   $Qut \, \text{ook} \, \text{98}$ 

![](_page_128_Picture_34.jpeg)

・一太郎9パックをセットアップする ATOK

![](_page_129_Picture_79.jpeg)

![](_page_130_Picture_74.jpeg)

![](_page_130_Picture_75.jpeg)

![](_page_131_Picture_83.jpeg)

![](_page_132_Figure_0.jpeg)

![](_page_133_Figure_1.jpeg)

![](_page_133_Figure_3.jpeg)

![](_page_134_Picture_0.jpeg)

FAT32

Windows 98 FAT32  $FAT32$ 

**DES** FAT File Allocation Table MS-DOS Windows

FAT16 MS-DOS Windows FAT32 FAT16  $FAT16$  2G FAT32 2T 2, 047G

参照 > FAT 32 Windows GENE RAL . TXT

FAT32

![](_page_134_Picture_104.jpeg)

FAT32

FAT32

 $FAT32$ 

 $FAT32$ 

FAT32 Windows 98

FAT16

![](_page_135_Picture_83.jpeg)

2 FDISK /X Enter  $512M$ 

![](_page_135_Figure_2.jpeg)

51 2 M

 $FAT16$ 

![](_page_136_Picture_0.jpeg)

![](_page_137_Picture_0.jpeg)

#### PART

Windows  $NT$  4.0

# <span id="page-138-0"></span>Windows NT  $4.0$

Windows NT  $4.0$ 

### Windows NT 4.0

Windows NT  $4.0$ Windows NT  $4.0$  USB Windows NT Server  $4.0$ LW23D LW23C/52C LW23C/52D Windows NT  $4.0$  $B\!I$  OS

Windows  $NT 4.0$ P<sub>C</sub>

CD-ROM

Windows NT

 $B\!I$  OS

LCD

Windows  $NT$  4.0

Windows NT  $4.0$ 

1 Windows NT 4.0

![](_page_139_Picture_106.jpeg)

![](_page_139_Figure_1.jpeg)

![](_page_139_Picture_107.jpeg)

 $1.44M$ 

#### 1. Windows NT  $4.0$

1-1 Windows NT 4.0 Windows NT 4.0 CD-ROM NT40 README. TXT Windows NT  $4.0$ ■チェック!  $FAT32$ Windows NT4.0 Windows NT 4.0  $\infty$ 

![](_page_140_Picture_90.jpeg)

ジチェック! Microsoft Windows NT 4.0 Service Pack 3 p. 140

# **2 CD-ROM** CD-ROM

**1**  $\blacksquare$ 

 $3$  Windows NT 4.0 E Enter

CD NT40 Enter

#### カレントディレクトリがEドライブのルートディレク リであることを

UPDATE Enter

**4** LW23C/5DC LW23C/5DD

E Enter CD NT40 Enter

カレントディレクトリがEドライブのルートディレク リであることを

UPDATE2 Enter

## $5$

Windows NT  $4.0$ 

CD-ROM CD-ROM

**2** オブ・プレイの設定

**1**  $\blacksquare$ 

![](_page_142_Picture_88.jpeg)

**1**  $\blacksquare$ **2** 「デバイス」タブをクリックし、「追加」ボタンをクリックする **3** Figure 1. Figure 1. Figure 1. Figure 1. Figure 1. Figure 1. Figure 1. Figure 1. Figure 1. Figure 1. Figure 1. Figure 1. Figure 1. Figure 1. Figure 1. Figure 1. Figure 1. Figure 1. Figure 1. Figure 1. Figure 1. Figure 1  $\mathsf{OK}$ **4** ドライバのインストール画面が表示されたら、「アプリケーション CD-ROM CD-ROM **5**  $\alpha$ LB26C LW23C/5DC LW23C/5DD E NT40 ESS L W 2 3 C / 5 2 C L W 2 C / 5 2 D L W 2 S D L T 2 3 D E NT40 MAESTRO2E-A **6** Fig. 2012年 - 10:00 Fig. 2012年 - 10:00 Fig. 2012年 - 10:00 Fig. 2013年 - 10:00 Fig. 2014年 - 10:00 Fig. 2014年 - 10:00 Fig. 2014年 - 10:00 Fig. 2014年 - 10:00 Fig. 2014年 - 10:00 Fig. 2014年 - 10:00 Fig. 2014年 - 10:00 Fig. 20  $\alpha$  OK LB26C LW23C/5DC LW23C/5DD ・ES1879/1869/1878/1868/1888/1887 AudioDrive 2 LW23C/52C LW23C/52D LW23D LT23D

ESS Maestro PCI Driver 4.00.18

**7** CD-ROM

CD-ROM

Windows NT
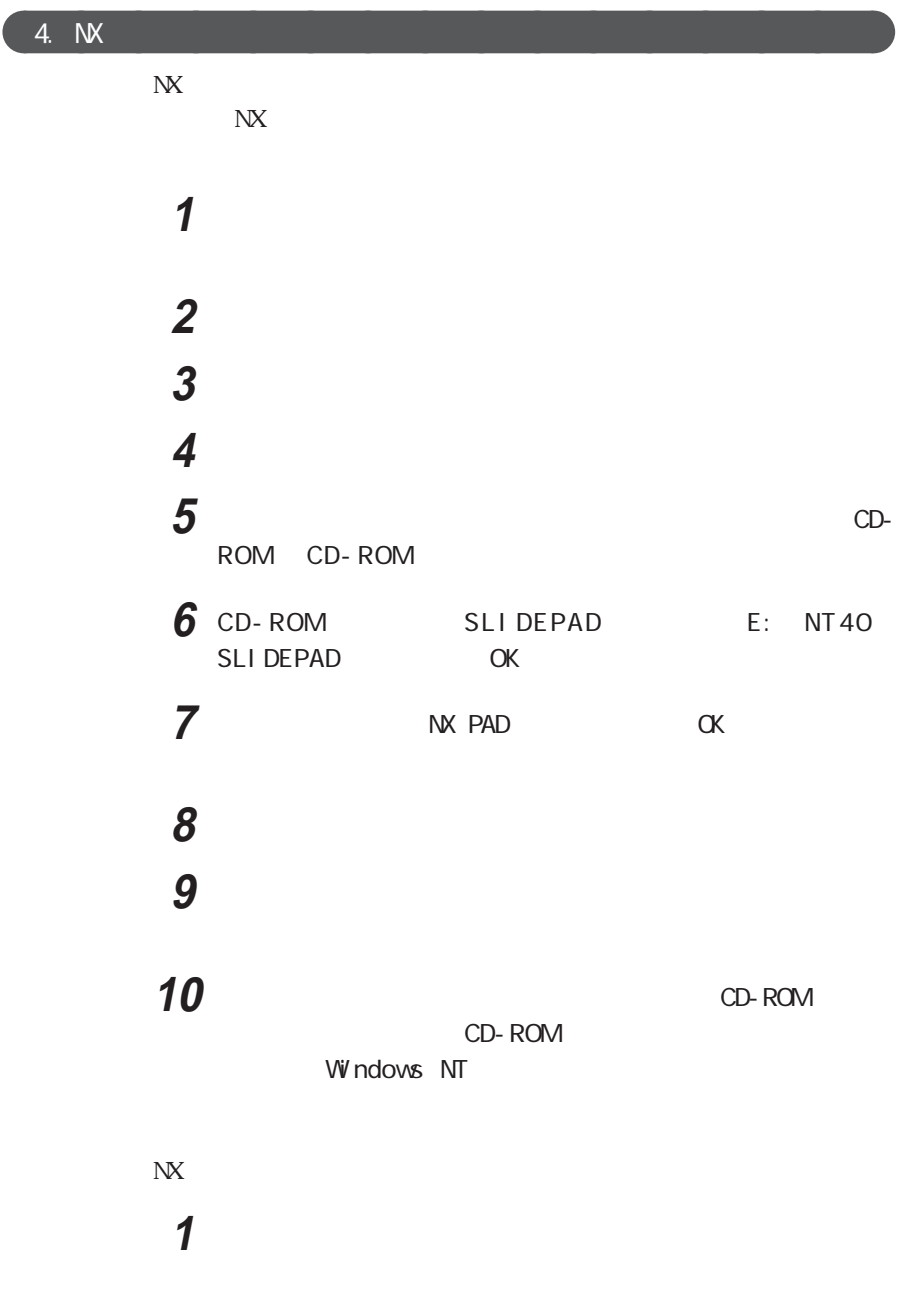

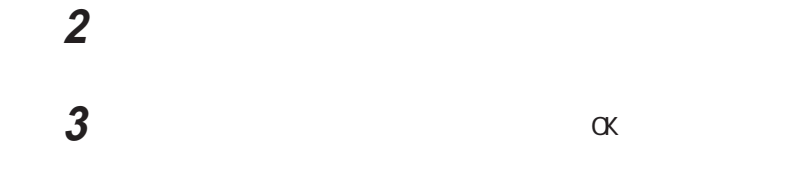

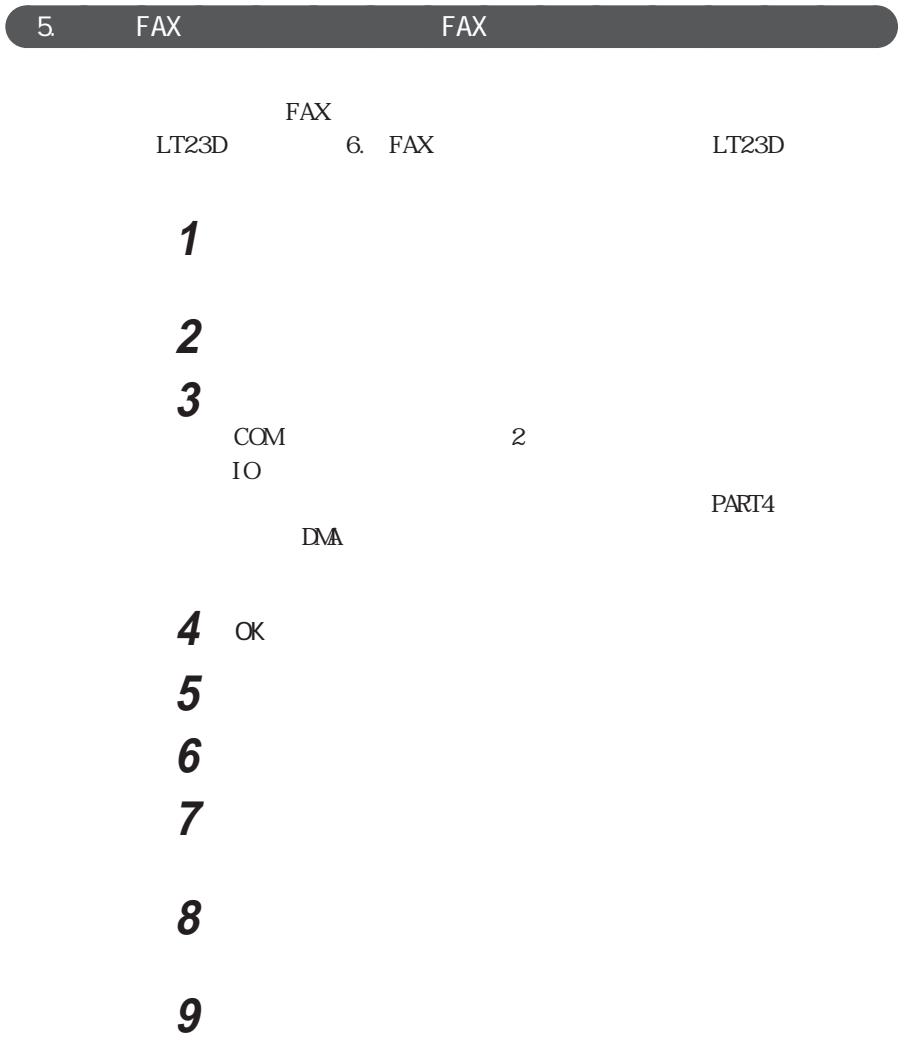

**9** さんしゃ クリックする **10** CD-ROM CD-ROM **11**  $\overline{\phantom{a}}$ **ОК** LB26C LW23C/52C LW23C/52D LW23D E NT40 LTMODEM LW23C/5DC LW23C/5DD E NT40 LTMODEM2

### **12** 次のドライバが選択されていることを確認し、「次へ」をクリックす

LW23C/52C LW23C/52D LW23D LT Win Modem

NEC Fax Modem 56K Data+Fax+Voice ZUQ

**17** 以後は画面のメッセージに従って操作し、セットアップを終了する

13  $\sim$ 

- 14 COM<sub>2</sub>
- **15**「所在地情報」を設定して「次へ」ボタンをクリックする

**16**「次へ」ボタンをクリックする

aaaaaaa 6. FAXモデムカードのセットアップaaaaaaaaa (LT23Dのみ)

 $\text{FAX}$ 

**1** PK-UG-J006  $\blacksquare$ 

**2** 「スタート」ボタン→「設定」「コントロールパネル」「コントロー **3**  $\overline{\mathbf{3}}$ **4** モデム名が「標準モデム」と表示されているのを確認し、「変更」 **マチェック!**  $RQ$  $\overline{RQ}$ **5** ファイル **6** CD-ROM CD-ROM **7** 「フロッピーディスクからインストール」画面で次のように入力し、 OK マンクリックス しょうかい E: NT 40 MODEM 8 OK **9** NEC PK-UG-J006 10 NEC PK-UG-J006 **11** 「所在地情報」を設定して、「次へ」ボタンをクリックする **12**「次へ」ボタンをクリックする

**13** 以後は画面のメッセージに従って操作し、セットアップを終了する

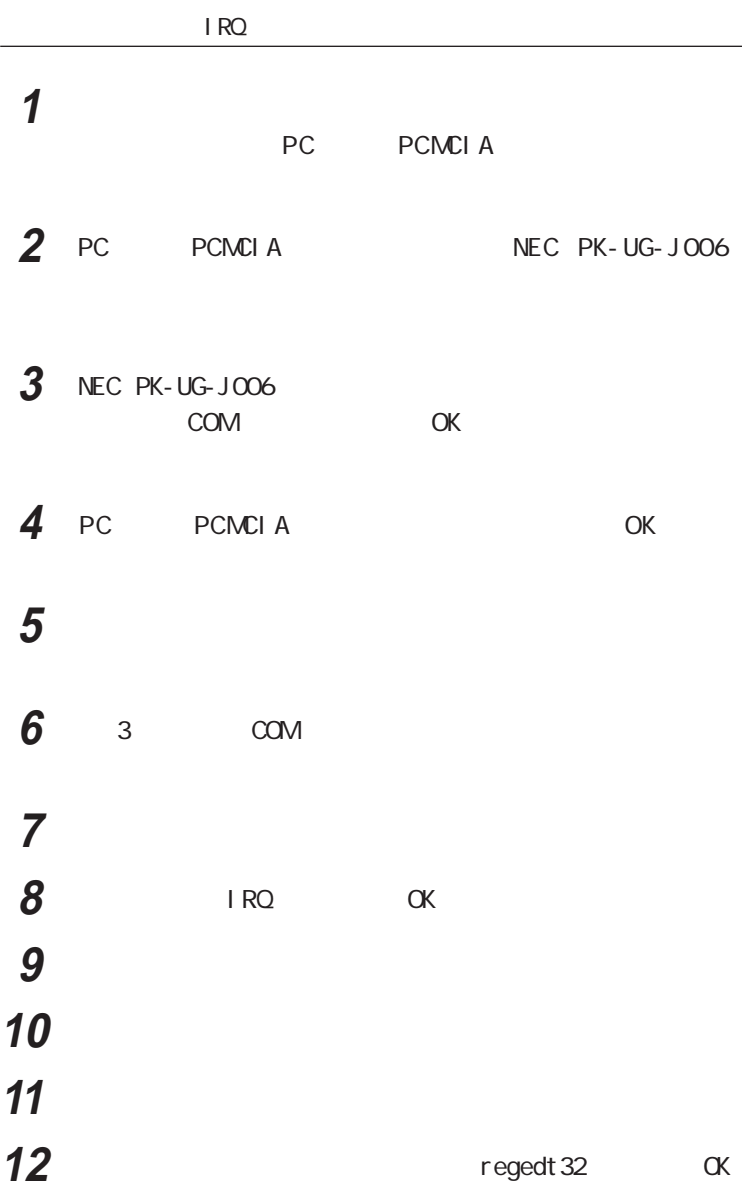

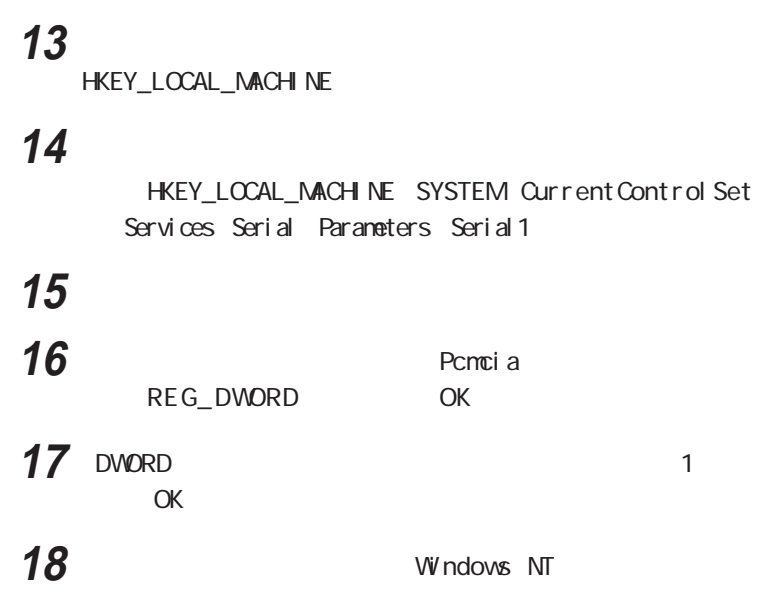

 $7. \quad B \times C$ 

LT23D LB26C LW23C/5DC LW23C/5DD

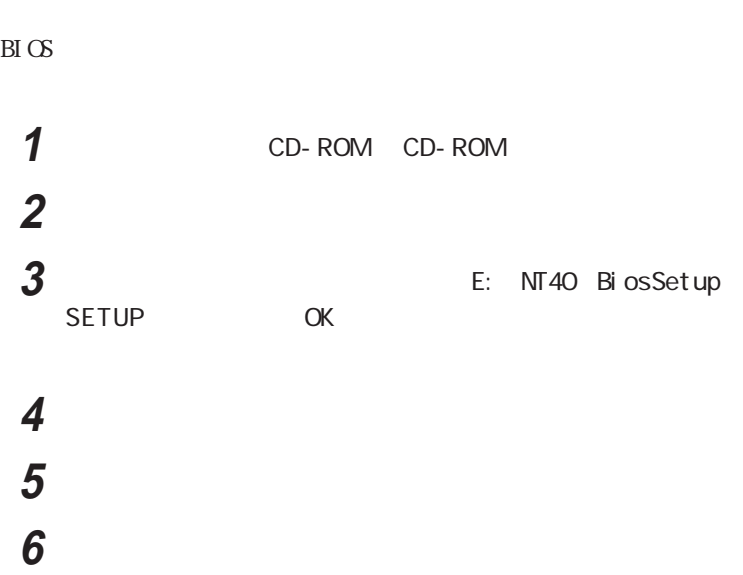

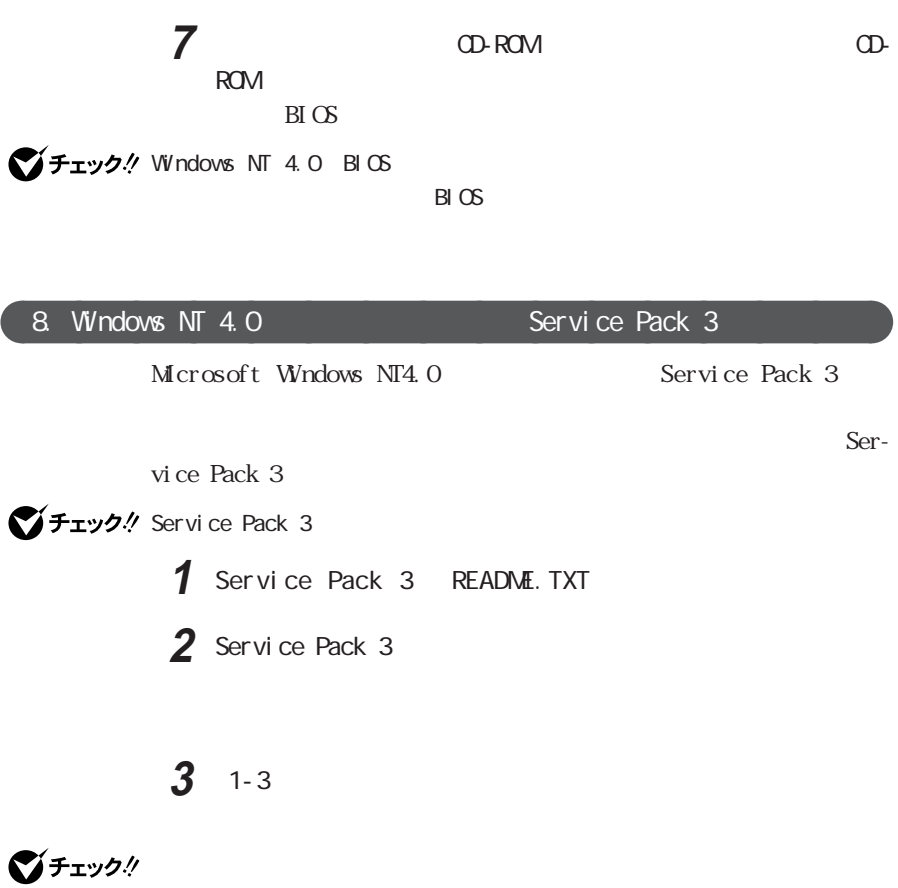

 $\overline{?}$ 

**4** 本機を再起動する

140 Windows NT 4.0

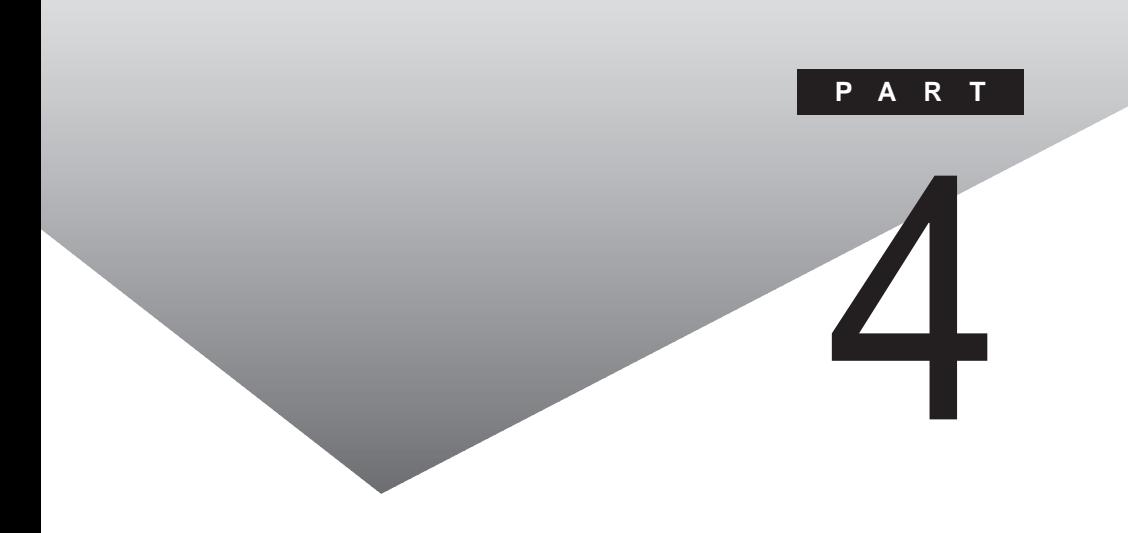

#### PART

Windows 98 MS-DOS

# <span id="page-152-0"></span>Windows 98 NS-DOS

Windows 98 MS-DOS

 $\overline{\text{MS}}$  - DOS

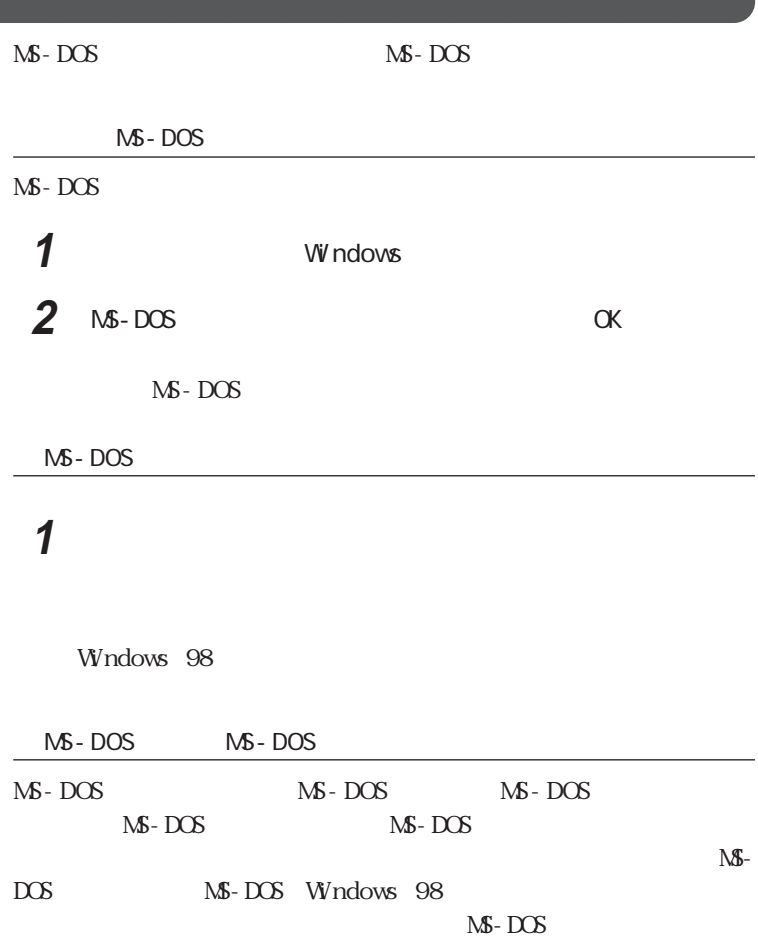

<span id="page-153-0"></span>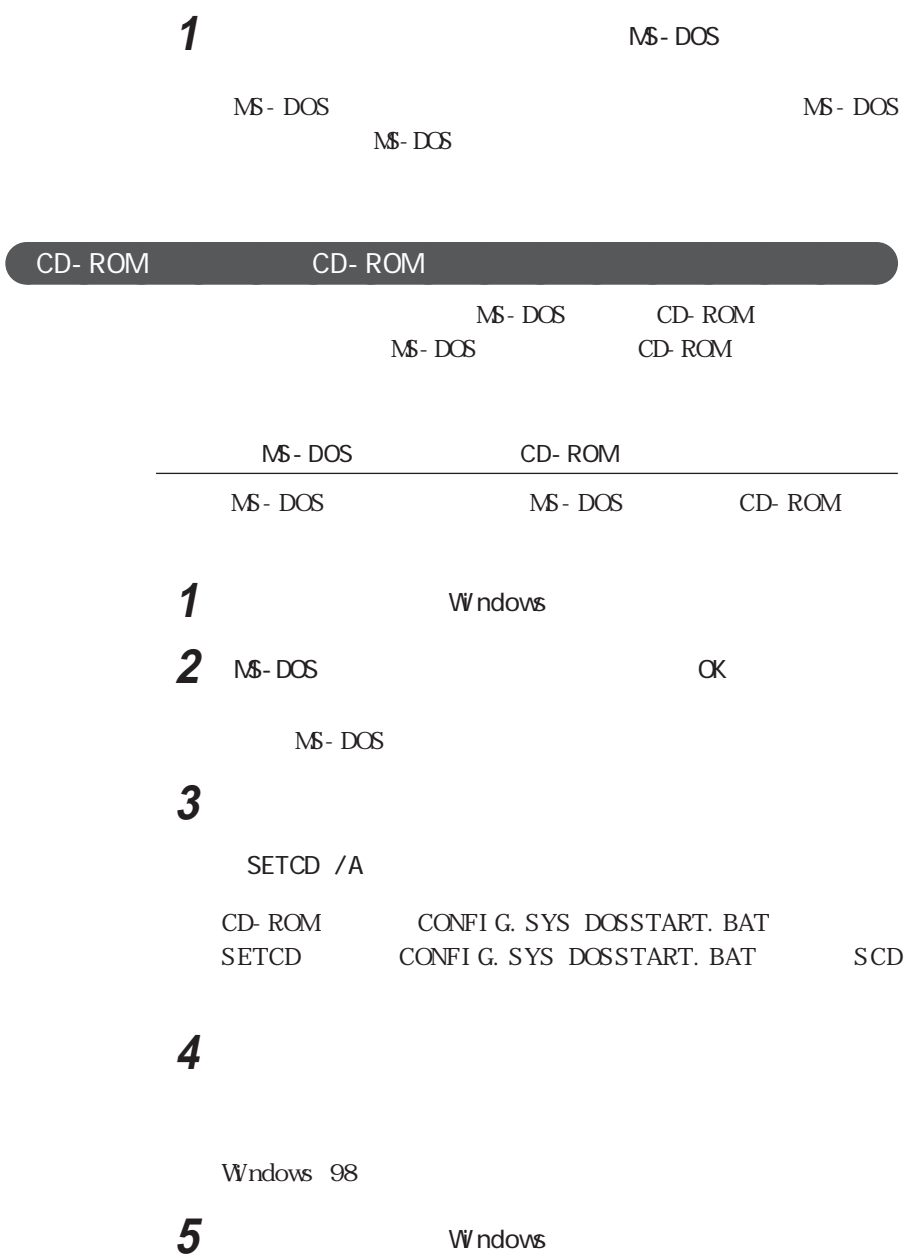

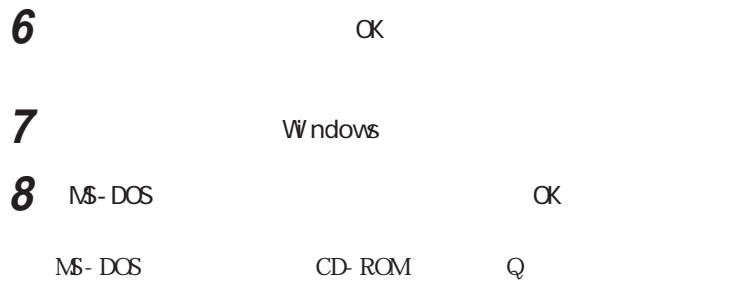

M S - DOS

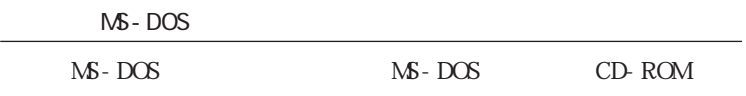

## **1**  $\blacksquare$

**2** C: COMMAND. COM

COMMAND. COM COMMAND

Q&A PART2

## **3**  $\overline{\phantom{a}}$

COMMAND. COM

Command

**4** 「プログラム」タブをクリックして、「詳細設定」ボタンをクリックす

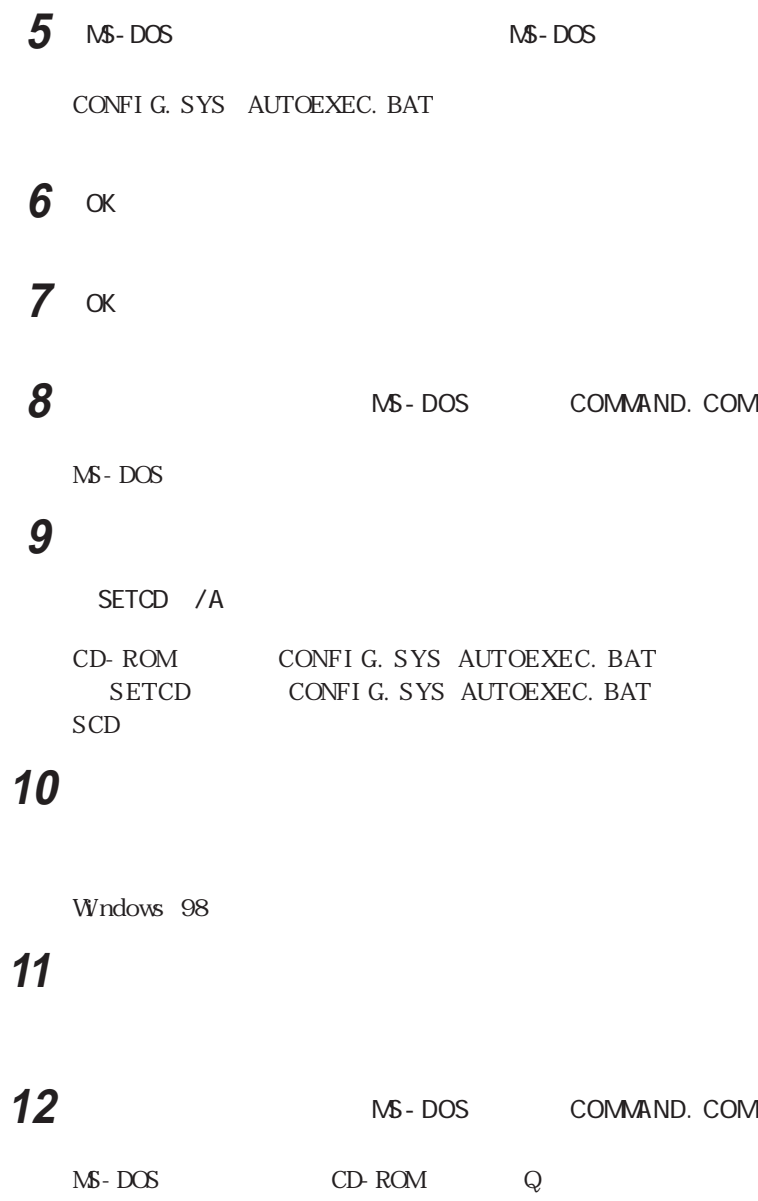

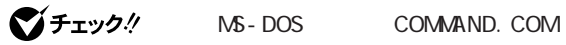

 $\mathbb{N}$ -DOS $\mathbb{N}$ 

 $\sim$  2

<span id="page-157-0"></span>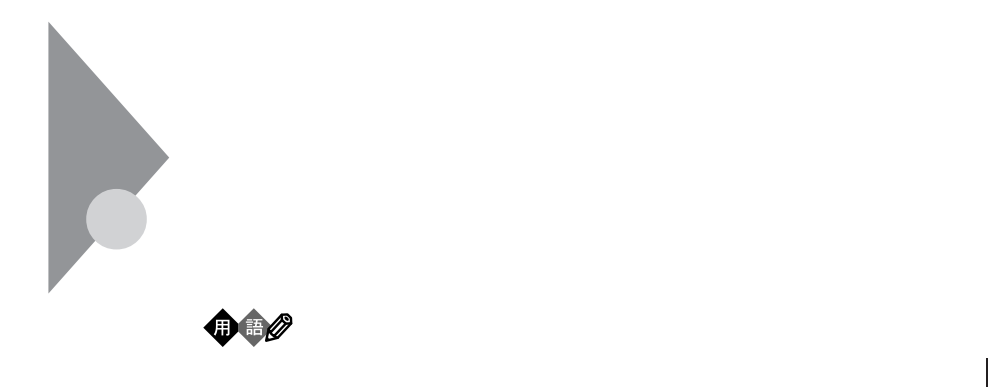

**4**

.  $EXE$  . COM

 $IPL$ 

**VirusScan** 

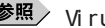

**参照** VirusScan MirusScan p.66

 $\overline{\text{NEC}}$ 

 $IPA$ として平成7年7月に通産省から官報で告知されたもので(平成7年7月7日  $429$ 

I PA

105-0011 3 3 1 38

 $\sim$  3

電話 03-3437-2301 F A X 03-3437-5386 http://www.ipa.go.jp/

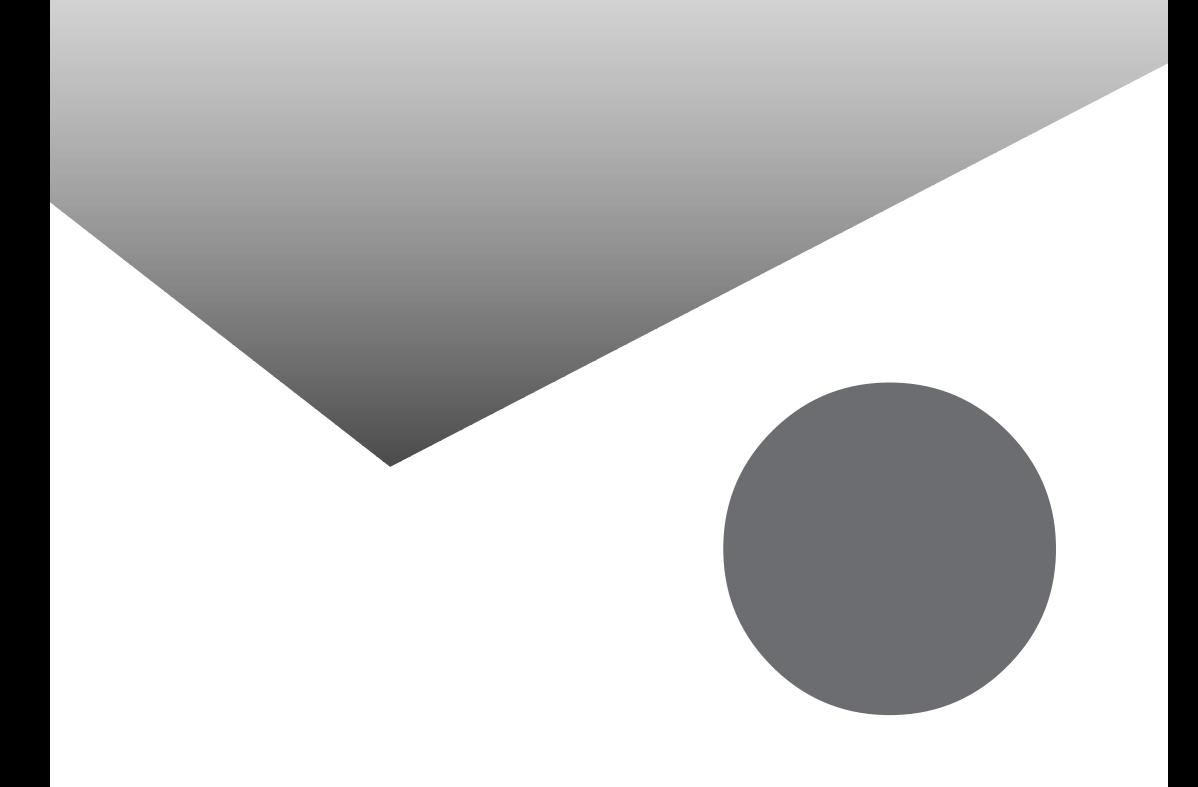

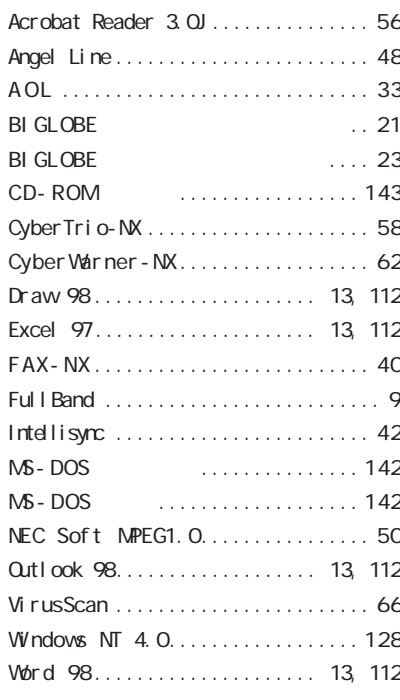

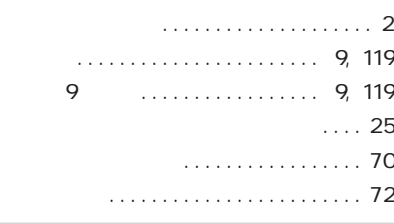

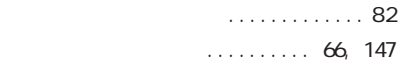

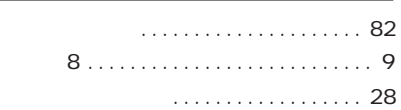

#### $\ldots \ldots$  35

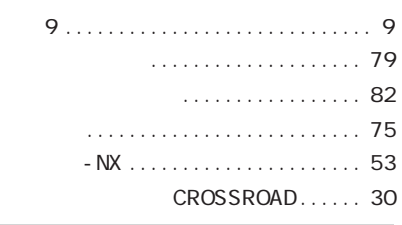

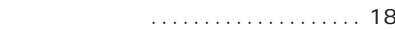

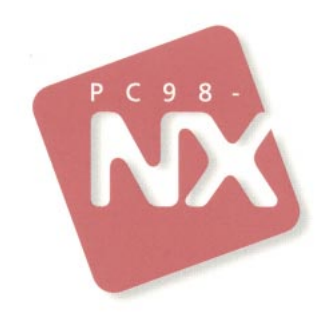

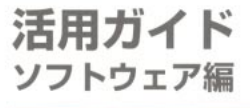

# PC98-NX SERIES LaVie NX (Windows 98 インストール)

2版 1998年11月 **NEC** P

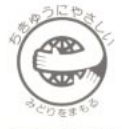

このマニュアルはエコマーク認定の再生紙を使用しています。